### $\frac{d\ln\ln}{d\log\log n}$ Cisco TelePresence System EX90/EX60 Administrator guide Administrator guide

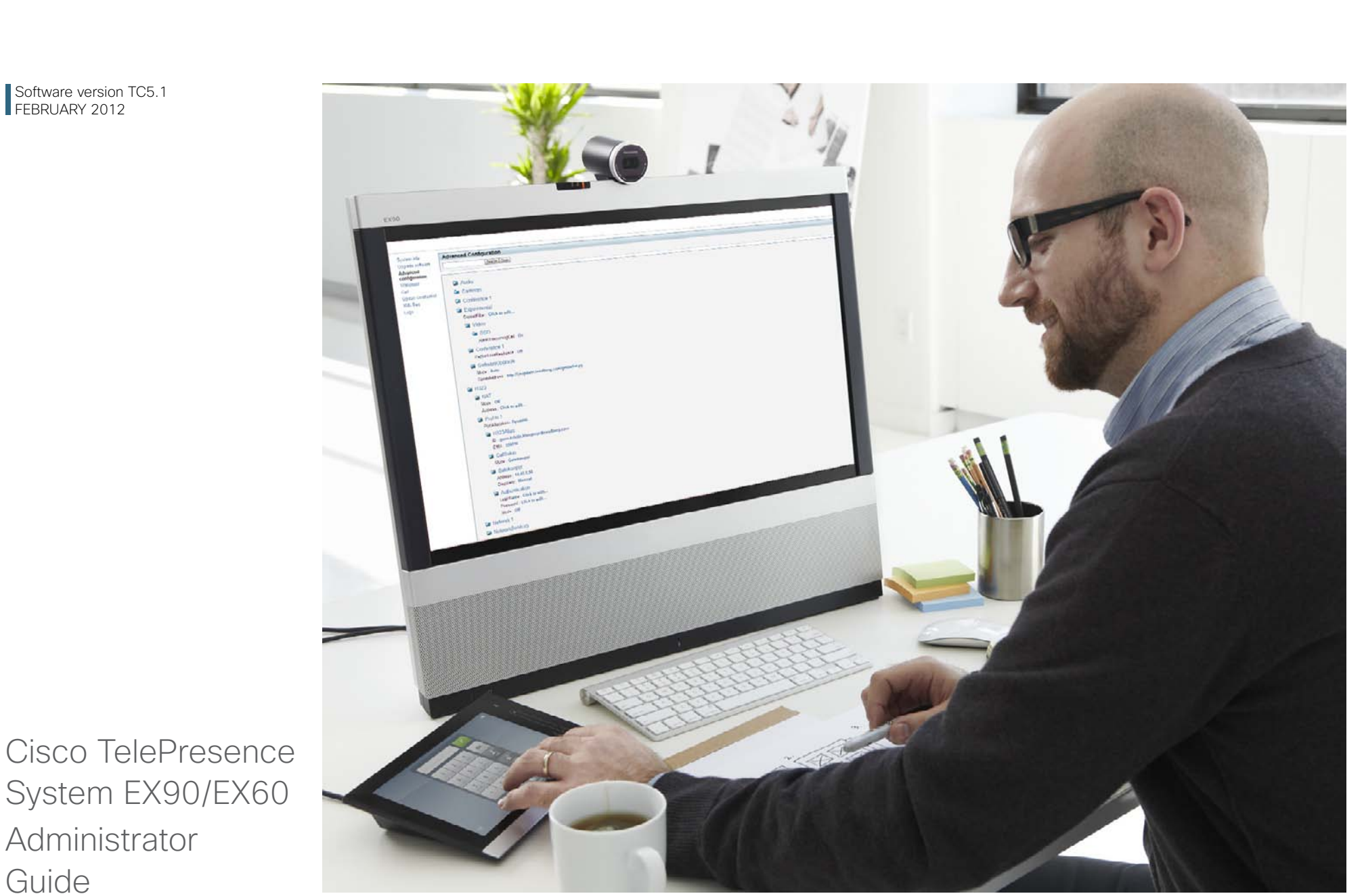

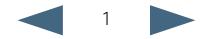

### Thank you for choosing Cisco!

Your Cisco TelePresence System EX90/ EX60 has been designed to give you many years of safe, reliable operation.

This part of the EX90/EX60 documentation is aimed at administrators working with the setup of the system.

Our main objective with this Administrator Guide is to address your goals and needs. Please let us know how well we succeeded!

May we recommend that you visit the Cisco web site regularly for updated versions of this guide.

The user documentation can be found on our web site. Go to: [http://www.cisco.com/go/](http://www.cisco.com/go/telepresence/docs) [telepresence/docs](http://www.cisco.com/go/telepresence/docs)

#### How to use this guide

The top menu bar and the entries in the Table of contents are all hyperlinks. You can click on them to go to the topic.

### Table of contents

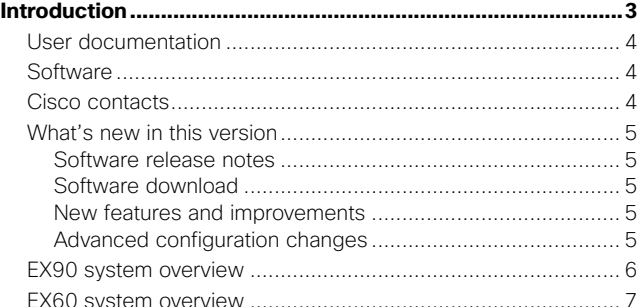

**Contents Introduction Introduction Using the web interface <b>Advanced settings Appendices** 

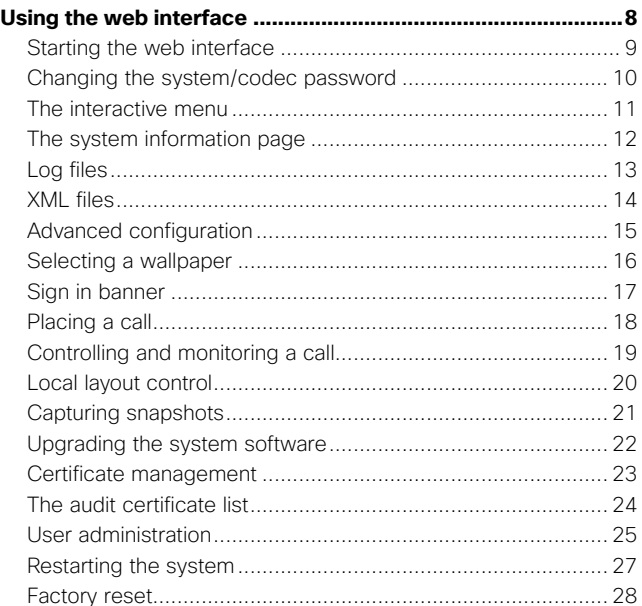

2

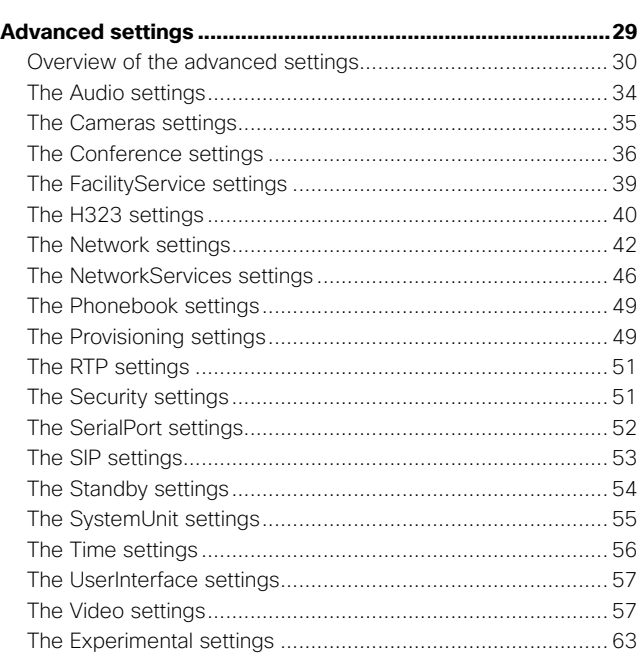

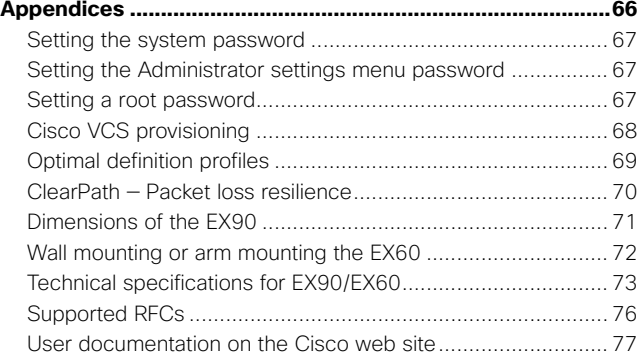

### D14726.07 EX90-EX60 Administrator Guide TC5.1, February 2012.

Copyright © 2010-2012 Cisco Systems, Inc. All rights reserved.<br>
Copyright © 2010-2012 Cisco Systems, Inc. All rights reserved.

<span id="page-2-0"></span>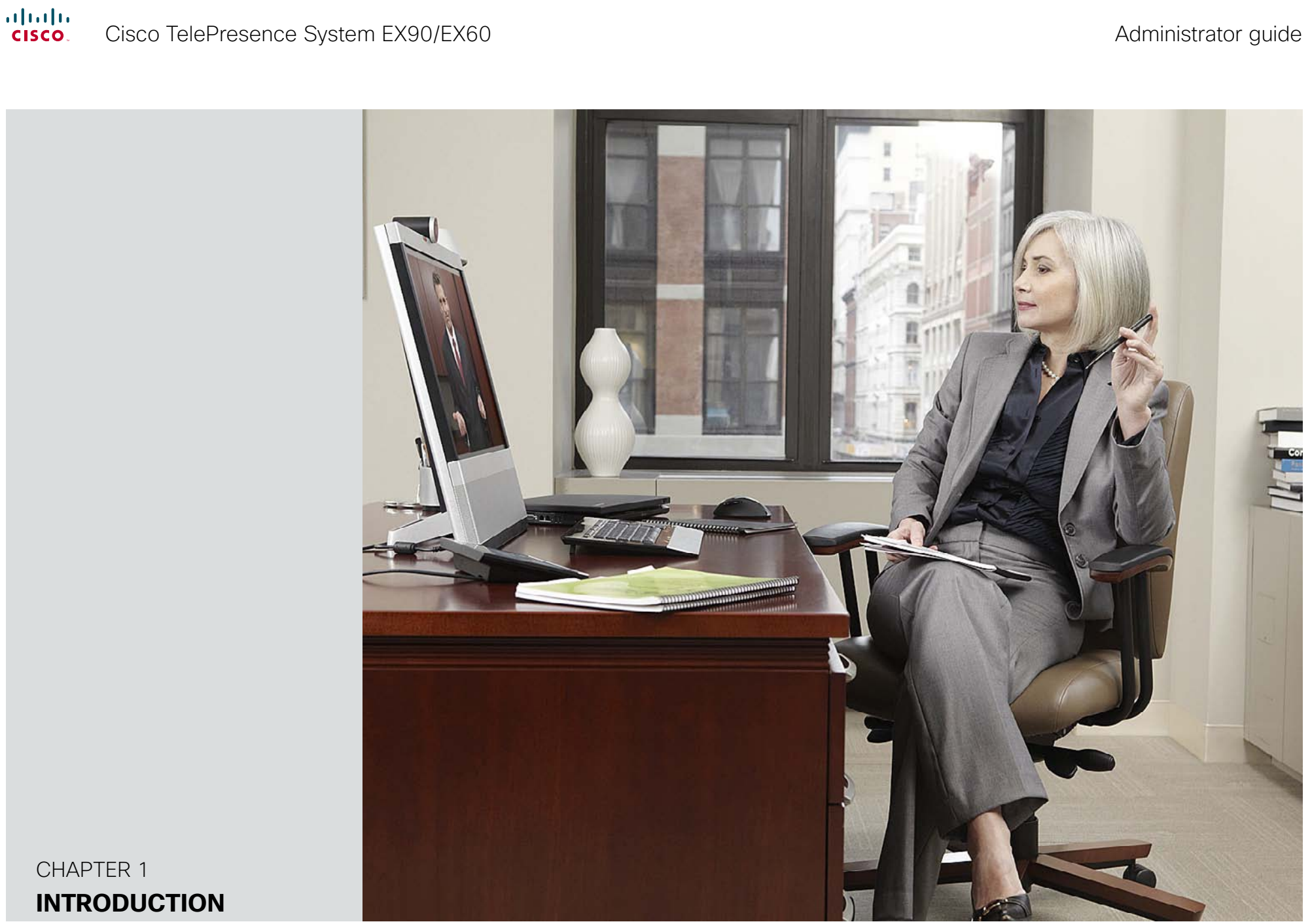

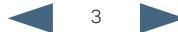

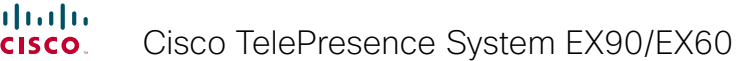

 $\blacksquare$ 

<span id="page-3-0"></span>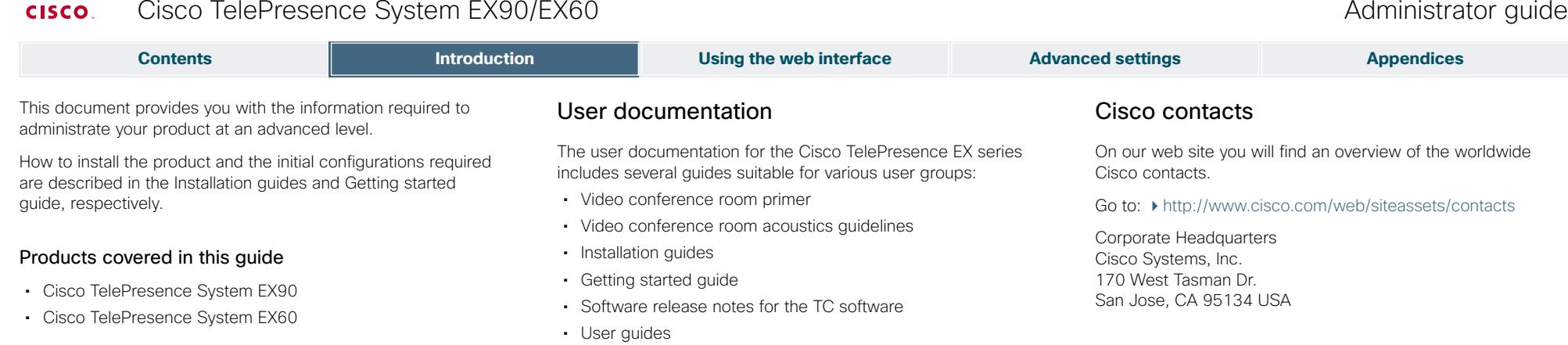

• Regulatory compliance and safety information guide • Legal & license information for products using TC software

We recommend you visit the Cisco web site regularly for updated versions of the user documentation. Go to:  $\rightarrow$  [http://](http://www.cisco.com/go/telepresence/docs)

Guidelines how to find the documentation on the Cisco web site are included in the  $\blacktriangleright$  User documentation on the Cisco.

You can download the software for your product from the

<http://www.cisco.com/cisco/software/navigator.html>

Downloading the user documentation

[www.cisco.com/go/telepresence/docs.](http://www.cisco.com/go/telepresence/docs)

• Quick reference guides • Administrator guide

[web site](#page-76-1) appendix.

Cisco web site, go to:

Software

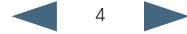

<span id="page-4-0"></span>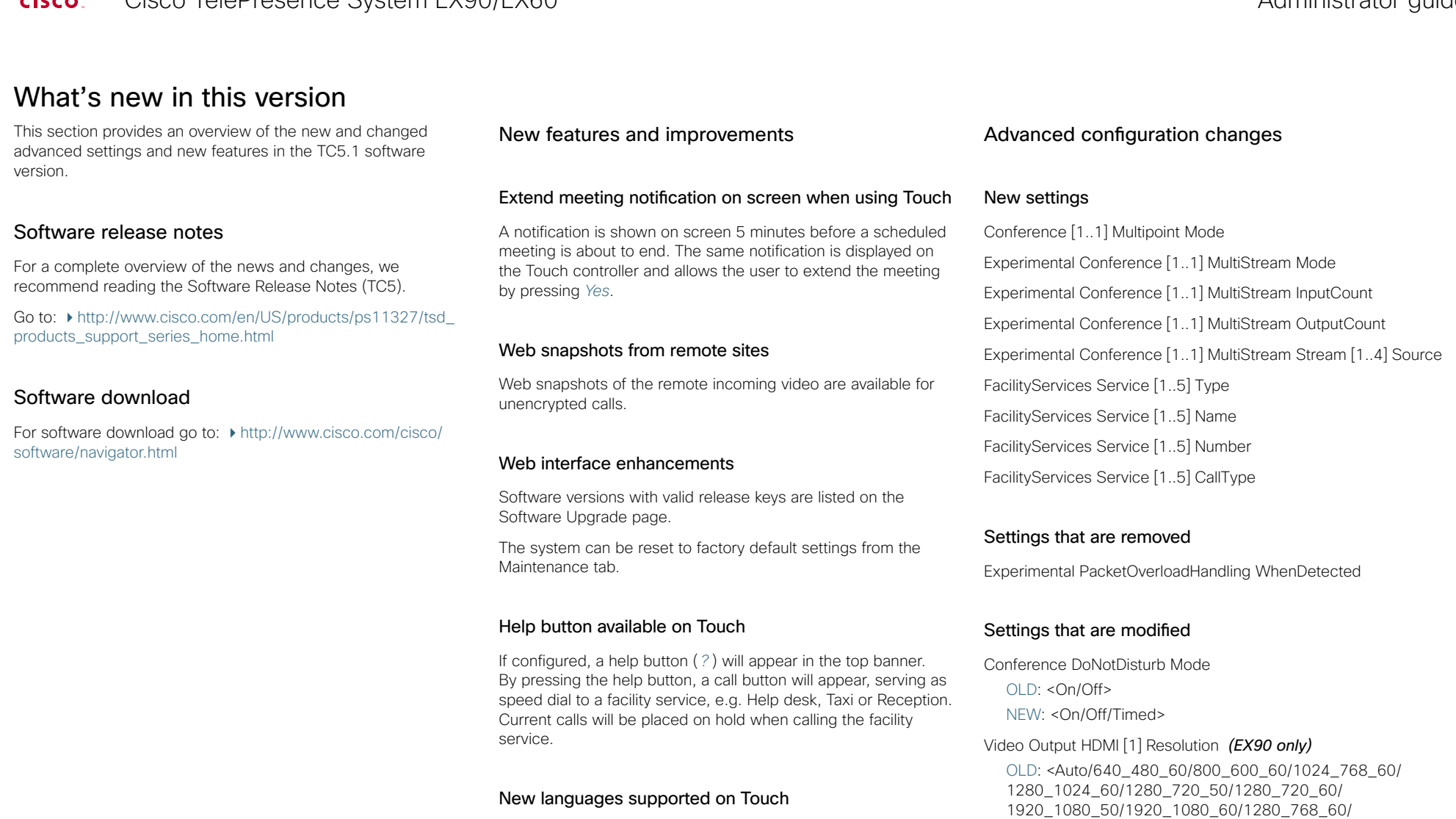

- • Danish
- Norwegian
- • Spanish

D14726.07 EX90-EX60 Administrator Guide TC5.1, February 2012. Copyright © 2010-2012 Cisco Systems, Inc. All rights reserved.<br>
Copyright © 2010-2012 Cisco Systems, Inc. All rights reserved.

5

1360\_768\_60/1366\_768\_60/1600\_1200\_60/

1680\_1050\_60/1920\_1200\_60>

NEW: <Auto/640\_480\_60/800\_600\_60/1024\_768\_60/ 1280\_1024\_60/1280\_720\_50/1280\_720\_60/ 1920\_1080\_50/1920\_1080\_60/1280\_768\_60/ 1360\_768\_60/1366\_768\_60/1600\_1200\_60/

1920\_1200\_60>

#### <span id="page-5-0"></span>**Contents Introduction Using the web interface Advanced settings Appendices**

### EX90 system overview

The system is delivered with:

- • EX90 unit
- Touch screen controller with cable
- • Handset with cable
- DVI-D to DVI-I cable (recommended for optimal PC image quality)
- • VGA to DVI-I cable
- • Stereo audio cable 3.5mm
- • Ethernet cable
- • AC adapter and power cable

The camera can be tilted and used as a document camera.

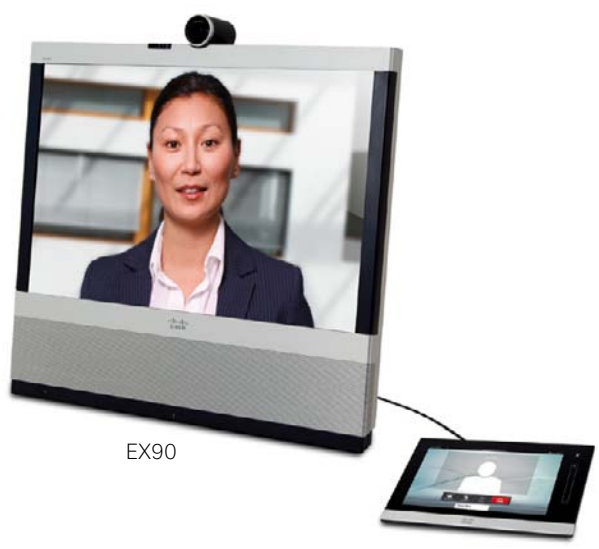

Touch screen controller

EX90, rear view (without rear cover)

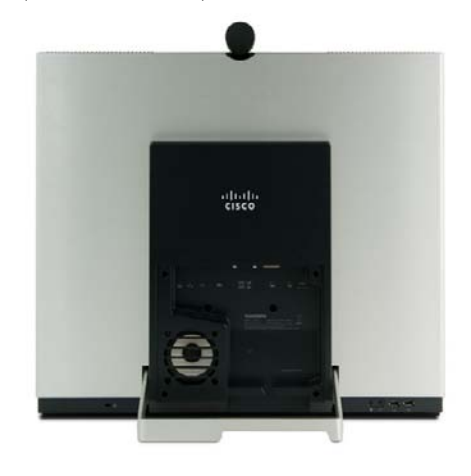

Detach the rear side cover when connecting cables.

When finished, snap on the rear cover.

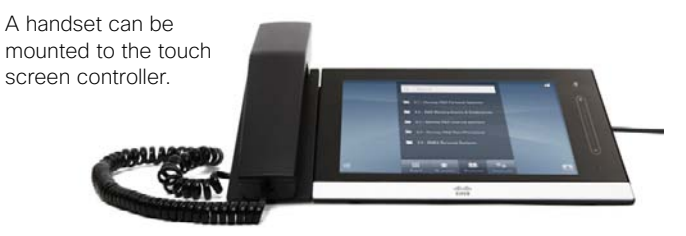

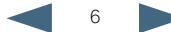

# <span id="page-6-0"></span>**Contents Introduction Using the web interface Advanced settings Appendices**

### EX60 system overview

The system is delivered with:

- • EX60 unit
- Touch screen controller with cable
- • Handset with cable
- DVI-D to DVI-I cable (recommended for optimal PC image quality)
- • VGA to DVI-I cable
- • Stereo audio cable 3.5mm
- • Ethernet cable
- • AC adapter and power cable

The camera can be tilted and used as a document camera.

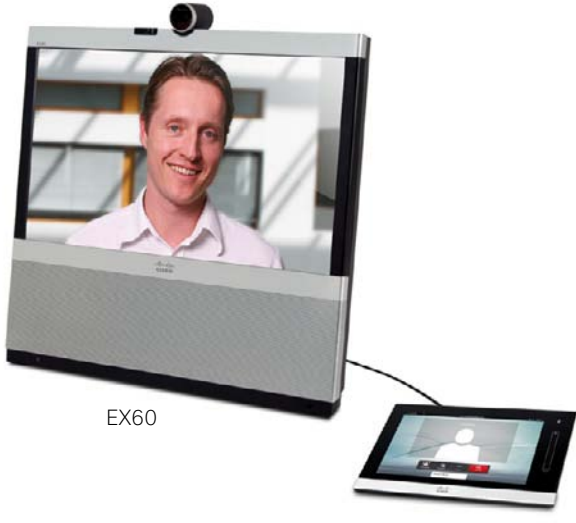

Touch screen controller

EX60, rear view (without rear cover)

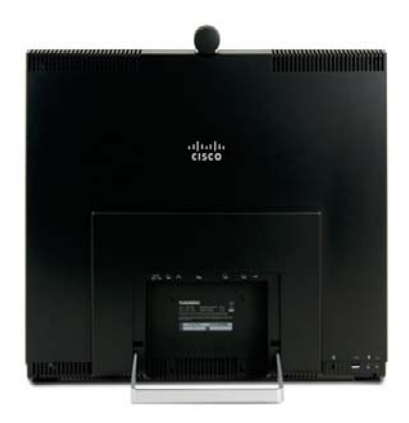

Detach the rear side cover when connecting cables.

When finished, snap on the rear cover.

A handset can be mounted to the touch screen controller.

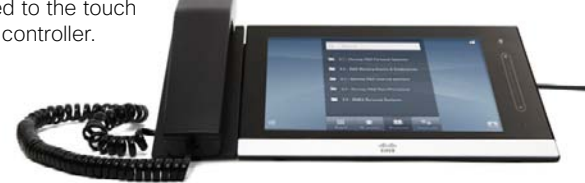

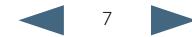

<span id="page-7-0"></span>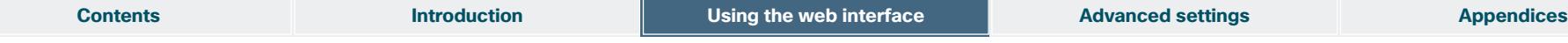

The Cisco TelePresence System EX90/EX60 can be configured using the touch screen controller and from the web interface.

The touch screen controller and its use are described in the EX90 and EX60 User Guides.

For full access to the configurable parameters, the web interface must be used—the touch screen controller provides access to a limited set of parameters only.

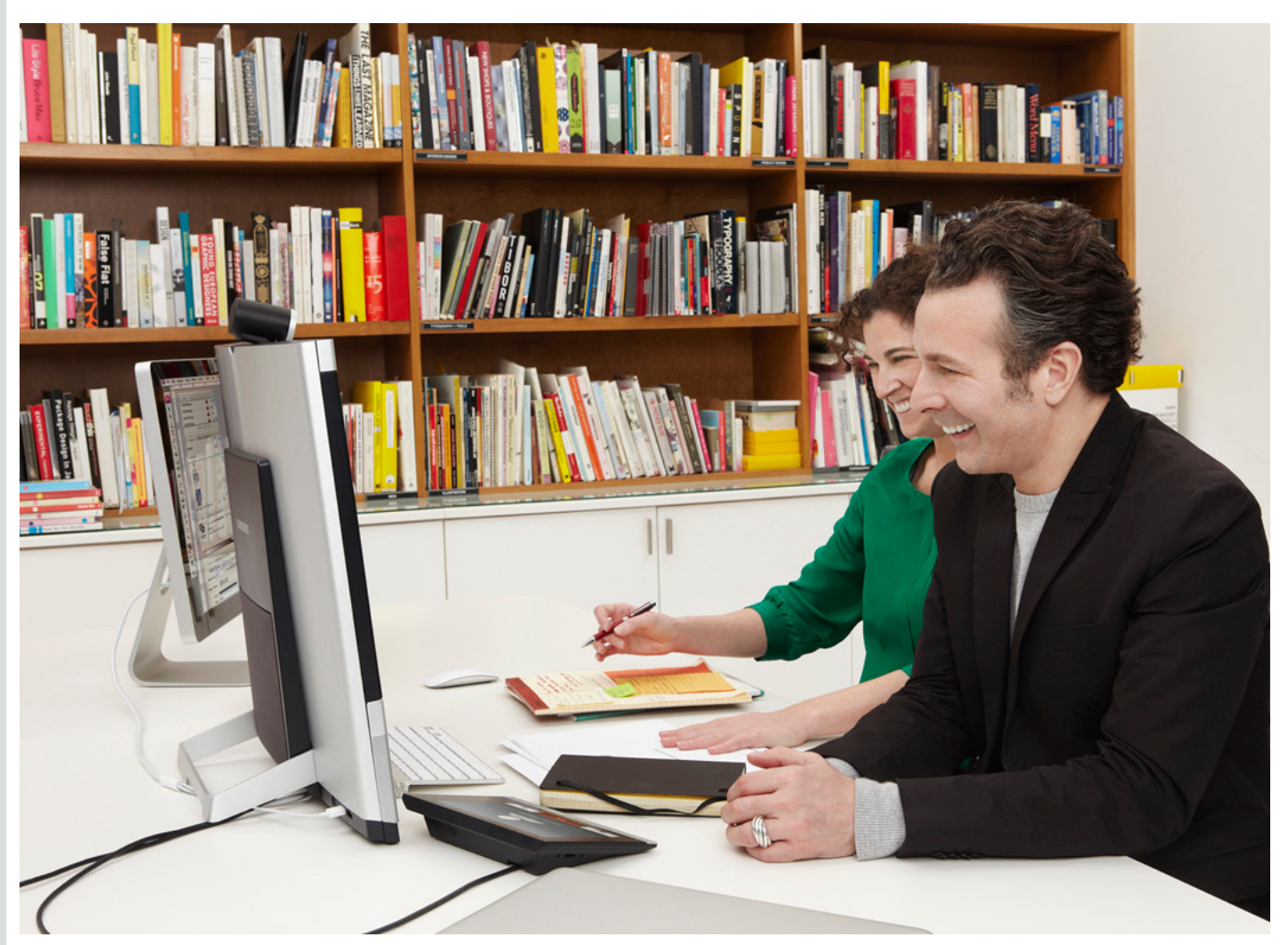

Chapter 2 **Using the web interface**

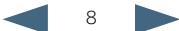

<span id="page-8-0"></span>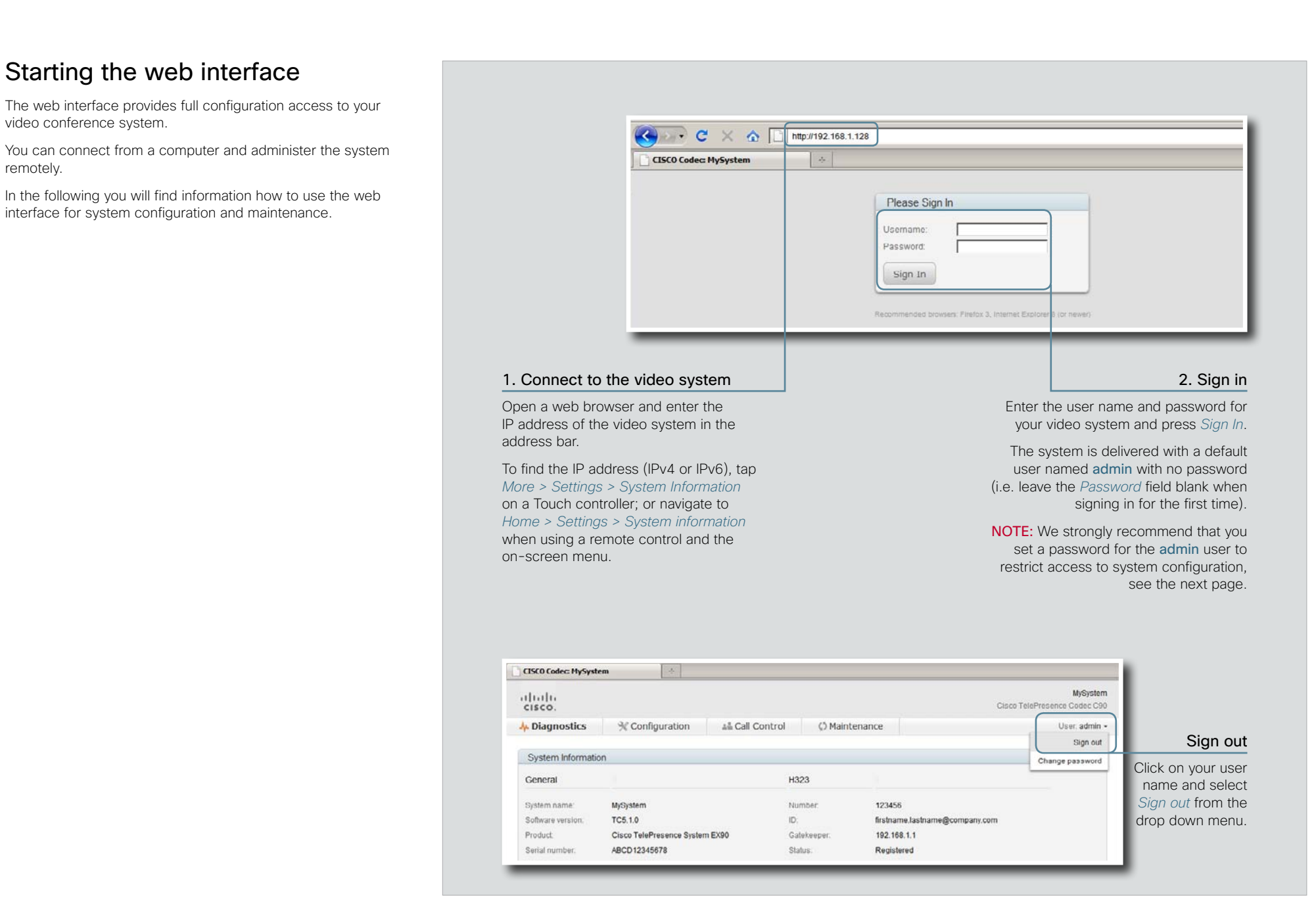

#### <span id="page-9-0"></span>**Contents Introduction Introduction Using the web interface Advanced settings Appendices** Changing the system/codec password CISCO Codec: MySystem You sign in to the web interface with the same user name and password as for the video conference system. MySyster abalo 1. Click your Cisco TelePresence Codec C90 NOTE: We strongly recommend that you set a password for user name A Diagnostics  $\mathcal K$  Configuration 44 Call Control C Maintenance User, admin the default admin user, and any other users with ADMIN rights, Sign out to restrict access to system configuration. System Information Change password You can read more about password protection in the General H323 ▶ [Password protection](#page-66-1) appendix. System name: MySystem Number: 123456 Software version: TC5.1.0 ID: firstname.lastname@company.com Product: Cisco TelePresence System EX90 Gatekeeper. 192.168.1.1 ABCD12345678 Serial number. Status: Registered 2. Open the Change Password dialog box Select *Change password* in the drop down menu. Change Password: admin Current password New password: Repeat new password: Change password 3. Enter passwords Enter your current and new passwords as requested. If the password currently is not 4. Set the new password set, leave the *Current password* field blank. Press *Change password* for the change to take effect.

<span id="page-10-0"></span>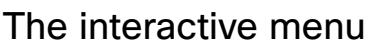

The web interface provides access to tasks and configurations which are grouped in four categories. They are available from the main menu.

The main menu appears near the top of the page when you have signed in.

The sub-pages for the different tasks are described on the following pages.

#### Menu availability and user roles

A user possesses one or more user roles. Three user roles are defined: ADMIN, AUDIT and USER. Note that the default admin user holds all three roles.<sup>1</sup>

The table below shows which menus are available for users holding the different roles.

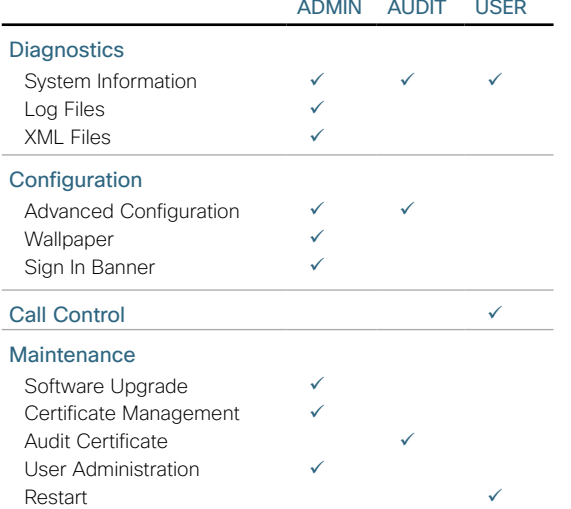

1 You can read more about user administration and user roles in the **Liser administration section.** 

Factory Reset

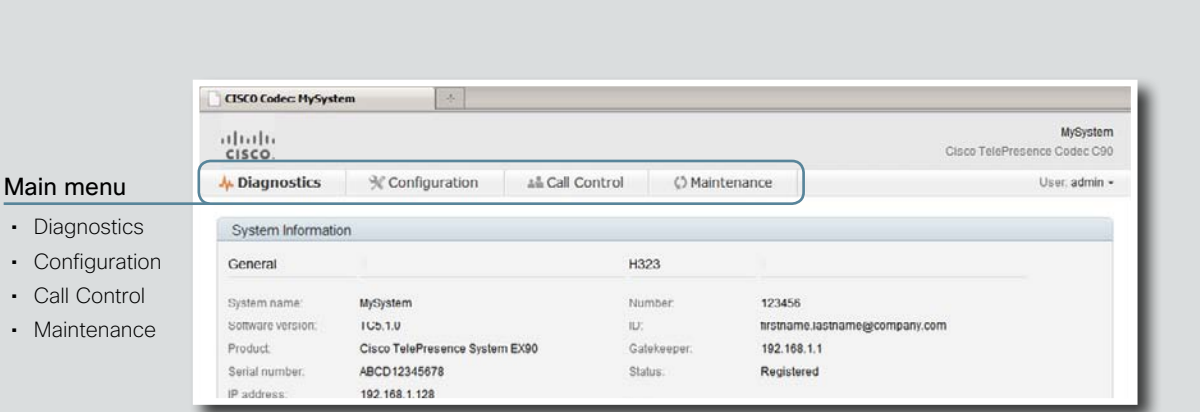

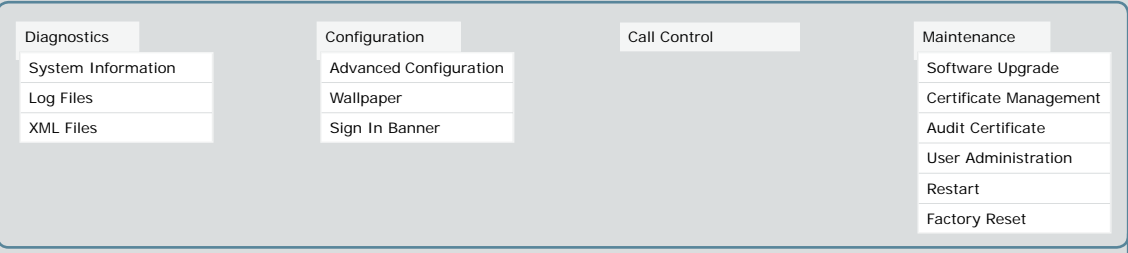

#### Open sub-pages

When you hover the mouse over a main menu item, the titles of related sub-pages appear. 2

**Contents Introduction Introduction Using the web interface <b>Advanced settings Appendices** 

Click a sub-page's title to open it. If there are no related sub-pages, click the main menu item itself.

<sup>2</sup> The illustration lists all the sub-menus. A user not possessing all user roles will only see the sub-set relevant for his type of user.

<span id="page-11-0"></span>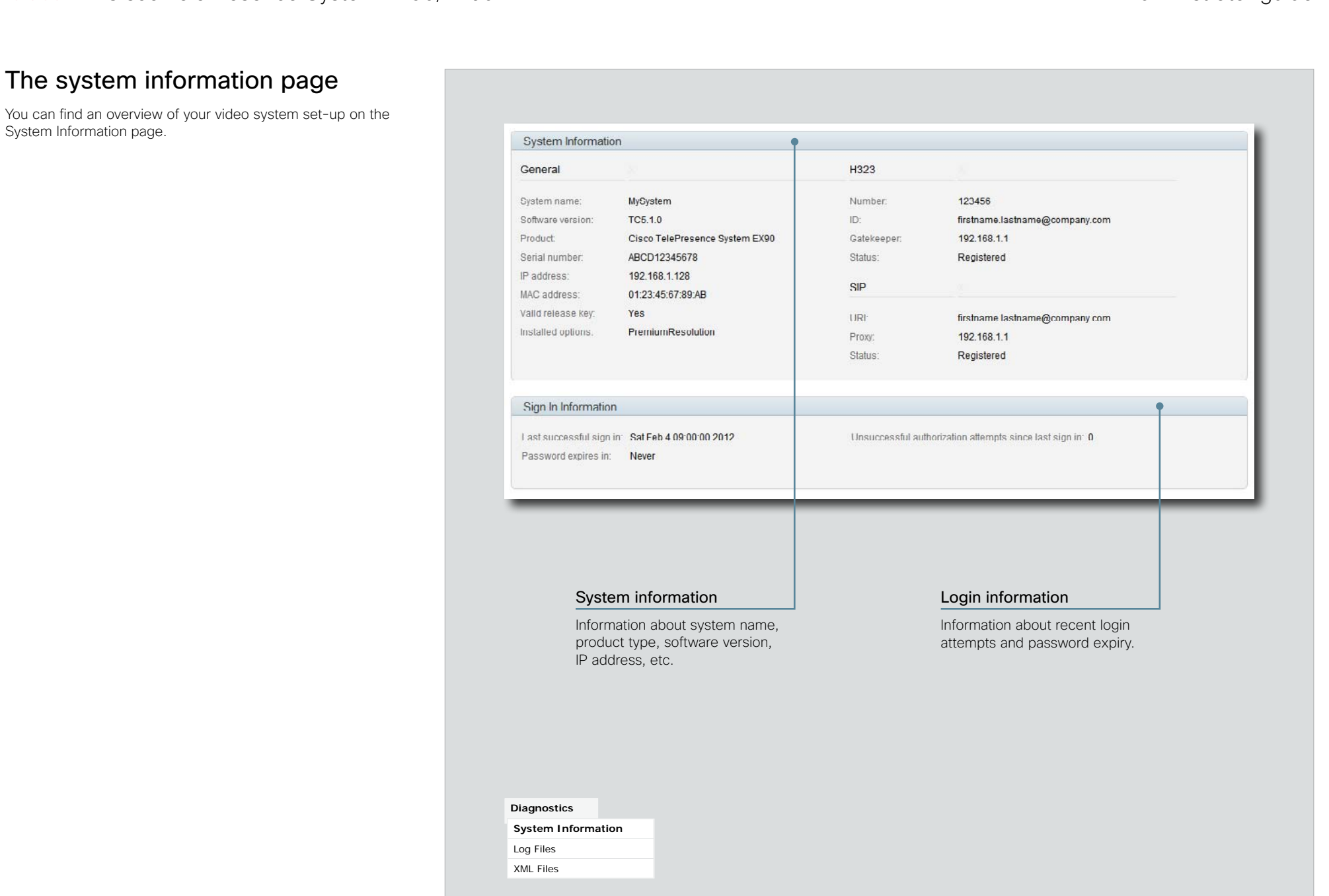

<span id="page-12-0"></span>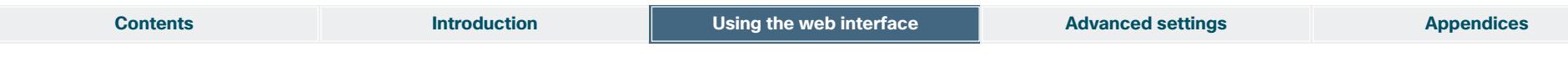

## Log files

The log files are Cisco specific debug files which may be requested by the Cisco support organization if you need technical support.

The current log files are time stamped event log files.

All current log files are archived in a time stamped historical log file each time the system reboots.

Click on a log file and follow the instructions in the dialog box to save or open the file (left or right click depending on your browser).

You can also download all log files as a bundle; click the corresponding link on the web page and follow the instructions.

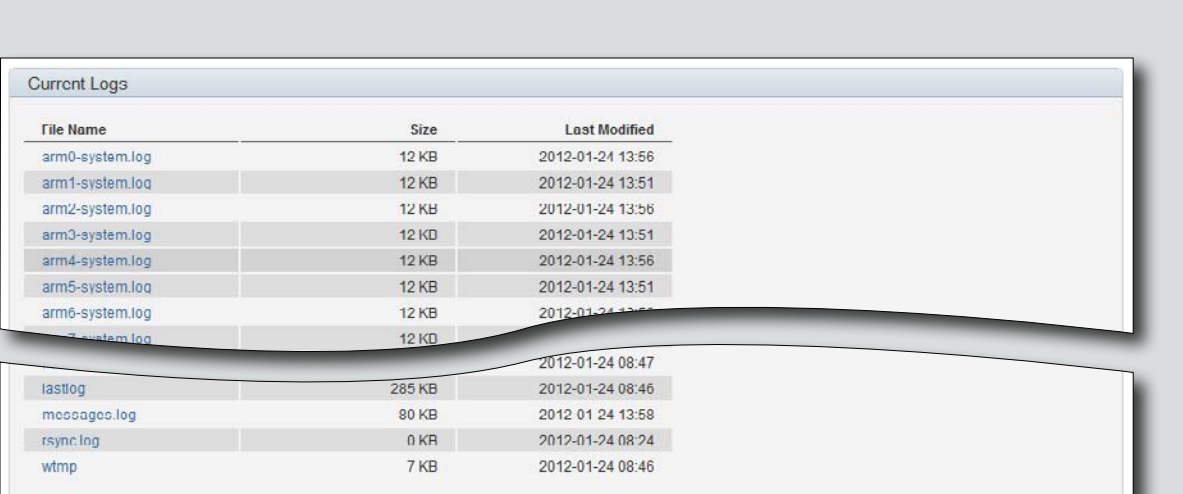

#### Download all log files as bundle (tar.gz format)

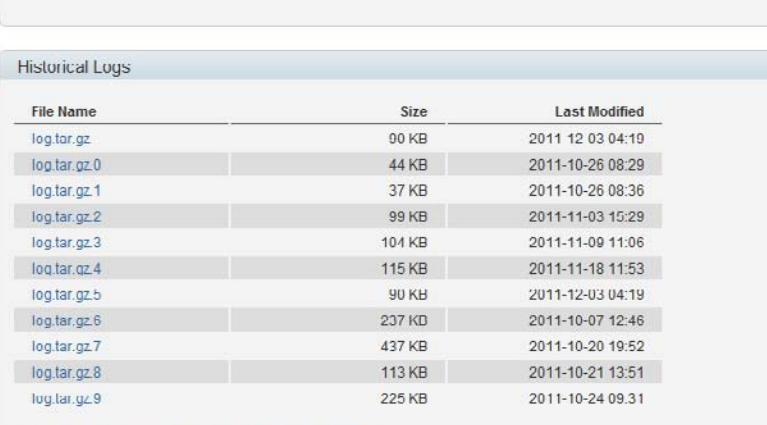

Download all log files as bundle (tar.gz format)

#### **Diagnostics**

System Information

**Log Files**

XML Files

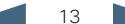

## <span id="page-13-0"></span>XML files

The XML files are structured in a hierarchy building up a database of information about the codec.

Click the file names to open the corresponding file.

- Select *configuration.xml* to see an overview of the system settings, which are controlled from the web interface or from the API (Application Programmer Interface).
- • The information in *status.xml* is constantly updated by the system to reflect system and process changes. The status information is normally monitored from the API.
- • Select *command.xml* to see an overview of the commands available to instruct the system to perform an action. The commands are issued from the API.
- • Select *valuespace.xml* to see an overview of all the value spaces used in the system settings, status information, and commands.

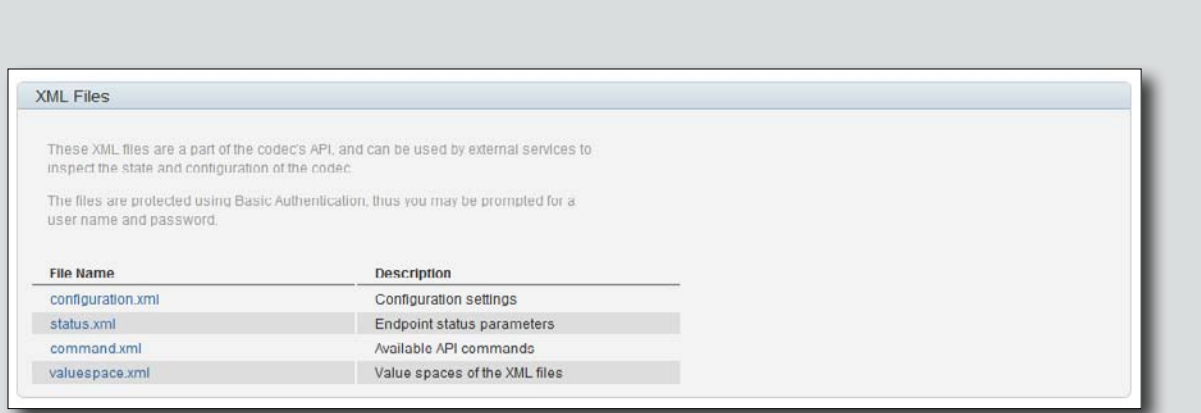

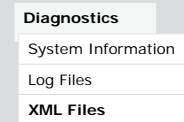

<span id="page-14-0"></span>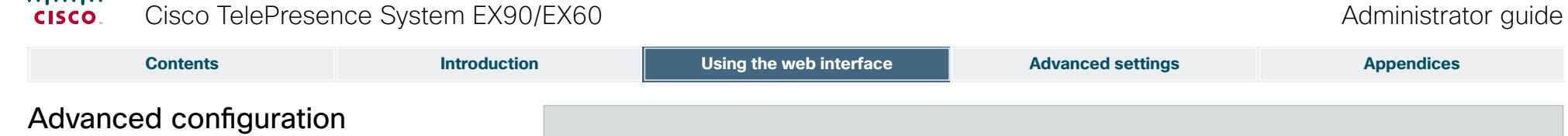

The system settings are grouped in several categories. When you select a category in the left column, all related settings appear in the window to the right.

Each system setting is further described in the  $\blacktriangleright$  Advanced [settings](#page-28-1) chapter.

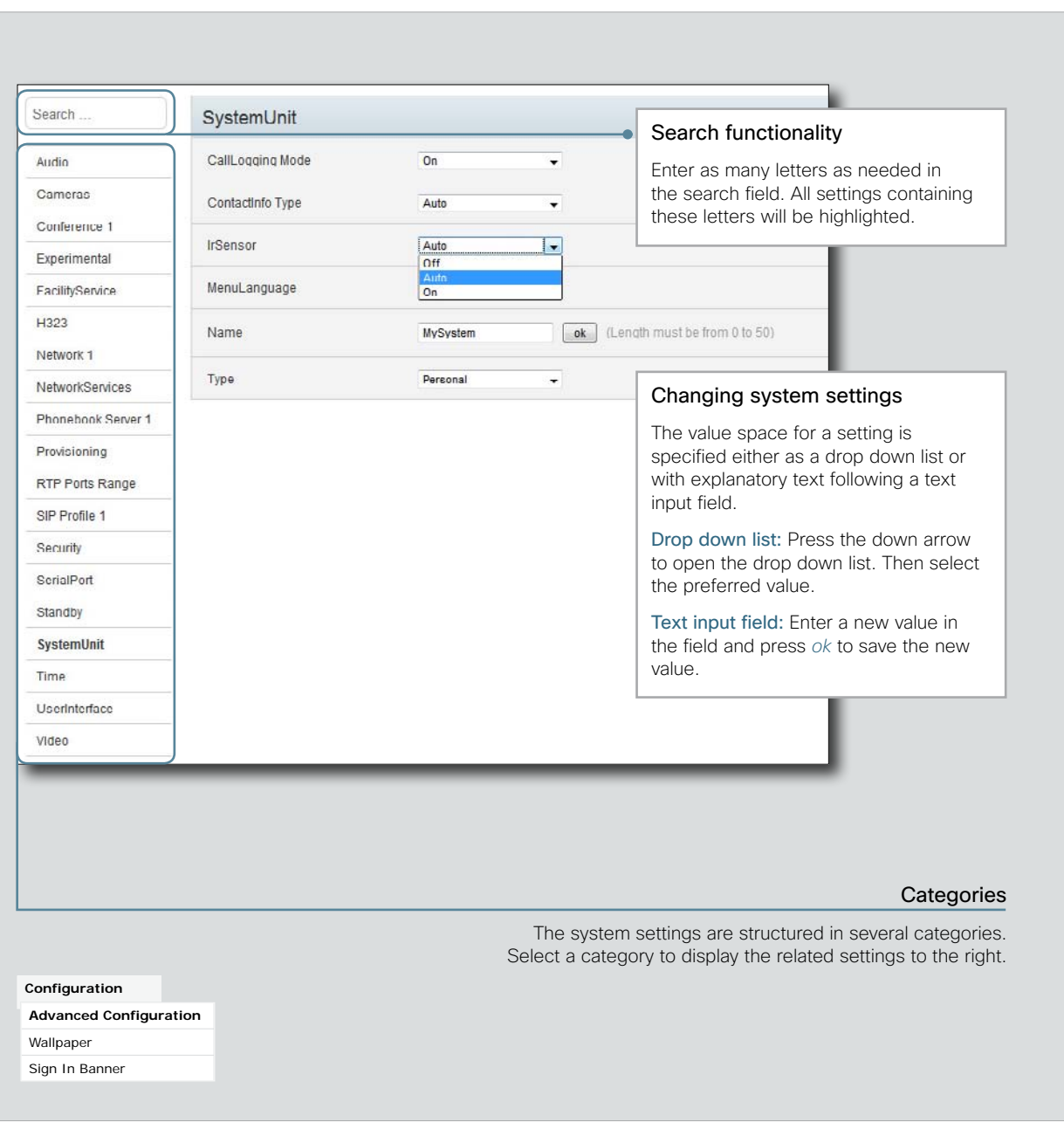

<span id="page-15-0"></span>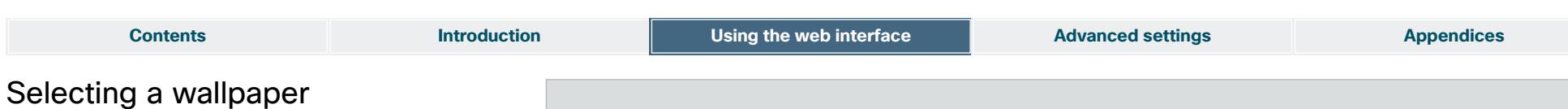

You can select between a set of predefined wallpapers as background on your display.

If you want the company logo or another custom picture to be displayed on the main display, you may also upload and use a custom wallpaper.

The custom wallpaper applies to the main display only and will not appear on the Touch controller.

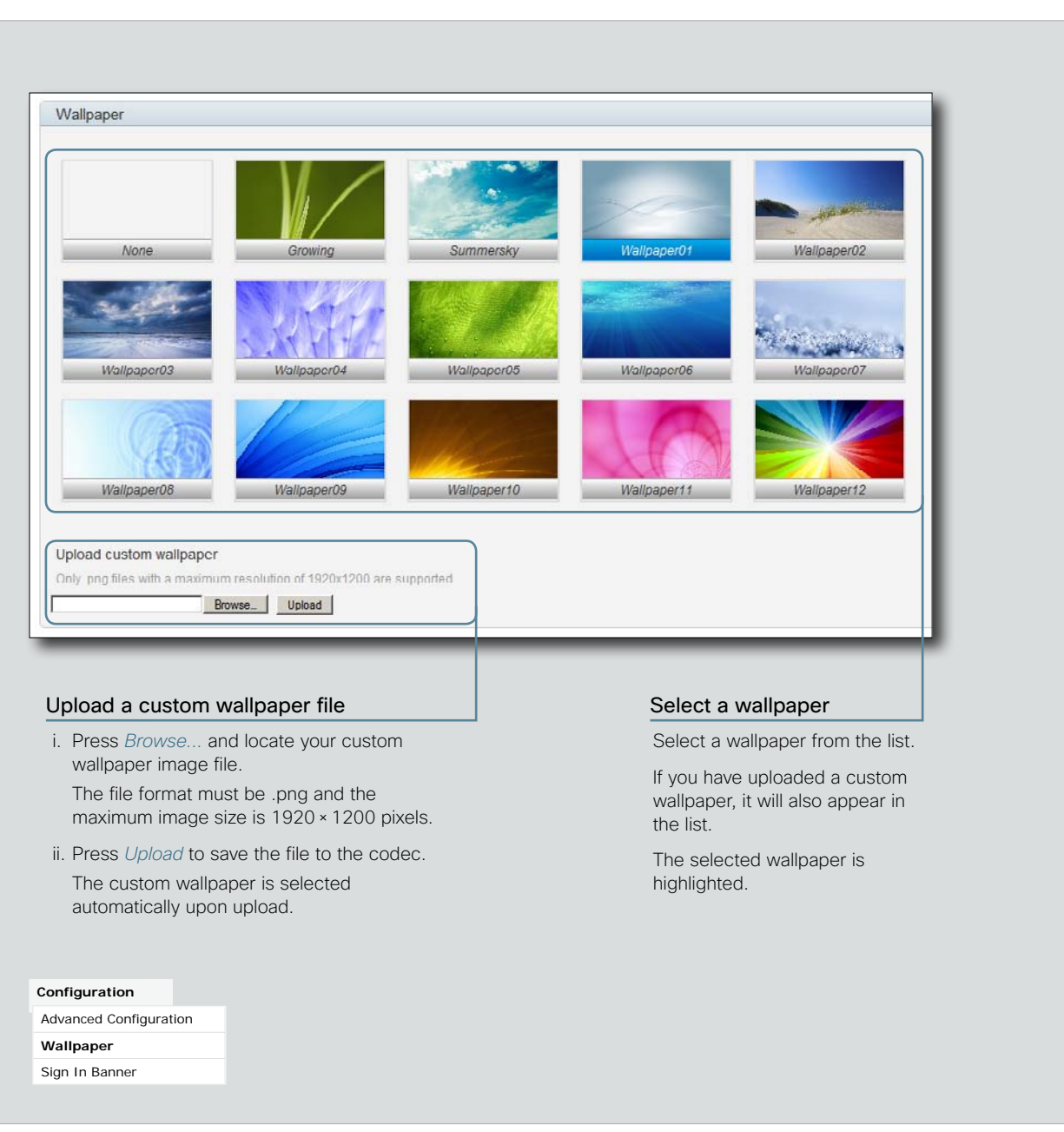

<span id="page-16-0"></span>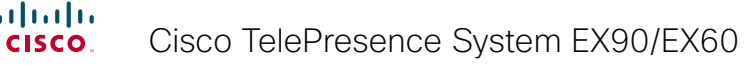

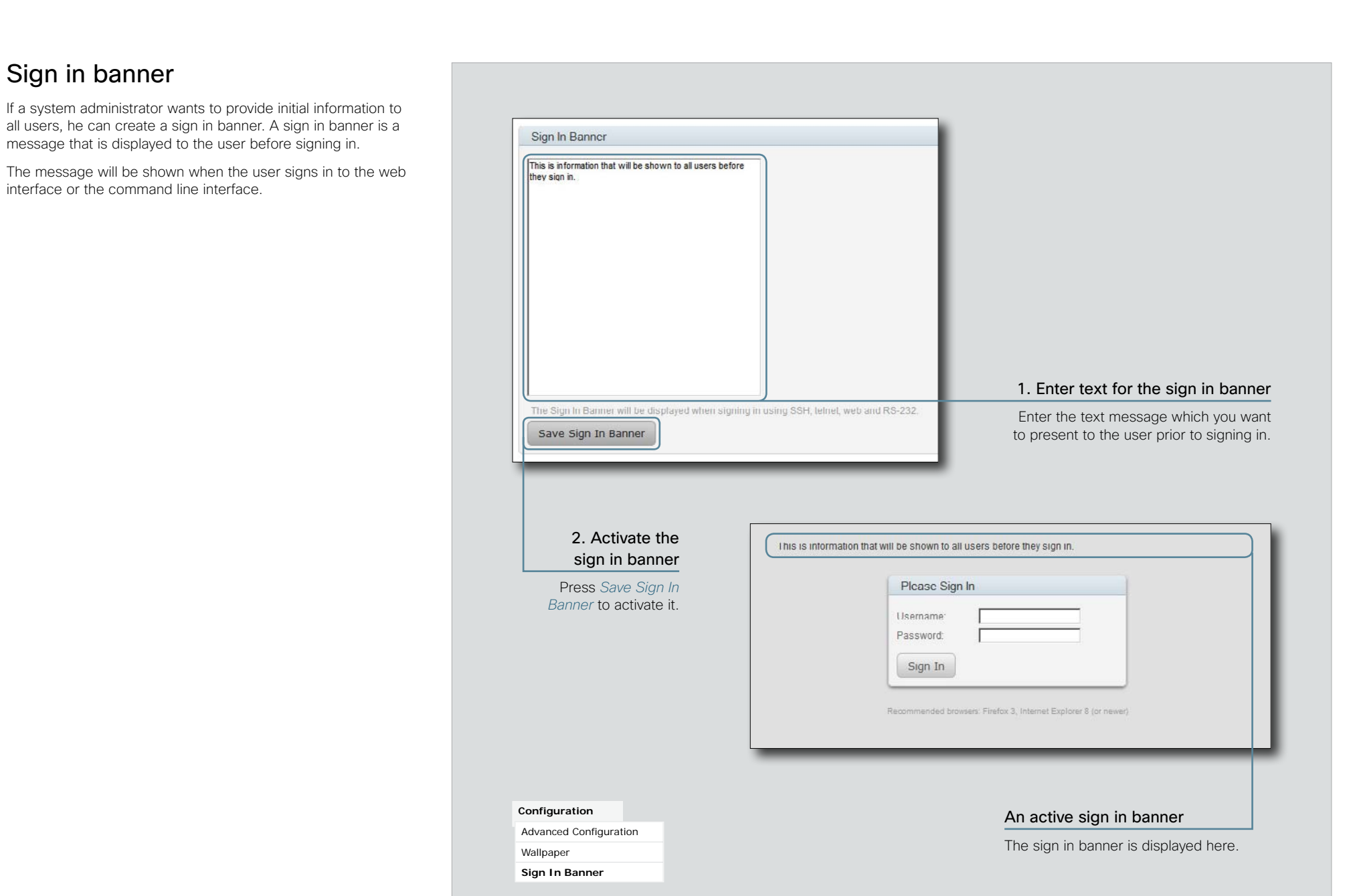

<span id="page-17-0"></span>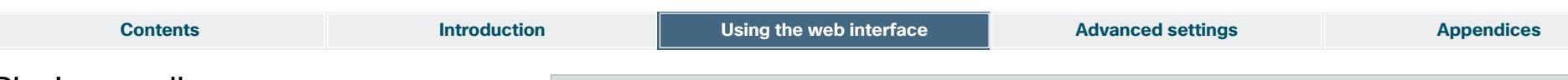

### Placing a call

You can use the Call Control page of the web interface to initiate a call.

NOTE: Even if the web interface is used to initiate the call it is the video system (display, microphones and loudspeakers) that is used for the call; not the PC running the web interface.

#### Calling someone

Enter one or more characters in the address input field until the name you want to call appears in the dynamic search list or, enter the complete name or number. Then press *Dial*.

Press *End all* to disconnect the call.

#### Calling more than one (EX90 only)

A point-to-point video call (a call involving two parties only) may be expanded to include more participants if your system supports the optional built-in MultiSite feature (up to four participants, yourself included). The call will then become a video conference.

When in a call, enter the name or number of the next participant in the address input field, and then press *Dial*.

Press *End all* to terminate the entire conference.

To disconnect just one of the participants, press the  $\Box$ button for that participant.

#### Sharing contents

Select a Presentation Source from the drop down list, and press the *Start Presentation* button.

Normally a PC is used as presentation source, but other options may be available depending on your system setup.

To stop the content sharing, press the *Stop Presentation*  button that becomes visible while sharing.

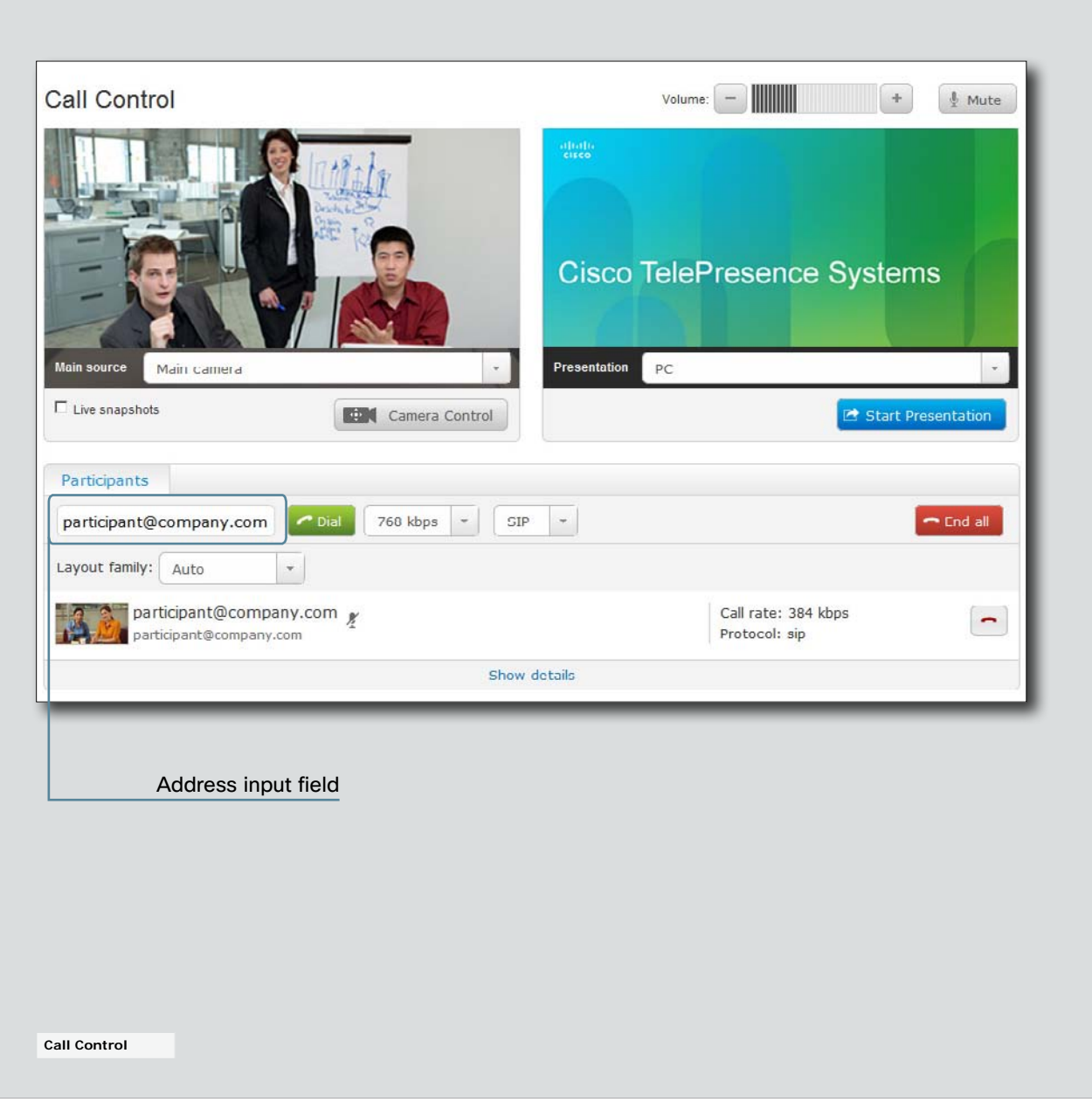

<span id="page-18-0"></span>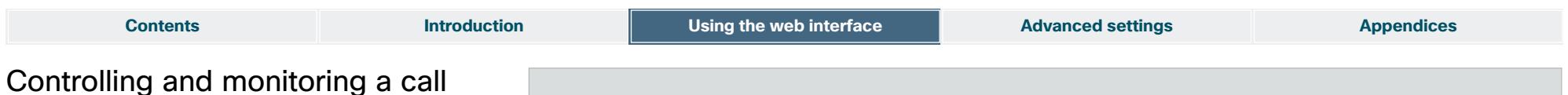

You can control and monitor several call features using the Call Control page.

#### Adjusting the sound volume

Use + and - on the volume control bar to adjust the sound volume of your system (not the keyboard + and - keys).

#### Muting the microphone

Use the *Mute* button when you want to deactivate the microphone for privacy reasons.

When the microphone is muted, the button is replaced by an *Unmute* button. Use this button to re-activate the microphone.

#### Controlling the camera

First, press the *Camera Control* button. Then, in the window that opens, use + and - to adjust the zoom.

NOTE: Zoom control is only available on the EX90.

#### Call settings

When you load the Call Control page, the default call bit rate and the default call protocol are shown in the *Call bit rate* and *Call protocol* fields, respectively. If preferred, you can select another bit rate or another protocol from the drop down lists. You can not change these settings during a call.

#### Call details

Press *Show details* while in a call to provide information on call rate, encryption, as well as important video and audio parameters.

*Hide details* removes the information.

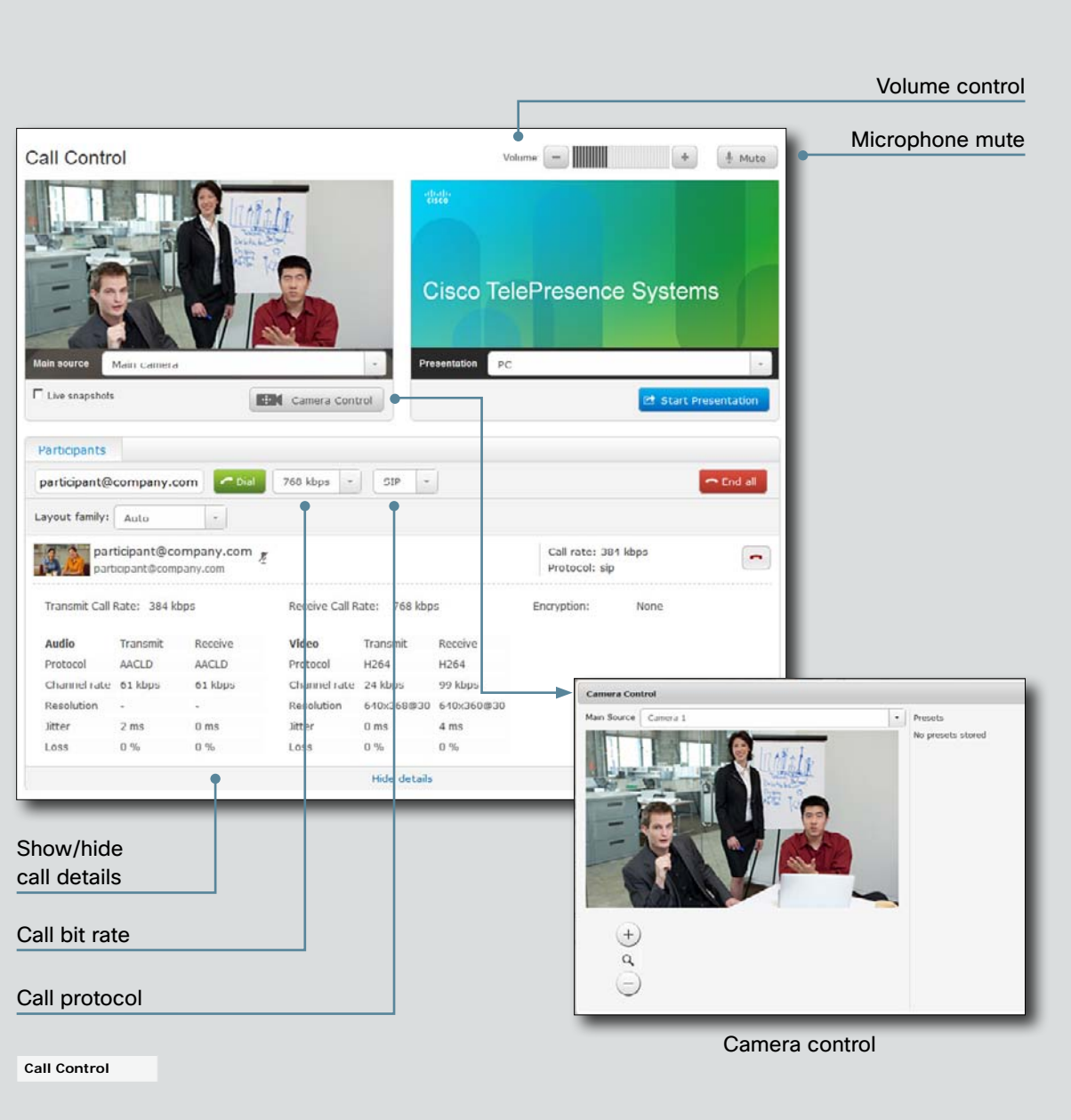

<span id="page-19-0"></span>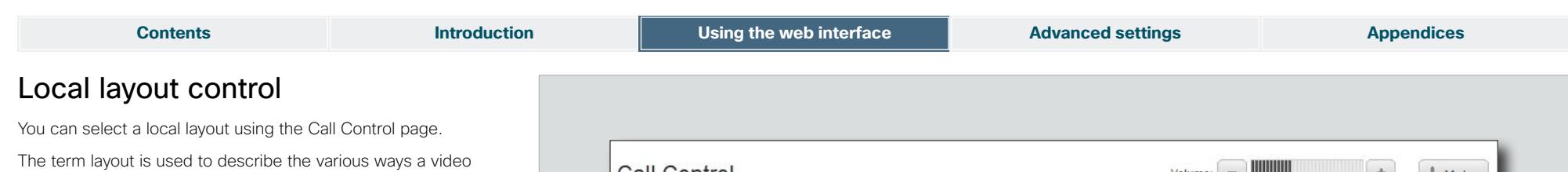

will require different layouts. Each layout will typically specify a screen layout well suited when you are not in a meeting or you are in a meeting with one, two or three parties; when the meeting does or does not involve a second video stream for presentations; when the screen aspect ratio is 4:3 or 16:9.

conversation appear on screen. Different types of meetings

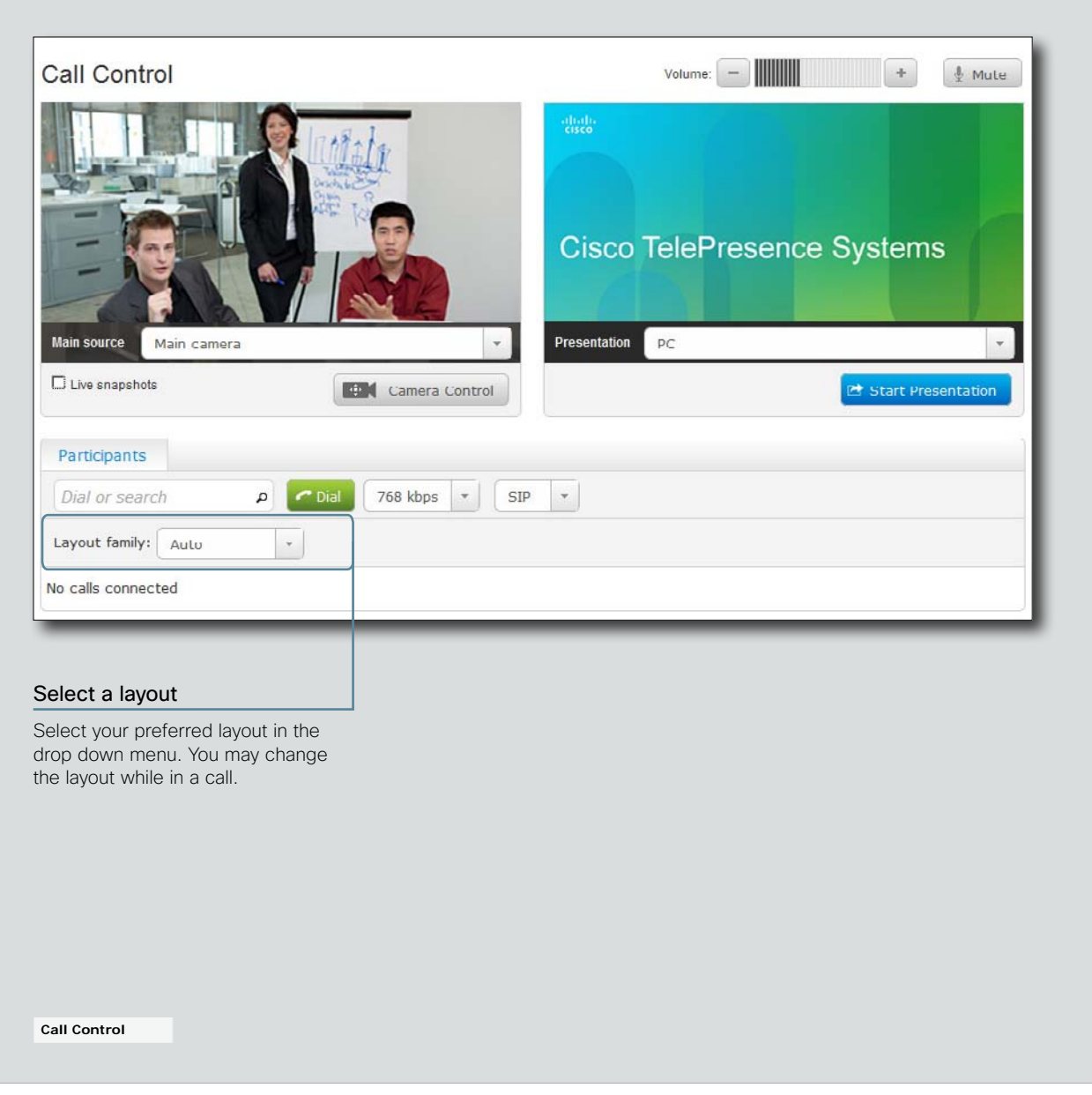

<span id="page-20-0"></span>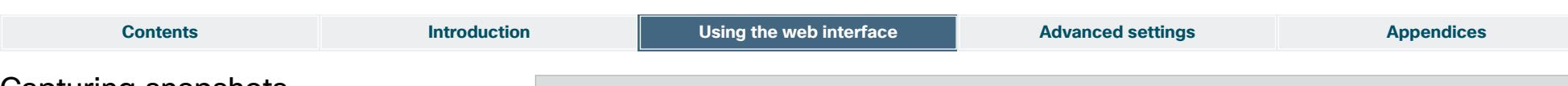

## Capturing snapshots

The snapshot feature, which is disabled by default, allows snapshots captured by your video system to be displayed on the Call Control page. Captures from your video system's camera as well as from its presentation channel will by displayed.

This feature might come in handy when administering the video system from a remote location, e.g. to check the camera view.

To use web snapshots you have to sign in with ADMIN credentials.

### Enabling the snapshot feature

The snapshot feature is disabled by default, and must be enabled using the Touch controller.

• Tap *More > Settings > Administrator Settings > Web Snapshots* and select On.

### Far end snapshots while in a call

While in a call, snapshots of the remote participant's main camera and presentation channel (far end) will be captured and displayed as shown in the illustration. The snapshots are updated approximately every 20 seconds.

NOTE: Far end snapshots are captured even if web snapshots are disallowed on the far end video system. Web snapshots are prohibited only for encrypted calls.

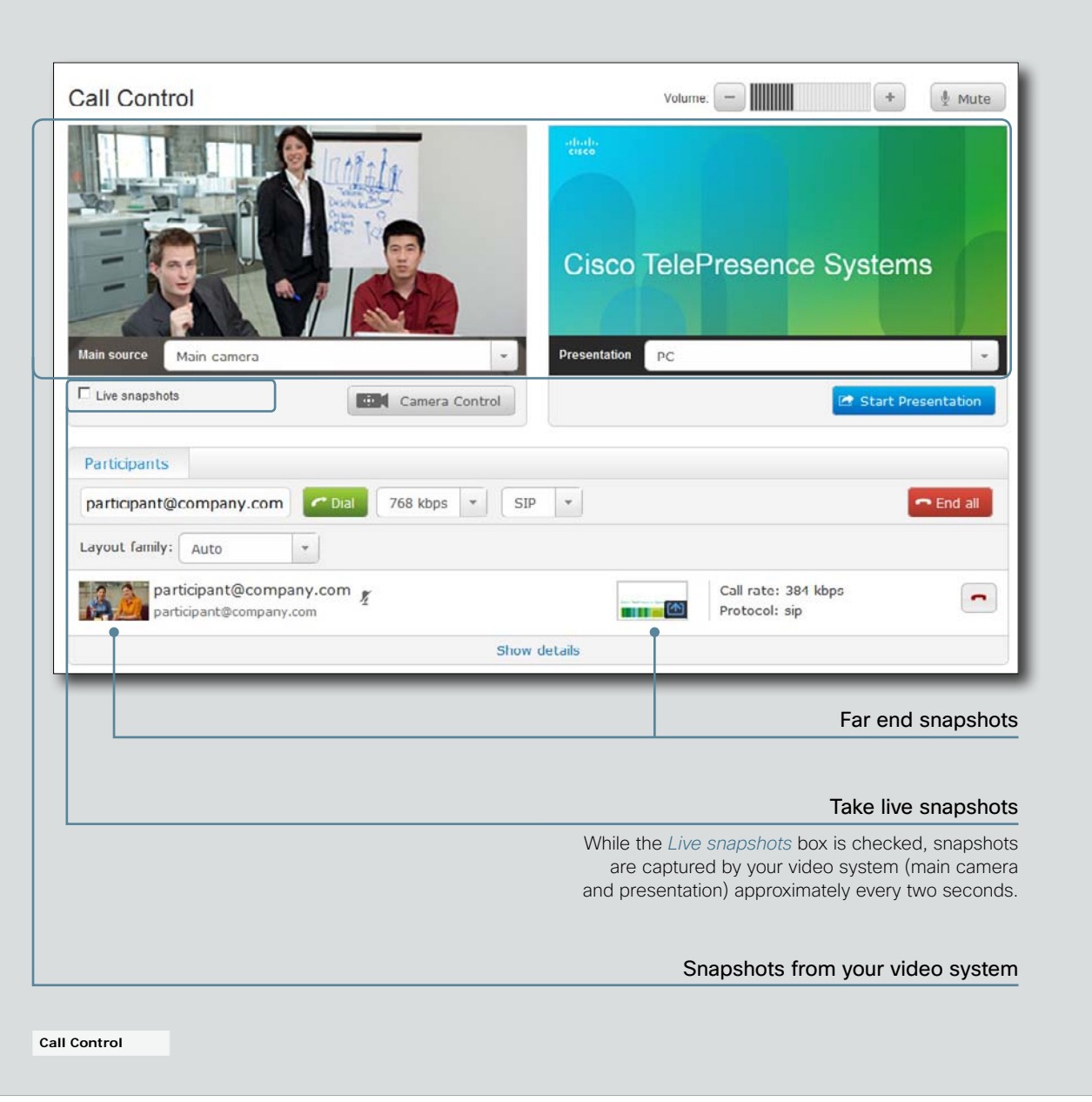

<span id="page-21-0"></span>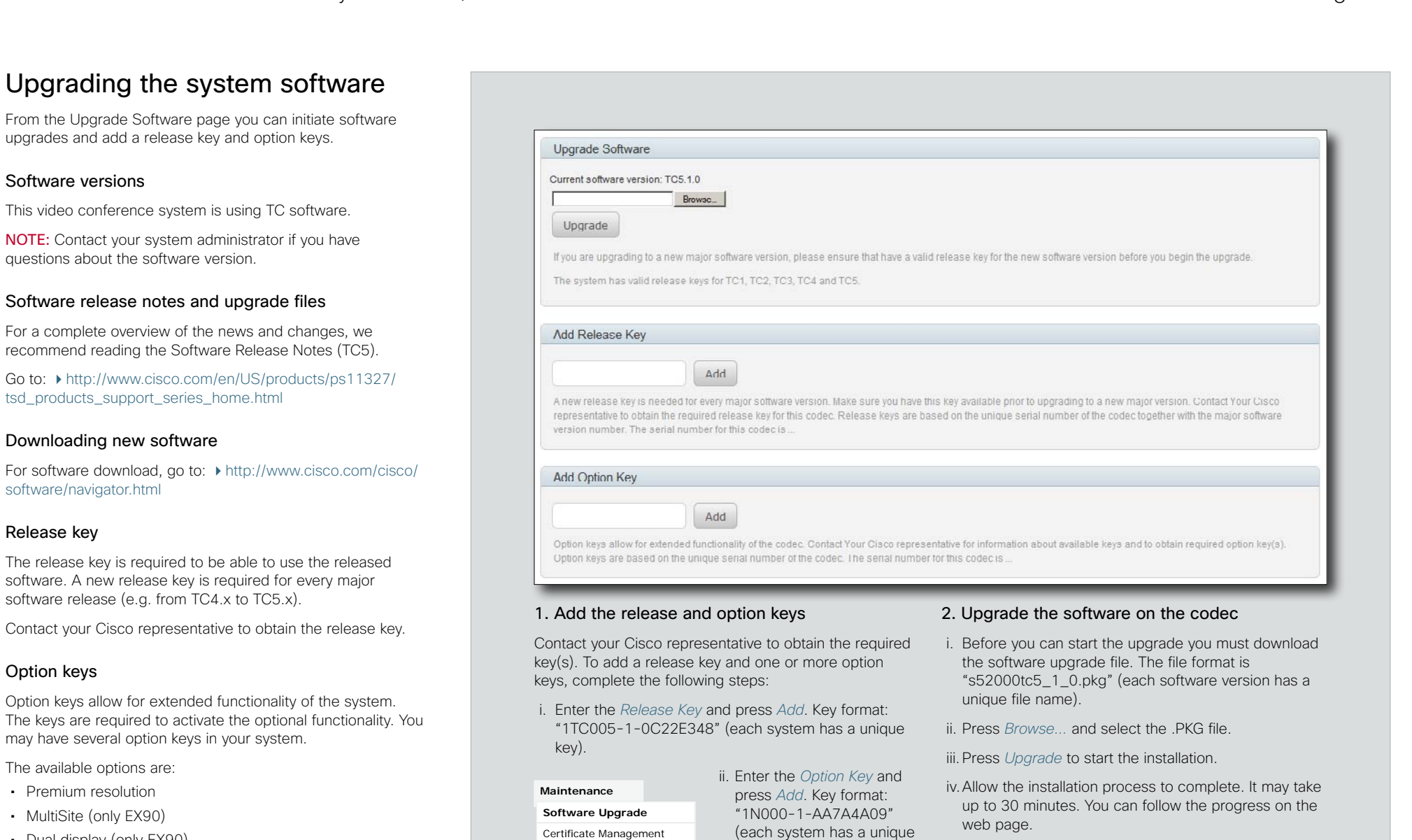

• Dual display (only EX90)

software.

Contact your Cisco representative to obtain the option keys.

22

Audit Certificate User Administration

Restart Factory Reset key).

iii. If you have more than one option key, repeat step ii

anew.

for all of them.

The system reboots automatically after the installation, and the connection to the web interface is lost. If you want to continue working with the web interface you must re-establish the connection and sign in

<span id="page-22-0"></span>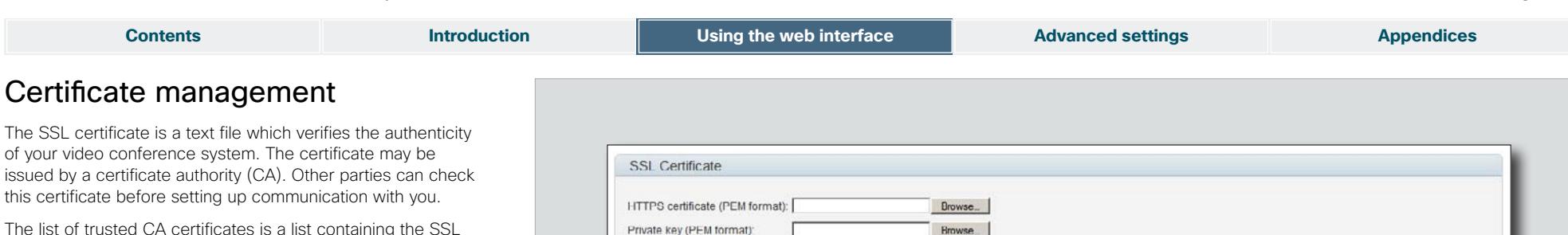

**Rowse** 

Browse<sub>-</sub>

The list of trusted CA certificates is a list containing the SSL certificates of all parties that you want your system to trust.

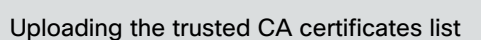

To install the trusted CA certificates list, you will need the following:

• Trusted CA list file ( .PEM format).

Passphrase: Upload

Upload

**Trusted CA Certificates** Trusted CA list file (PEM format):

Contact your system administrator to obtain the required file.

- 1. Press *Browse...* and locate the file with the Trusted CA list (.PEM format).
- 2. Press *Upload* to store the certificate list on your system.

**Maintenance** Software Upgrade **Certificate Management** Audit Certificate User Administration Restart Factory Reset

#### Uploading the SSL certificate

To install the SSL certificate, you will need the following:

- HTTPS certificate ( .PEM format)
- • Private key ( .PEM format)
- Passphrase (optional)

Contact your system administrator to obtain the required files.

- 1. Press *Browse...* and locate the HTTPS certificate file (.PEM format).
- 2. Press *Browse...* and locate the Private key file (.PEM format).
- 3. Enter the *Passphrase*.
- 4. Press *Upload* to store the certificate on your system.

<span id="page-23-0"></span>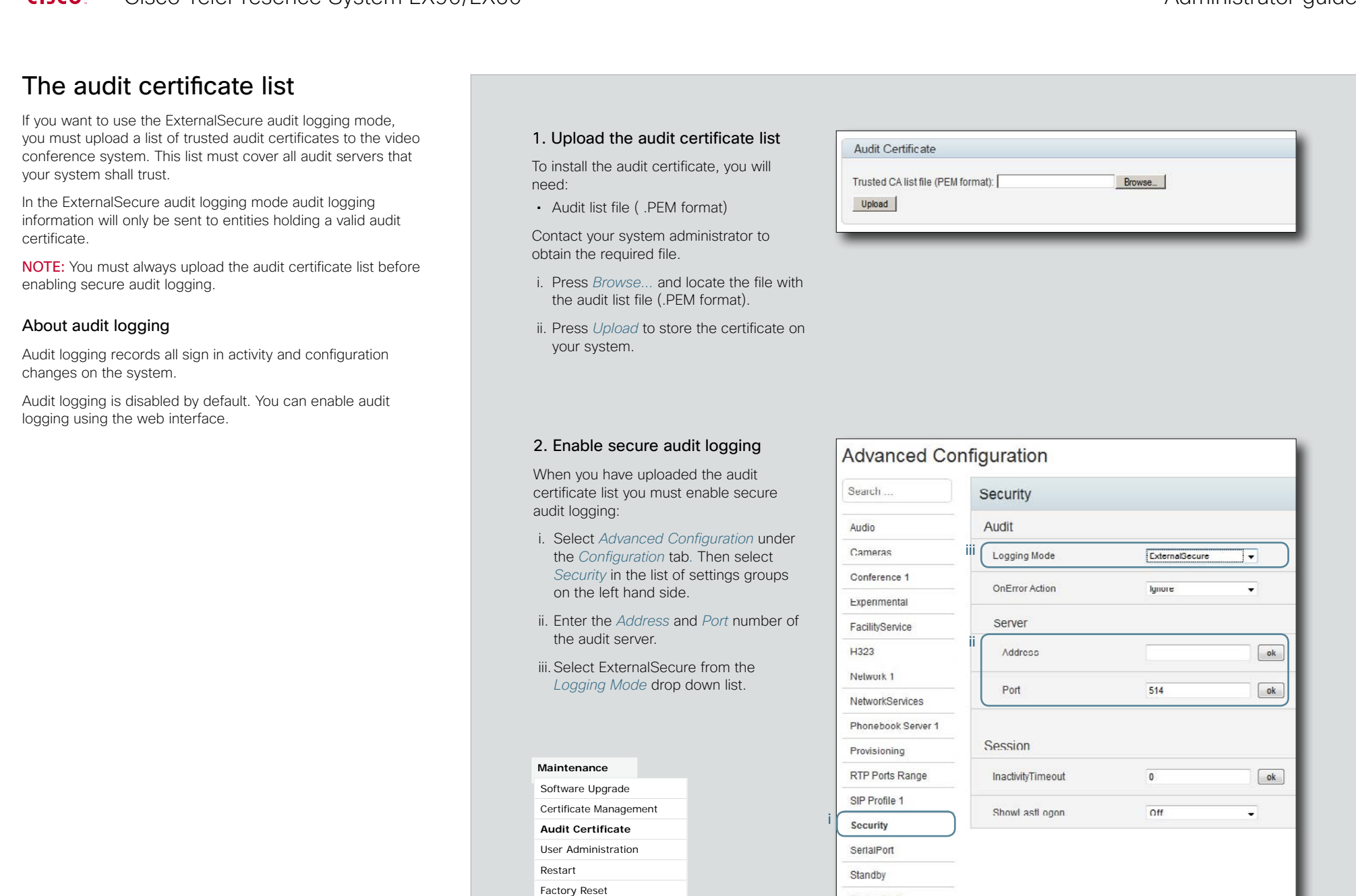

<span id="page-24-1"></span><span id="page-24-0"></span>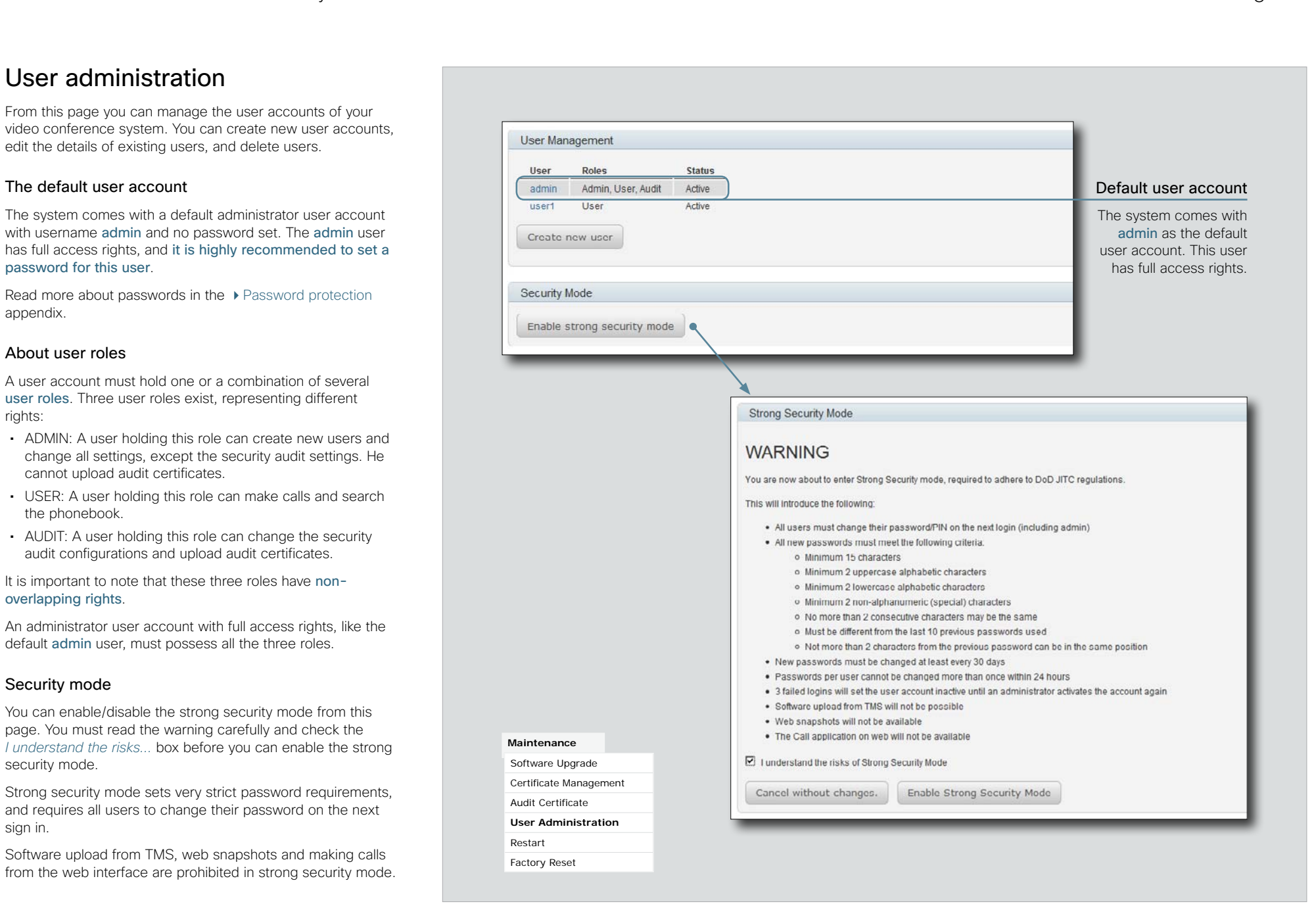

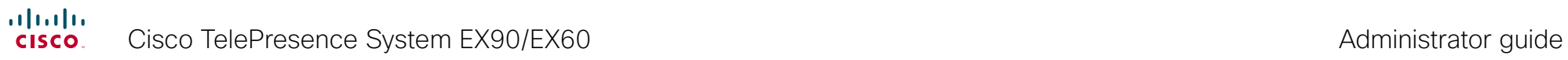

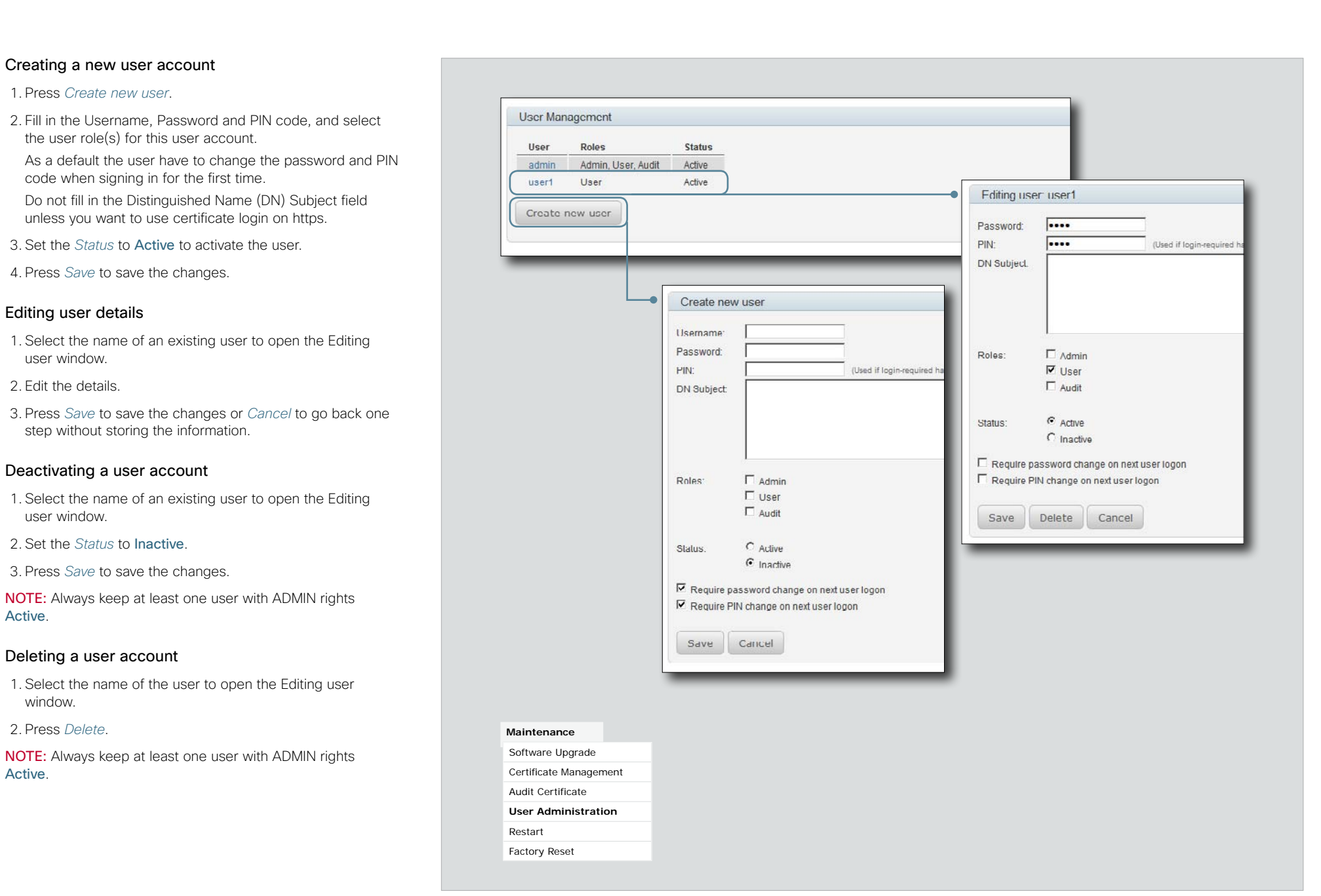

<span id="page-26-0"></span>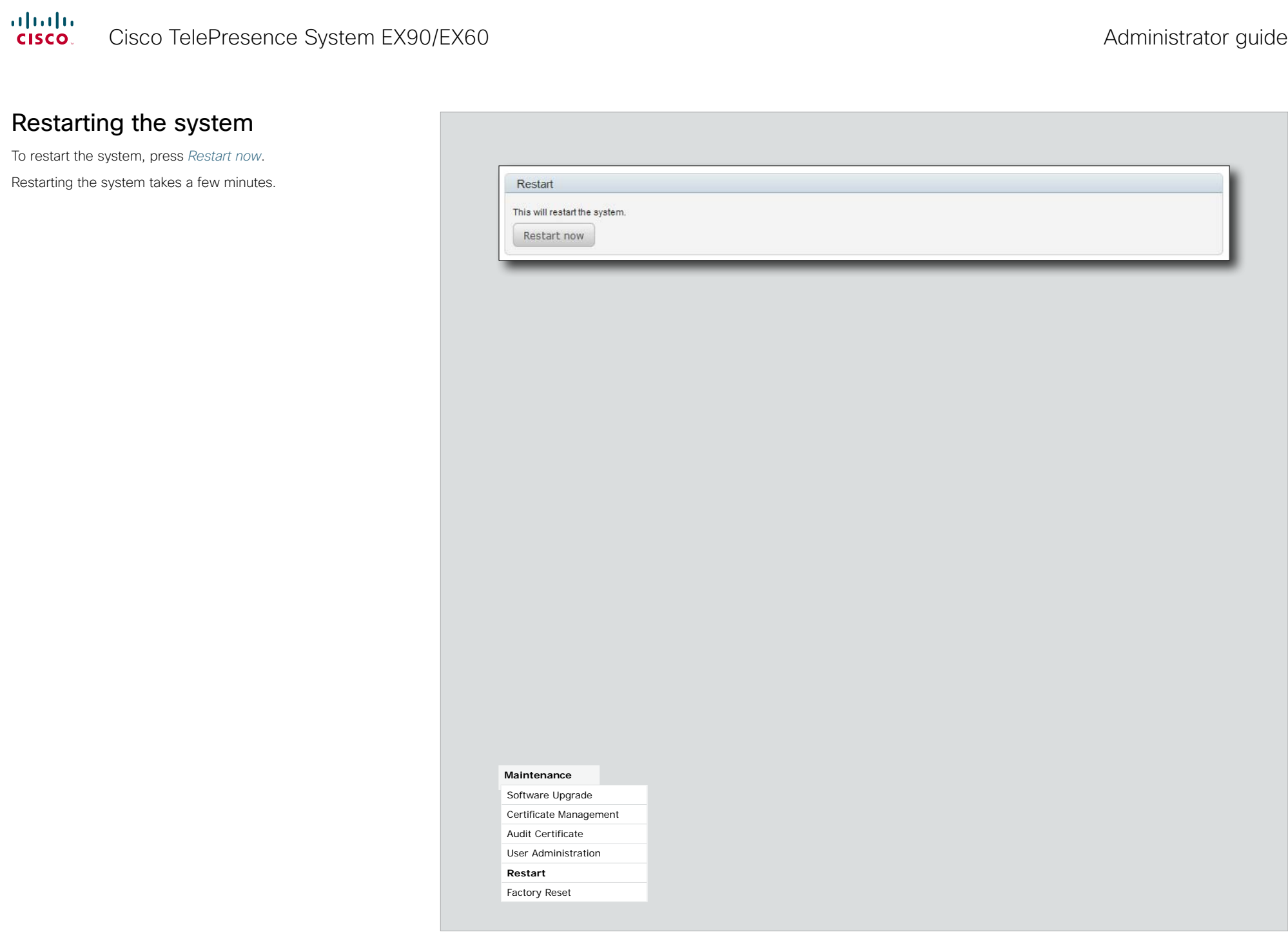

<span id="page-27-0"></span>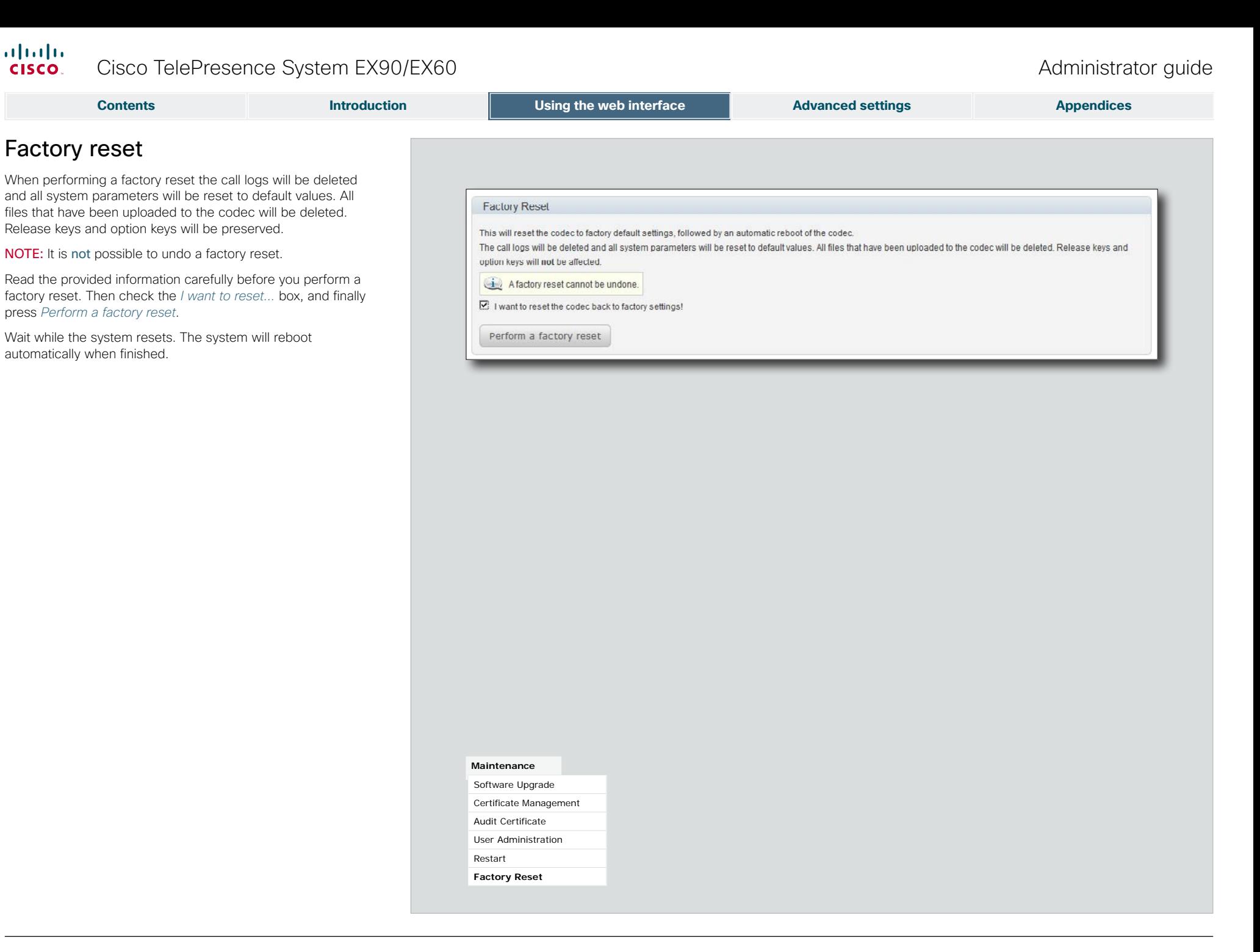

### <span id="page-28-0"></span> $\frac{d\ln\ln}{d}$ Cisco TelePresence System EX90/EX60 Administrator guide Administrator guide

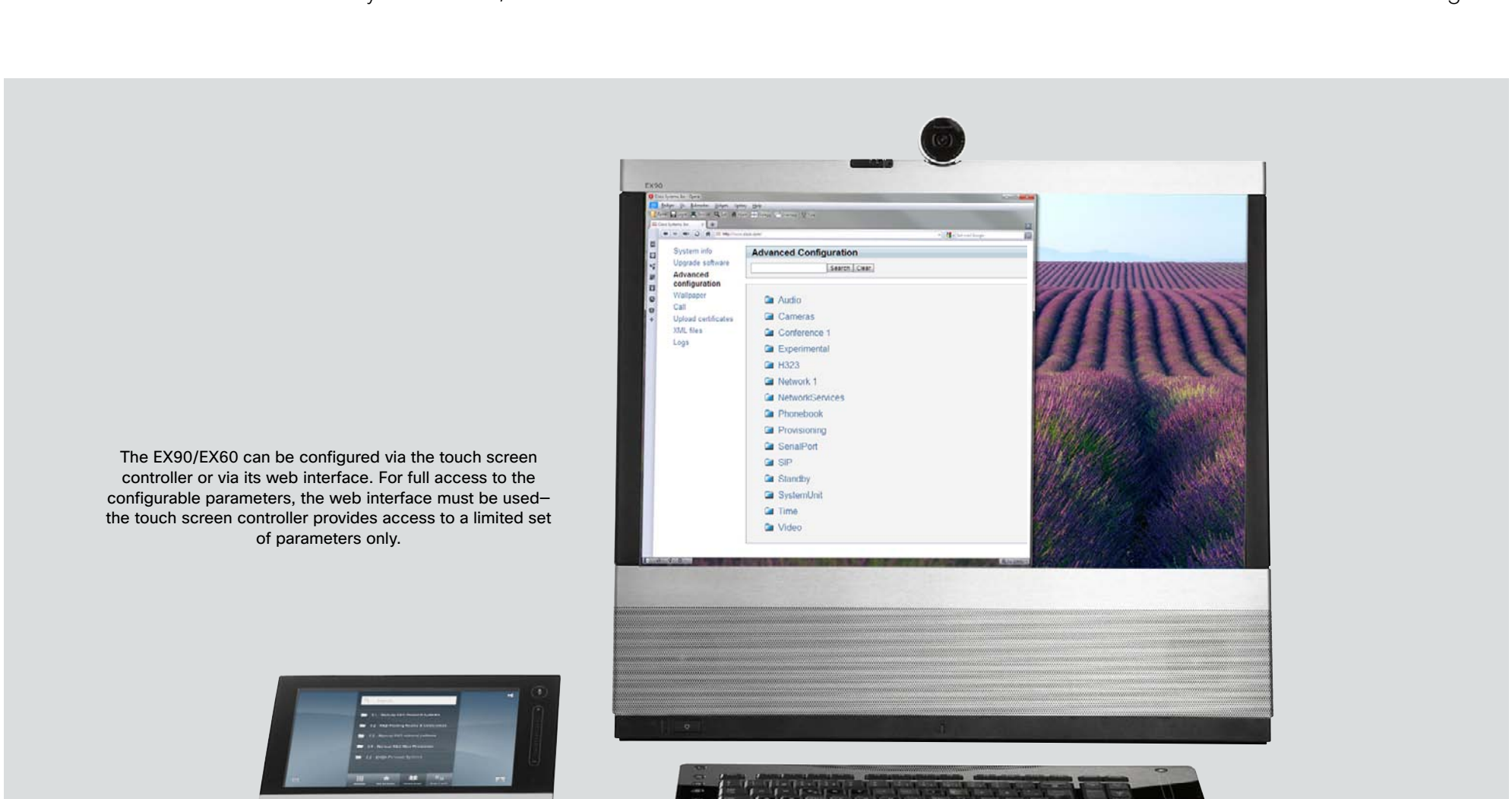

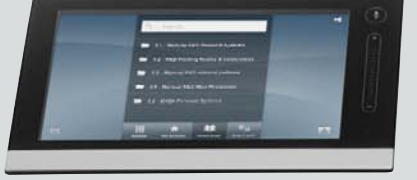

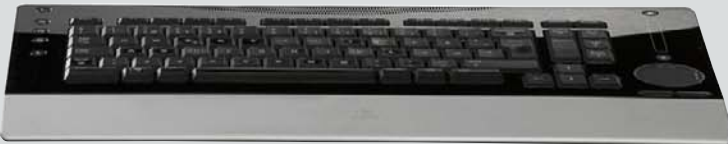

## <span id="page-28-1"></span>Chapter 3 **Advanced settings**

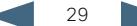

### <span id="page-29-0"></span>Overview of the advanced settings

In the following pages you will find a complete list of the system settings which are configured from the Advanced configuration page on the web interface. The examples shows either the default value or an example of a value.

Open a web browser and enter the IP address of the EX90/EX60; then sign in. To find the IP address, open the System Information page on the Touch controller. Tap *More > Settings*, select *System Information* and find the *IPv4 Address* or *IPv6 Address*.

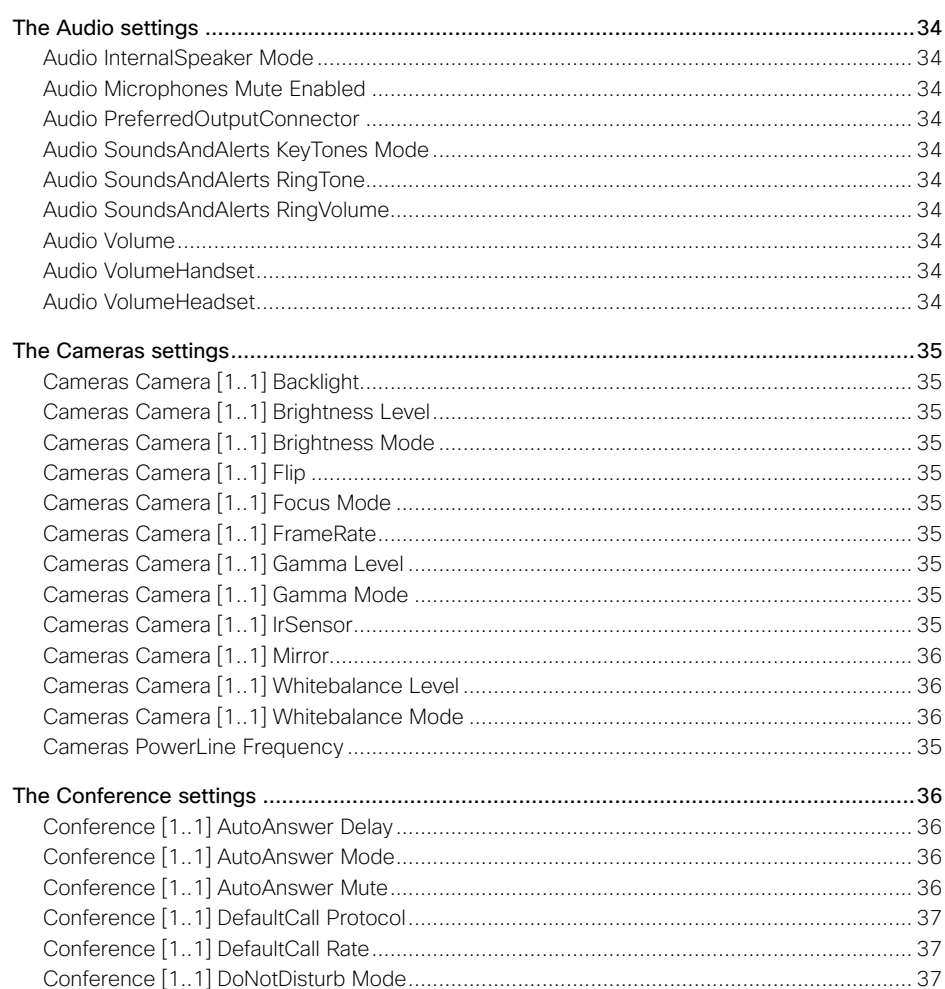

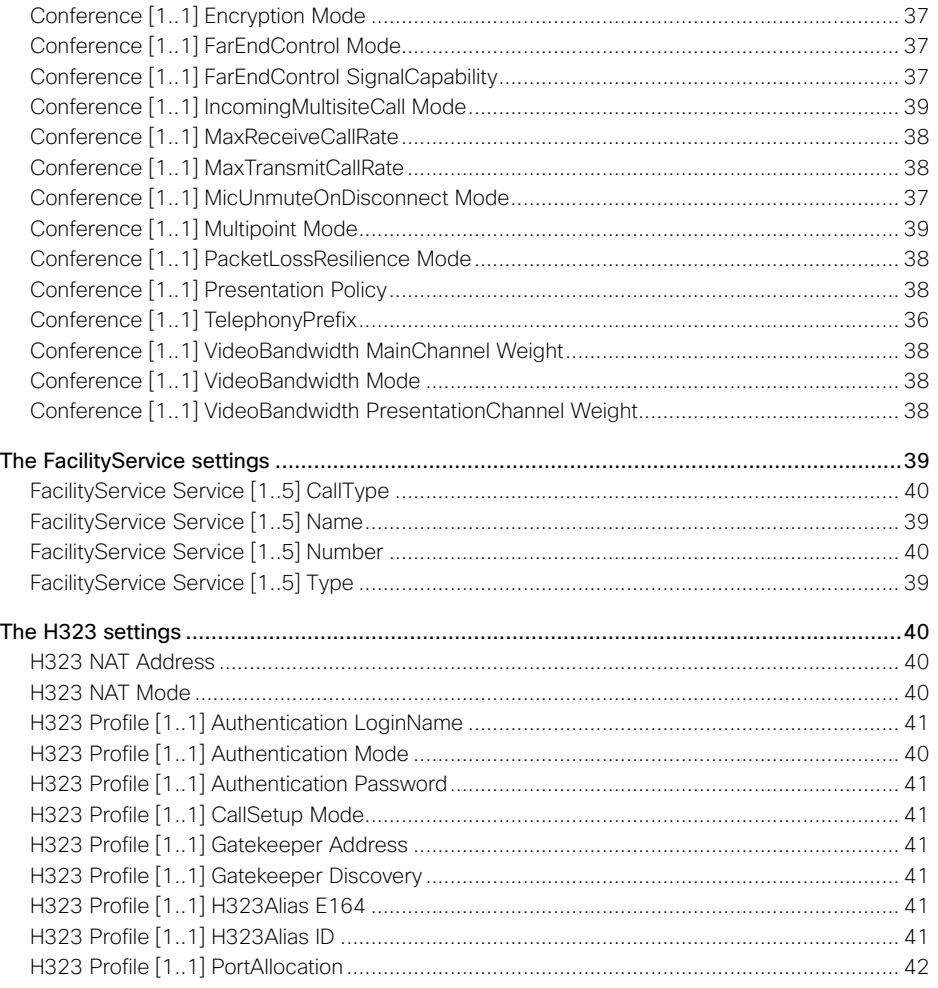

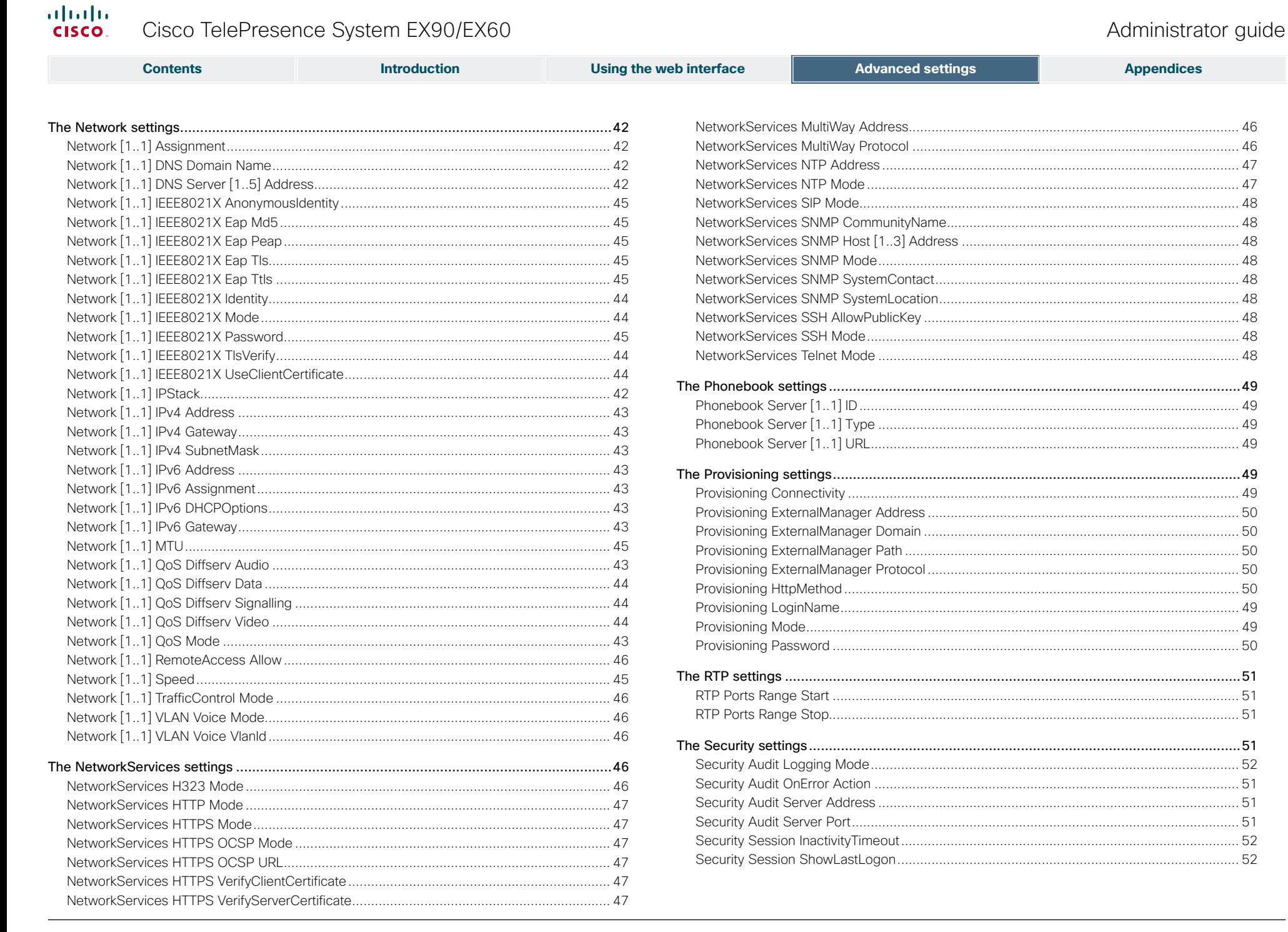

Cicco ToloDroconco Suctom EVONIEVEN

### $\frac{\mathrm{d}\ln\ln}{\mathrm{CISCO}_2}$ Cisco TelePresence System EX90/EX60

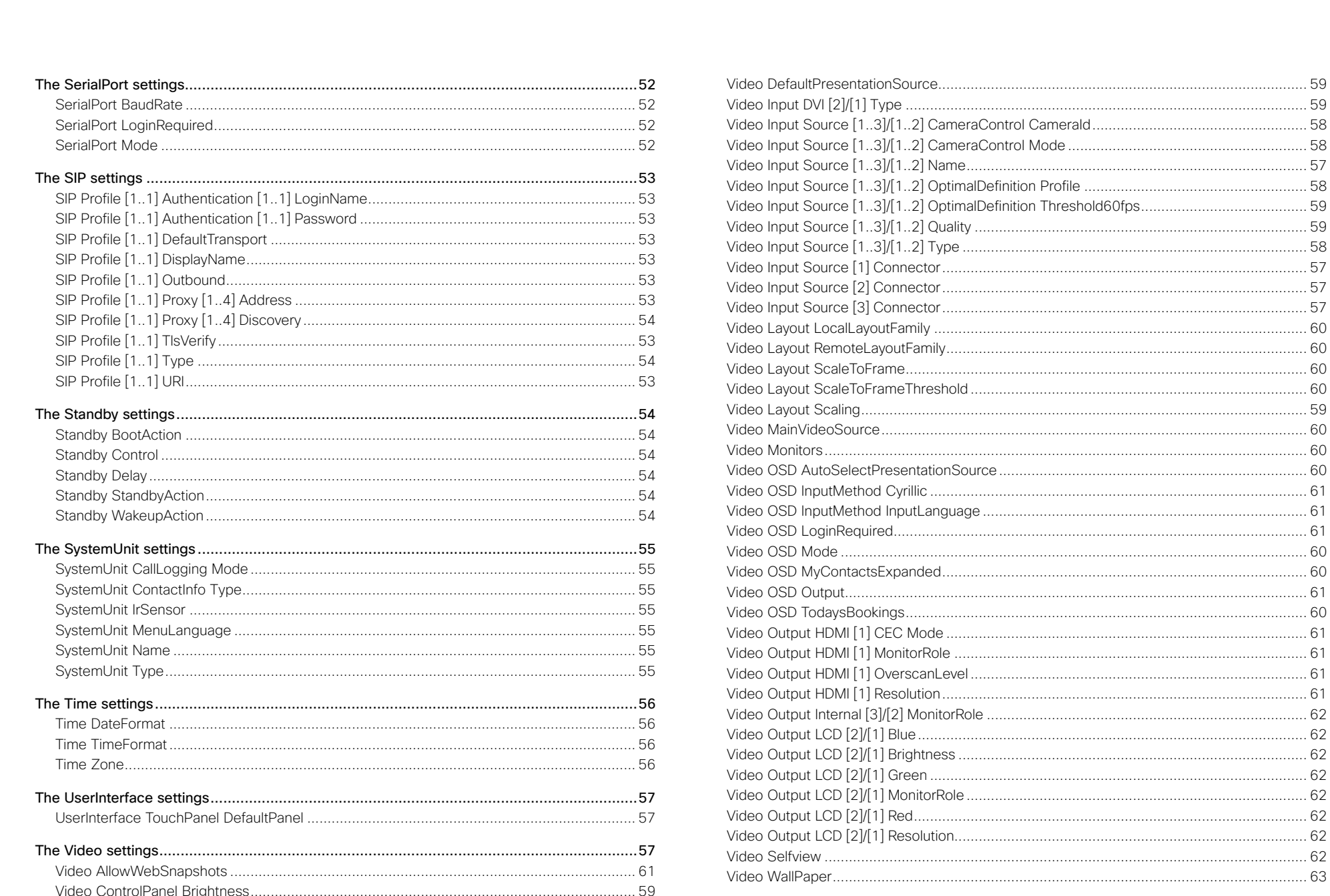

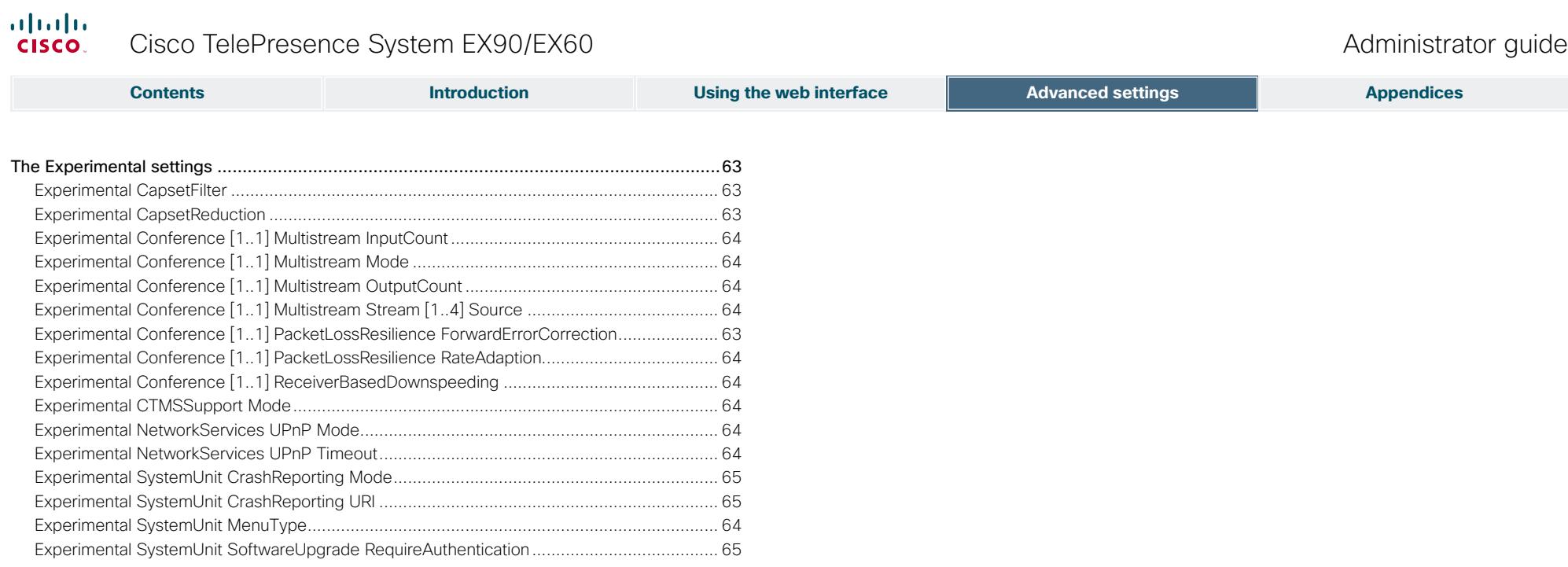

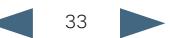

<span id="page-33-0"></span>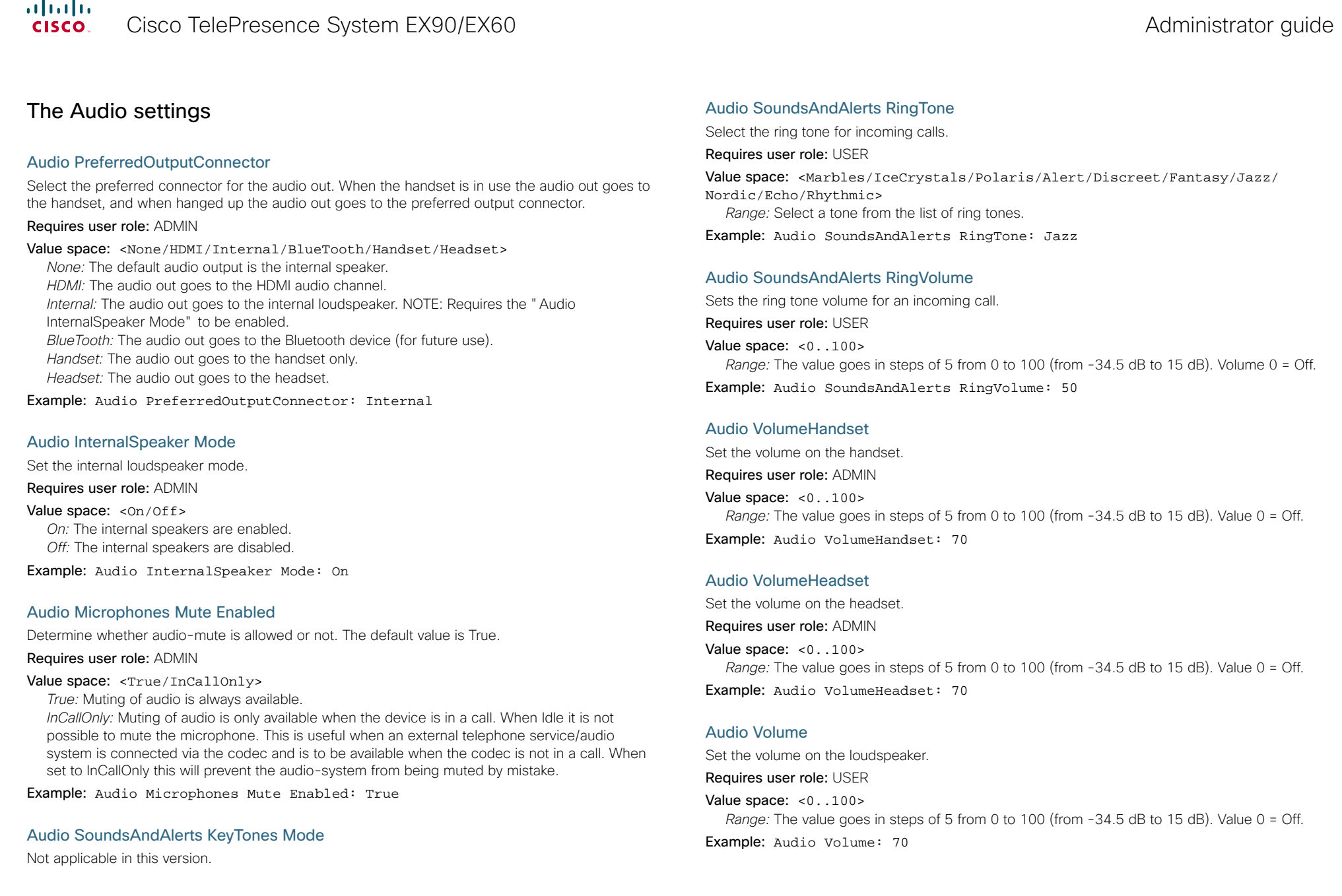

<span id="page-34-0"></span>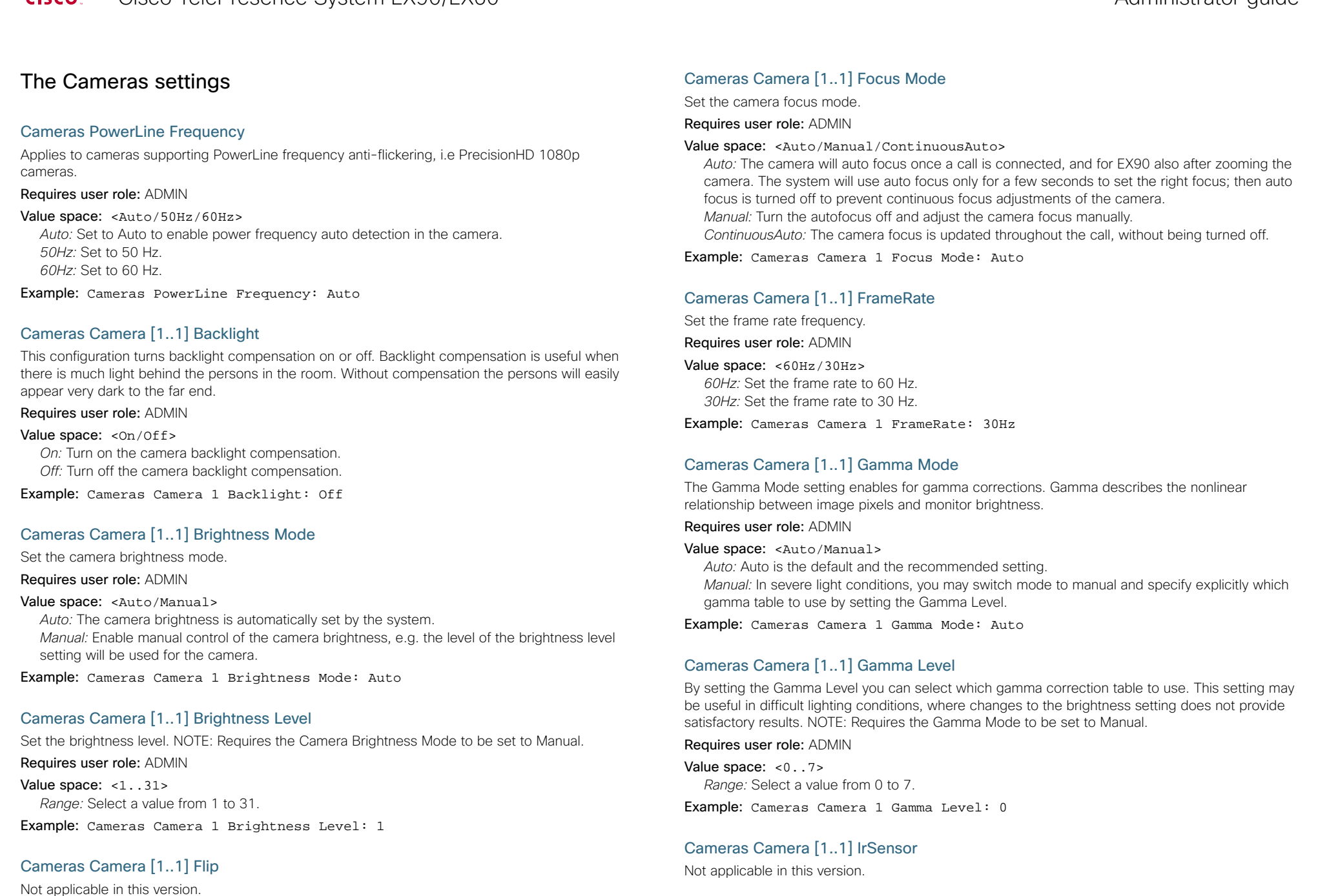

<span id="page-35-0"></span>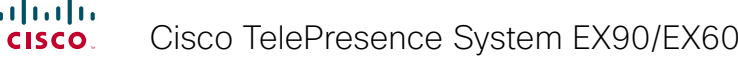

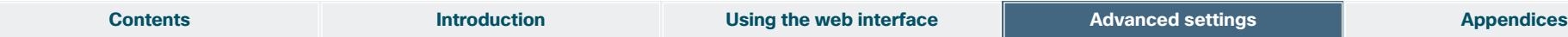

Cameras Camera [1..1] Mirror

Not applicable in this version.

#### Cameras Camera [1..1] Whitebalance Mode

Set the camera whitebalance mode.

Requires user role: ADMIN

#### Value space: <Auto/Manual>

*Auto:* The camera will continuously adjust the whitebalance depending on the camera view. *Manual:* Enables manual control of the camera whitebalance, e.g. the level of the whitebalance level setting will be used for the camera.

Example: Cameras Camera 1 Whitebalance Mode: Auto

#### Cameras Camera [1..1] Whitebalance Level

Set the whitebalance level. NOTE: Requires the Camera Whitebalance Mode to be set to manual. Requires user role: ADMIN

Value space: <1..16> *Range:* Select a value from 1 to 16.

Example: Cameras Camera 1 Whitebalance Level: 1

### The Conference settings

#### Conference [1..1] TelephonyPrefix

Enter the prefix to be used for telephony calls.

Requires user role: ADMIN

Value space:  $\leq$   $\leq$  : 0, 80 > *Format:* String with a maximum of 80 characters.

Example: Conference 1 TelephonyPrefix: "520"

#### Conference [1..1] AutoAnswer Mode

Set the AutoAnswer mode.

Requires user role: ADMIN

#### Value space: <On/Off>

*On:* Enable AutoAnswer to let the system automatically answer all incoming calls. *Off:* The incoming calls must be answered manually by pressing the green Accept key on the touch controller.

Example: Conference 1 AutoAnswer Mode: Off

#### Conference [1..1] AutoAnswer Mute

Determine if the microphone shall be muted when an incoming call is automatically answered. NOTE: Requires the AutoAnswer Mode to be enabled.

#### Requires user role: ADMIN

Value space: < On / Off >

*On:* The incoming call will be muted when automatically answered. *Off:* The incoming call will not be muted.

Example: Conference 1 AutoAnswer Mute: Off

#### Conference [1..1] AutoAnswer Delay

Define how long (in seconds) an incoming call has to wait before it is answered automatically by the system. NOTE: Requires the AutoAnswer Mode to be enabled.

Requires user role: ADMIN

Value space: <0..50> *Range:* Select a value from 0 to 50 seconds.

Example: Conference 1 AutoAnswer Delay: 0

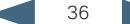
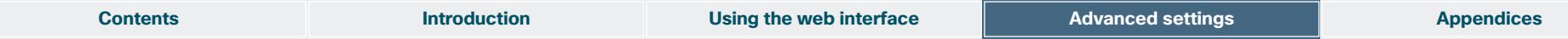

# Conference [1..1] MicUnmuteOnDisconnect Mode

Determine if the microphones shall be unmuted automatically when all calls are disconnected. In a meeting room or other shared resources this could be done to prepare the system for the next user.

### Requires user role: ADMIN

### Value space: <On/Off>

*On:* Un-mute the microphones after the call is disconnected.

*Off:* If muted, let the microphones remain muted after the call is disconnected.

Example: Conference 1 MicUnmuteOnDisconnect Mode: On

# Conference [1..1] DoNotDisturb Mode

Determine if there should be an alert on incoming calls.

### Requires user role: USER

### Value space: < On/Off/Timed>

*On:* All incoming calls will be rejected and they will be registered as missed calls. The calling side will receive a busy signal. A message telling that Do Not Disturb is switched on will display on the Touch controller or main display. The calls received while in Do Not Disturb mode will be shown as missed calls.

*Off:* The incoming calls will come through as normal.

*Timed:* Select this option when using the API to switch Do Not Disturb mode on and off (xCommand Conference DoNotDisturb Activate and xCommand Conference DoNotDisturb Deactivate).

Example: DoNotDisturb Mode: Off

# Conference [1..1] FarEndControl Mode

Lets you decide if the remote side (far end) should be allowed to select your video sources and control your local camera (pan, tilt, zoom).

### Requires user role: ADMIN

### Value space: <0n/0ff>

*On:* Allows the far end to be able to select your video sources and control your local camera (pan, tilt, zoom). You will still be able to control your camera and select your video sources as normal.

*Off:* The far end is not allowed to select your video sources or to control your local camera (pan, tilt, zoom).

Example: Conference 1 FarEndControl Mode: On

# Conference [1..1] FarEndControl SignalCapability

Set the far end control (H.224) signal capability mode.

Requires user role: ADMIN

### Value space: <On/Off>

*On:* Enable the far end control signal capability.

*Off:* Disable the far end control signal capability.

Example: Conference 1 FarEndControl SignalCapability: On

# Conference [1..1] Encryption Mode

Set the conference encryption mode. A padlock with the text "Encryption On" or "Encryption Off" displays on screen for a few seconds when the conference starts.

### Requires user role: ADMIN

### Value space: < BestEffort/On/Off>

- *BestEffort:* The system will use encryption whenever possible.
- *> In Point to point calls:* If the far end system supports encryption (AES-128), the call will be encrypted. If not, the call will proceed without encryption.

 *> In MultiSite calls:* In order to have encrypted MultiSite conferences, all sites must support encryption. If not, the conference will be unencrypted.

*On:* The system will only allow calls that are encrypted.

*Off:* The system will not use encryption.

Example: Conference 1 Encryption Mode: BestEffort

# Conference [1..1] DefaultCall Protocol

Set the Default Call Protocol to be used when placing calls from the system.

Requires user role: ADMIN

### Value space: <H323/Sip>

*H.323:* Select H.323 to ensure that calls are set up as H.323 calls. *Sip:* Select SIP to ensure that calls are set up as SIP calls.

Example: Conference 1 DefaultCall Protocol: H323

# Conference [1..1] DefaultCall Rate

Set the Default Call Rate to be used when placing calls from the system.

Requires user role: ADMIN

Value space: <64..6000> *Range:* Select a value between 64 and 6000 kbps Example: Conference 1 DefaultCall Rate: 768

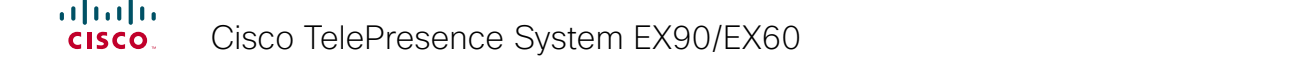

Conference [1..1] VideoBandwidth PresentationChannel Weight The available transmit video bandwidth is distributed on the main channel and presentation channel bandwidth as the presentation channel. Requires user role: ADMIN Value space: <1..10> *Range:* 1 to 10. Conference [1..1] PacketLossResilience Mode Conference [1..1] MaxTransmitCallRate Specify the maximum transmit call rate to be used when placing or receiving calls. Requires user role: ADMIN Value space: <64..6000> *Range:* Select a value between 64 and 6000 kbps. Example: Conference 1 MaxTransmitCallRate: 6000 Conference [1..1] MaxReceiveCallRate Specify the maximum receive call rate to be used when placing or receiving calls. Requires user role: ADMIN Value space: <64..6000> **Contents Introduction Introduction Using the web interface Advanced settings Appendices** 

*Range:* Select a value between 64 and 6000 kbps.

Example: Conference 1 MaxReceiveCallRate: 6000

### Conference [1..1] VideoBandwidth Mode

Set the conference video bandwidth mode.

### Requires user role: ADMIN

Value space: <Dynamic/Static>

*Dynamic:* The available transmit bandwidth for the video channels are distributed among the currently active channels. If there is no presentation, the main video channels will use the bandwidth of the presentation channel.

*Static:* The available transmit bandwidth is assigned to each video channel, even if it is not active.

Example: Conference 1 VideoBandwidth Mode: Dynamic

# Conference [1..1] VideoBandwidth MainChannel Weight

The available transmit video bandwidth is distributed on the main channel and presentation channel according to "MainChannel Weight" and "PresentationChannel Weight". If the main channel weight is 2 and the presentation channel weight is 1, then the main channel will use twice as much bandwidth as the presentation channel.

Requires user role: ADMIN

Value space: <1..10> *Range:* 1 to 10.

Example: Conference 1 VideoBandwidth MainChannel Weight: 5

according to "MainChannel Weight" and "PresentationChannel Weight". If the main channel weight is 2 and the presentation channel weight is 1, then the main channel will use twice as much

Example: Conference 1 VideoBandwidth PresentationChannel Weight: 5

Set the packetloss resilience mode. This configuration will only take effect for calls initiated after the configuration is set.

Requires user role: ADMIN

Value space: <On/Off> *On:* Enable the packetloss resilience. *Off:* Disable the packetloss resilience.

Example: Conference 1 PacketLossResilience Mode: On

# Conference [1..1] Presentation Policy

Control how the presentation service is to be performed.

### Requires user role: ADMIN

Value space: <LocalRemote/LocalOnly>

*LocalRemote:* The presentation will be shown locally and sent to remote side. *LocalOnly:* The presentation will only be shown locally.

Example: Conference 1 Presentation Policy: LocalRemote

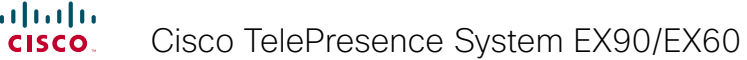

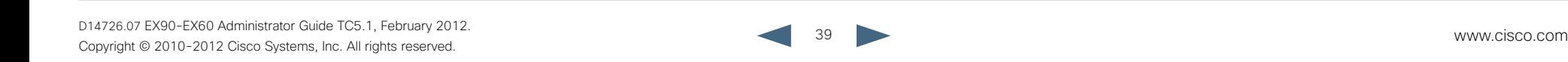

# Conference [1..1] Multipoint Mode

Define how the video system handles multipoint video conferences. Basically there are two ways: The video system can use its built-in MultiSite feature (optional, available only for EX90), or it can rely on the MultiWay network solution. MultiWay requires that your video network includes an external Multipoint control unit (MCU). The MultiSite feature allows up to four participants (yourself included) plus one additional audio call. An External MCU may let you set up conferences with many participants.

### Requires user role: ADMIN

Value space: <Off/MulitSite/MultiWay/Auto> (EX90) <Off/MultiWay/Auto> (EX60) *Off:* Multipoint conferences are not allowed.

*MultiSite:* Use MultiSite for multipoint conferences. If MultiSite is chosen when the MultiSite feature is not available, the Multipoint Mode will be set to Off.

*MultiWay:* Use MultiWay for multipoint conferences. The Multipoint Mode will be set to Off automatically if the MultiWay service is unavailable, e.g. when a server address is not specified in the NetworkServices MultiWay Address setting.

*Auto:* If a MultiWay address is specified in the NetworkServices Multiway Address setting, MultiWay takes priority over MultiSite. If neither MultiWay nor MultiSite is available, the multipoint mode is set to Off automatically.

Example: Conference 1 Multipoint Mode: Auto

# Conference [1..1] IncomingMultisiteCall Mode

Select whether or not to allow incoming calls when already in a call/conference.

### Requires user role: ADMIN

### Value space: <Allow/Deny>

*Allow:* You will be notified when someone calls you while you are already in a call. You can accept the incoming call or not. The ongoing call may be put on hold while answering the incoming call; or you may merge the calls (requires MultiSite or MultiWay support). *Deny:* An incoming call will be rejected if you are already in a call. You will not be notified about the incoming call. However, the call will appear as a missed call in the call history list.

Example: Conference 1 IncomingMultisiteCall Mode: Allow

# The FacilityService settings

# FacilityService Service [1..5] Type

Up to five different facility services can be supported simultaneously. With this setting you can select what kind of services they are.

A facility service is not available unless both the FacilityService Service Name and the FacilityService Service Number settings are properly set.

Only FacilityService Service 1 with Type Helpdesk is available on the Touch controller. Facility services are not available when using the remote control and on-screen menu.

### Requires user role: ADMIN

Value space: <Other/Concierge/Helpdesk/Emergency/Security/Catering/ Transportation>

*Other:* Select this option for services not covered by the other options. *Concierge:* Select this option for concierge services. *Helpdesk:* Select this option for helpdesk services. *Emergency:* Select this option for emergency services. *Security:* Select this option for security services. *Catering:* Select this option for catering services. *Transportation:* Select this option for transportation services.

# Example: FacilityService Service 1 Type: Helpdesk

# FacilityService Service [1..5] Name

Set the name of each facility service. Up to five different facility services are supported.

A facility service is not available unless both the FacilityService Service Name and the FacilityService Service Number settings are properly set.

Only FacilityService Service 1 is available on the Touch controller, and its Name is used on the facility service call button. Facility services are not available when using the remote control and on-screen menu.

Requires user role: ADMIN

Value space:  $\langle S: 0, 255 \rangle$ 

*Format:* String with a maximum of 255 characters.

Example: FacilityService Service 1 Name: ""

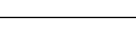

39

**Contents Introduction Introduction Using the web interface <b>Advanced settings Appendices** 

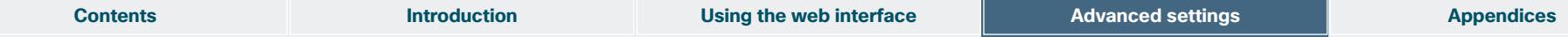

# FacilityService Service [1..5] Number

Set the number for each facility service. Up to five different facility services are supported.

A facility service is not available unless both the FacilityService Service Name and the FacilityService Service Number settings are properly set.

Only FacilityService Service 1 is available on the Touch controller. Facility services are not available when using the remote control and on-screen menu.

Requires user role: ADMIN

Value space:  $\leq$ S: 0, 255>

*Format:* String with a maximum of 255 characters.

Example: FacilityService Service 1 Number: ""

# FacilityService Service [1..5] CallType

Set the call type for each facility service. Up to five different facility services are supported.

A facility service is not available unless both the FacilityService Service Name and the FacilityService Service Number settings are properly set.

Only FacilityService Service 1 is available on the Touch controller. Facility services are not available when using the remote control and on-screen menu.

### Requires user role: ADMIN

Value space: <Video/Audio> *Video:* Select this option for video calls. *Audio:* Select this option for audio calls.

Example: FacilityService Service 1 CallType: Video

# The H323 settings

# H323 NAT Mode

The firewall traversal technology creates a secure path through the firewall barrier, and enables proper exchange of audio/video data when connected to an external video conferencing system (when the IP traffic goes through a NAT router). NOTE: NAT does not work in conjunction with gatekeepers.

### Requires user role: ADMIN

### Value space: <Auto/On/Off>

*Auto:* The system will determine if the "NAT Address" or the real IP-address should be used within signalling. This is done to make it possible to place calls to endpoints on the LAN as well as endpoints on the WAN.

*On:* The system will signal the configured "NAT Address" in place of its own IP-address within Q.931 and H.245. The NAT Server Address will be shown in the startup-menu as: "My IP Address: 10.0.2.1".

*Off:* The system will signal the real IP Address.

### Example: H323 NAT Mode: Off

# H323 NAT Address

Enter the external/global IP-address to the router with NAT support. Packets sent to the router will then be routed to the system.

In the router, the following ports must be routed to the system's IP-address:

\* Port 1720

\* Port 5555-5574

\* Port 2326-2485

Requires user role: ADMIN

Value space:  $\langle S: 0, 64 \rangle$ 

*Format:* String with a maximum of 64 characters.

Example: H323 NAT Address: ""

# H323 Profile [1..1] Authentication Mode

Set the authenticatin mode for the H.323 profile.

Requires user role: ADMIN

Value space: <0n/0ff>

*On:* If the H.323 Gatekeeper Authentication Mode is set to On and a H.323 Gatekeeper indicates that it requires authentication, the system will try to authenticate itself to the gatekeeper. NOTE: Requires the Authentication LoginName and Authentication Password to be defined on both the codec and the Gatekeeper.

*Off:* If the H.323 Gatekeeper Authentication Mode is set to Off the system will not try to authenticate itself to a H.323 Gatekeeper, but will still try a normal registration.

Example: H323 Profile 1 Authentication Mode: Off

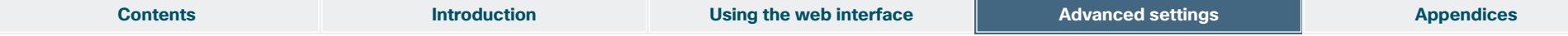

# H323 Profile [1..1] Authentication LoginName

The system sends the Authentication Login Name and the Authentication Password to a H.323 Gatekeeper for authentication. The authentication is a one way authentication from the codec to the H.323 Gatekeeper, i.e. the system is authenticated to the gatekeeper. If the H.323 Gatekeeper indicates that no authentication is required, the system will still try to register. NOTE: Requires the H.323 Gatekeeper Authentication Mode to be enabled.

### Requires user role: ADMIN

Value space: <s: 0, 50> *Format:* String with a maximum of 50 characters.

Example: H323 Profile 1 Authentication LoginName: ""

# H323 Profile [1..1] Authentication Password

The system sends the Authentication Login Name and the Authentication Password to a H.323 Gatekeeper for authentication. The authentication is a one way authentication from the codec to the H.323 Gatekeeper, i.e. the system is authenticated to the gatekeeper. If the H.323 Gatekeeper indicates that no authentication is required, the system will still try to register. NOTE: Requires the H.323 Gatekeeper Authentication Mode to be enabled.

### Requires user role: ADMIN

Value space: <s: 0, 50> *Format:* String with a maximum of 50 characters.

Example: H323 Profile 1 Authentication Password:

# H323 Profile [1..1] CallSetup Mode

The H.323 Call Setup Mode defines whether to use a Gatekeeper or Direct calling when establishing H323 calls.

NOTE: Direct H.323 calls can be made even though the H.323 Call Setup Mode is set to Gatekeeper.

### Requires user role: ADMIN

### Value space: <Direct/Gatekeeper>

*Direct:* An IP-address must be used when dialling in order to make the H323 call. *Gatekeeper:* The system will use a Gatekeeper to make a H.323 call. When selecting this option the H323 Profile Gatekeeper Address and H323 Profile Gatekeeper Discovery settings must also be configured.

Example: H323 Profile 1 CallSetup Mode: Gatekeeper

# H323 Profile [1..1] Gatekeeper Discovery

Determine how the system shall register to a H.323 Gatekeeper.

# Requires user role: ADMIN

### Value space: <Manual/Auto>

*Manual:* The system will use a specific Gatekeeper identified by the Gatekeeper's IP-address. *Auto:* The system will automatically try to register to any available Gatekeeper. If a Gatekeeper responds to the request sent from the codec within 30 seconds this specific Gatekeeper will be used. This requires that the Gatekeeper is in auto discovery mode as well. If no Gatekeeper responds, the system will not use a Gatekeeper for making H.323 calls and hence an IPaddress must be specified manually.

Example: H323 Profile 1 Gatekeeper Discovery: Manual

# H323 Profile [1..1] Gatekeeper Address

Enter the IP address of the Gatekeeper. NOTE: Requires the H.323 Call Setup Mode to be set to Gatekeeper and the Gatekeeper Discovery to be set to Manual.

### Requires user role: ADMIN

# Value space:  $\leq$ s: 0, 255>

*Format:* Only the valid IP address format is accepted. An IP address that contains letters (192.a.2.0) or unvalid IP addresses (192.0.1234.0) will be rejected.

Example: H323 Profile 1 Gatekeeper Address: "192.0.2.0"

# H323 Profile [1..1] H323Alias E164

The H.323 Alias E.164 defines the address of the system, according to the numbering plan implemented in the H.323 Gatekeeper. The E.164 alias is equivalent to a telephone number, sometimes combined with access codes.

### Requires user role: ADMIN

Value space: <s: 0, 30>

*Format:* Compact string with a maximum of 30 characters. Valid characters are 0-9,  $*$  and #.

Example: H323 Profile 1 H323Alias E164: "90550092"

# H323 Profile [1..1] H323Alias ID

Lets you specify the H.323 Alias ID which is used to address the system on a H.323 Gatekeeper and will be displayed in the call lists. Example: "firstname.surname@company.com", "My H.323 Alias ID"

### Requires user role: ADMIN

Value space: <s: 0, 49>

*Format:* String with a maximum of 49 characters

Example: H323 Profile 1 H323Alias ID: "firstname.surname@company.com"

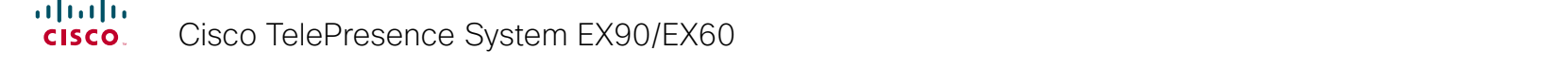

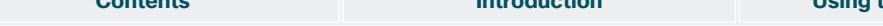

# **Content interface Interface Advanced settings <b>Appendices**

### H323 Profile [1..1] PortAllocation

The H.323 Port Allocation setting affects the H.245 port numbers used for H.323 call signalling.

Requires user role: ADMIN

### Value space: <Dynamic/Static>

*Dynamic:* The system will allocate which ports to use when opening a TCP connection. The reason for doing this is to avoid using the same ports for subsequent calls, as some firewalls consider this as a sign of attack. When Dynamic is selected, the H.323 ports used are from 11000 to 20999. Once 20999 is reached they restart again at 11000. For RTP and RTCP media data, the system is using UDP ports in the range 2326 to 2487. Each media channel is using two adjacent ports, ie 2330 and 2331 for RTP and RTCP respectively. The ports are automatically selected by the system within the given range. Firewall administrators should not try to deduce which ports are used when, as the allocation schema within the mentioned range may change without any further notice.

*Static:* When set to Static the ports are given within a static predefined range [5555-6555].

### Example: H323 Profile 1 PortAllocation: Dynamic

# The Network settings

# Network [1..1] Assignment

Define whether to use DHCP or Static IPv4 assignment.

### Requires user role: ADMIN

### Value space: <Static/DHCP>

*Static:* Set the network assignment to Static and configure the static IPv4 settings (IP Address, SubnetMask and Gateway).

*DHCP:* The system addresses are automatically assigned by the DHCP server.

Example: Network 1 Assignment: DHCP

# Network [1..1] DNS Domain Name

DNS Domain Name is the default domain name suffix which is added to unqualified names.

Example: If the DNS Domain Name is "company.com" and the name to lookup is "MyVideoSystem", this will result in the DNS lookup "MyVideoSystem.company.com".

### Requires user role: ADMIN

Value space:  $\langle S: 0, 64 \rangle$ 

*Format:* String with a maximum of 64 characters.

Example: Network 1 DNS Domain Name: ""

# Network [1..1] DNS Server [1..5] Address

Define the network addresses for DNS servers. Up to 5 addresses may be specified. If the network addresses are unknown, contact your administrator or Internet Service Provider.

Requires user role: ADMIN

Value space:  $\langle S: 0, 64 \rangle$ *Format:* String with a maximum of 64 characters.

Example: Network 1 DNS Server 1 Address: ""

# Network [1..1] IPStack

Select which internet protocols the system will support.

Requires user role: ADMIN

### Value space: <IPv4/IPv6>

*IPv4:* IP version 4 is supported.

*IPv6:* IP version 6 is supported. The IPv4 settings (IP Address, IP Subnet Mask and Gateway) will be disabled.

Example: Network 1 IPStack: IPv4

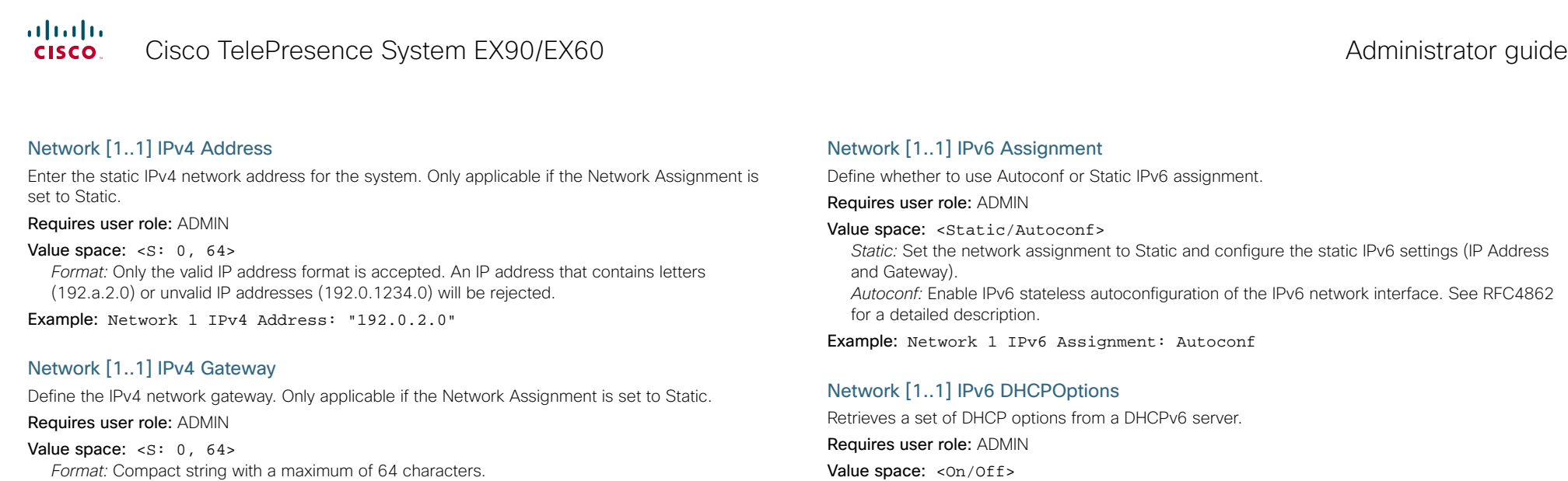

Example: Network 1 IPv4 Gateway: "192.0.2.0"

### Network [1..1] IPv4 SubnetMask

Define the IPv4 network subnet mask. Only applicable if the Network Assignment is set to Static. Requires user role: ADMIN

Value space:  $\langle S: 0, 64 \rangle$ *Format:* Compact string with a maximum of 64 characters.

Example: Network 1 IPv4 SubnetMask: "255.255.255.0"

### Network [1..1] IPv6 Address

Enter the static IPv6 network address for the system. Only applicable if the Network IPv6 Assignment is set to Static.

#### Requires user role: ADMIN

Value space:  $\langle S: 0, 64 \rangle$ *Format:* The IPv6 address of host name.

Example: Network 1 IPv6 Address: "ffff:ffff:ffff:ffff:ffff:ffff:ffff:ffff"

### Network [1..1] IPv6 Gateway

Define the IPv6 network gateway address. Only applicable if the Network IPv6 Assignment is set to Static.

Requires user role: ADMIN

Value space:  $\langle S: 0, 64 \rangle$ *Format:* The IPv6 address of host name.

Example: Network 1 IPv6 Gateway: "ffff:ffff:ffff:ffff:ffff:ffff:ffff:ffff"

*Static:* Set the network assignment to Static and configure the static IPv6 settings (IP Address

*Autoconf:* Enable IPv6 stateless autoconfiguration of the IPv6 network interface. See RFC4862

# Value space: <On/Off>

*On:* Enable the retrieval of a selected set of DHCP options from a DHCPv6 server. *Off:* Set to Off when IPv6 Assignment is set to Static.

Example: Network 1 IPv6 Gateway: On

# Network [1..1] QoS Mode

The QoS (Quality of Service) is a method which handles the priority of audio, video and data in the network. The QoS settings must be supported by the infrastructure. Diffserv (Differentiated Services) is a computer networking architecture that specifies a simple, scalable and coarsegrained mechanism for classifying, managing network traffic and providing QoS priorities on modern IP networks.

### Requires user role: ADMIN

#### Value space: < Off/Diffserv>

*Off:* No QoS method is used.

*Diffserv:* When you set the QoS Mode to Diffserv you must configure the Diffserv sub menu settings (Audio, Data, Signalling and Video).

Example: Network 1 QoS Mode: diffserv

### Network [1..1] QoS Diffserv Audio

The Diffserv Audio defines which priority Audio packets should have in an IP network. Enter a priority, which ranges from 0 to 63 for the packets. The higher the number, the higher the priority. These priorities might be overridden when packets are leaving the network controlled by the local network administrator. NOTE: Requires the Network QoS Mode to be set to Diffserv.

### Requires user role: ADMIN

### Value space: <0..63>

*Audio:* A recommended value is Diffserv Code Point (DSCP) AF41, which equals the value 34. If in doubt, contact your network administrator. *Range:* Select a value from 0 to 63.

Example: Network 1 QoS Diffserv Audio: 0

# Network [1..1] QoS Diffserv Data

The Diffserv Data defines which priority Data packets should have in an IP network. Enter a priority, which ranges from 0 to 63 for the packets. The higher the number, the higher the priority. These priorities might be overridden when packets are leaving the network controlled by the local network administrator. NOTE: Requires the Network QoS Mode to be set to Diffserv.

### Requires user role: ADMIN

Value space: <0..63>

*Data:* A recommended value is Diffserv Code Point (DSCP) AF23, which equals the value 22. If in doubt, contact your network administrator. *Range:* Select a value from 0 to 63.

Example: Network 1 QoS Diffserv Data: 0

# Network [1..1] QoS Diffserv Signalling

The Diffserv Signalling defines which priority Signalling packets should have in an IP network. Enter a priority, which ranges from 0 to 63 for the packets. The higher the number, the higher the priority. These priorities might be overridden when packets are leaving the network controlled by the local network administrator. NOTE: Requires the Network QoS Mode to be set to Diffserv.

### Requires user role: ADMIN

#### Value space: <0..63>

*Signalling:* A recommended value is Diffserv Code Point (DSCP) AF31, which equals the value 26. If in doubt, contact your network administrator.

*Range:* Select a value from 0 to 63.

Example: Network 1 QoS Diffserv Signalling: 0

# Network [1..1] QoS Diffserv Video

The Diffserv Video defines which priority Video packets should have in an IP network. Enter a priority, which ranges from 0 to 63 for the packets. The higher the number, the higher the priority. These priorities might be overridden when packets are leaving the network controlled by the local network administrator. NOTE: Requires the Network QoS Mode to be set to Diffserv.

### Requires user role: ADMIN

#### Value space: <0..63>

*Video:* A recommended value is Diffserv Code Point (DSCP) AF41, which equals the value 34. If in doubt, contact your network administrator. *Range:* Select a value from 0 to 63.

Example: Network 1 QoS Diffserv Video: 0

# Network [1..1] IEEE8021X Mode

The system can be connected to an IEEE 802.1X LAN network, with a port-based network access control that is used to provide authenticated network access for Ethernet networks.

# Requires user role: ADMIN

Value space: <0n/0ff>

*On:* The 802.1X authentication is enabled.

*Off:* The 802.1X authentication is disabled (default).

Example: Network 1 IEEE8021X Mode: Off

# Network [1..1] IEEE8021X TlsVerify

Verification of the server-side certificate of an IEEE802.1x connection against the certificates in the local CA-list when TLS is used. The CA-list must be uploaded to the video system / codec.

This setting takes effect only when Network [1..1] IEEE8021X Eap Tls is enabled (On).

### Requires user role: ADMIN

#### Value space: < Of f / On>

*Off:* When set to Off, TLS connections are allowed without verifying the server-side X.509 certificate against the local CA-list. This should typically be selected if no CA-list has been uploaded to the codec.

*On:* When set to On, the server-side X.509 certificate will be validated against the local CA-list for all TLS connections. Only servers with a valid certificate will be allowed.

Example: xConfiguration Network 1 IEEE8021X TlsVerify: Off

### Network [1..1] IEEE8021X UseClientCertificate

Authentication using a private key/certificate pair during an IEEE802.1x connection. The authentication X.509 certificate must be uploaded to the video system / codec.

#### Requires user role: ADMIN

### Value space: < Of f / On>

*Off:* When set to Off client-side authentication is not used (only server-side). *On:* When set to On the client (codec) will perform a mutual authentication TLS handshake with the server.

Example: Network 1 IEEE8021X UseClientCertificate: Off

### Network [1..1] IEEE8021X Identity

The 802.1X Identity is the user name needed for 802.1X authentication.

Requires user role: ADMIN

Value space:  $\langle S: 0, 64 \rangle$ *Format:* String with a maximum of 64 characters.

Example: Network 1 IEEE8021X Identity: ""

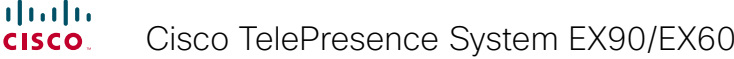

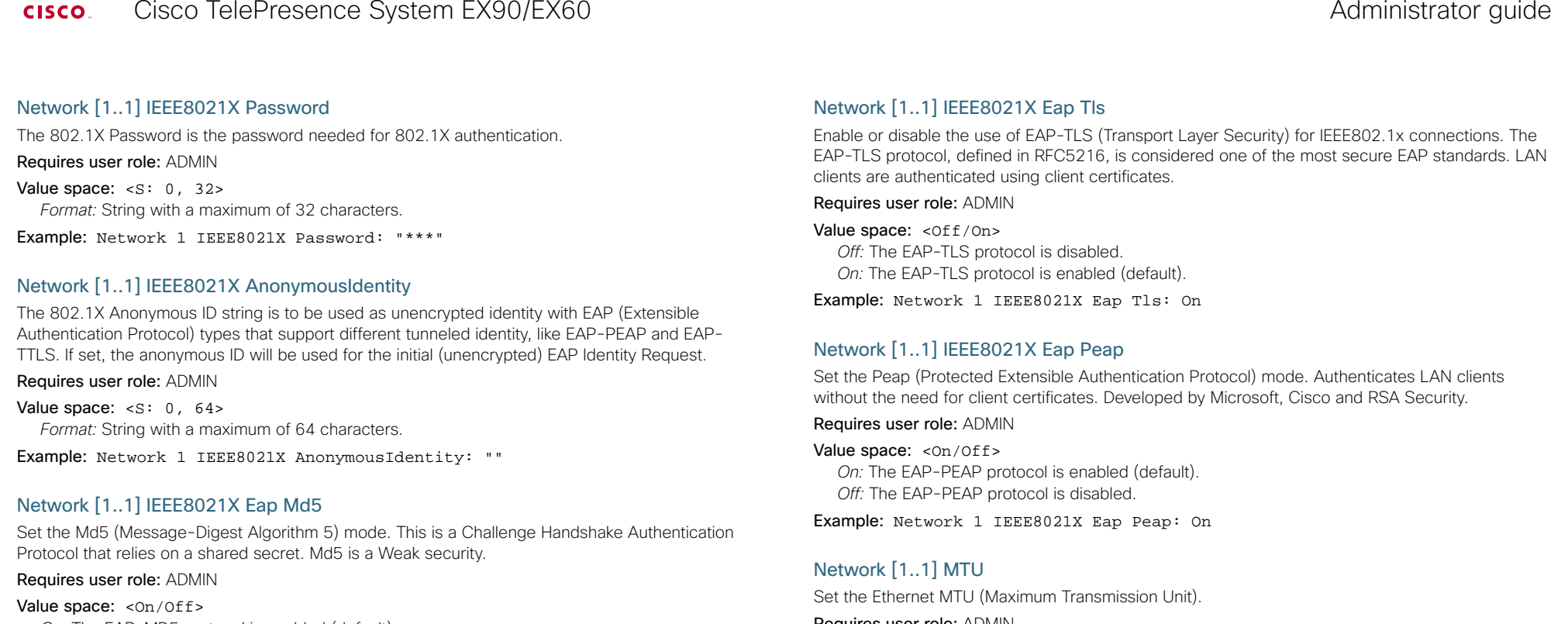

*On:* The EAP-MD5 protocol is enabled (default). *Off:* The EAP-MD5 protocol is disabled.

Example: Network 1 IEEE8021X Eap Md5: On

# Network [1..1] IEEE8021X Eap Ttls

Set the TTLS (Tunneled Transport Layer Security) mode. Authenticates LAN clients without the need for client certificates. Developed by Funk Software and Certicom. Usually supported by Agere Systems, Proxim and Avaya.

### Requires user role: ADMIN

### Value space: <0n/0ff>

*On:* The EAP-TTLS protocol is enabled (default). *Off:* The EAP-TTLS protocol is disabled.

Example: Network 1 IEEE8021X Eap Ttls: On

Requires user role: ADMIN

Value space: <576..1500> *Range:* Select a value from 576 to 1500 bytes.

Example: Network 1 MTU: 1500

# Network [1..1] Speed

Set the Ethernet link speed.

### Requires user role: ADMIN

Value space: <Auto/10half/10full/100half/100full/1000full>

*Auto:* Autonegotiate link speed. 10half: Force link to 10 Mbps half-duplex. 10full: Force link to 10 Mbps full-duplex. *100half:* Force link to 100 Mbps half-duplex. *100full:* Force link to 100 Mbps full-duplex. 1000full: Force link to 1 Gbps full-duplex.

Example: Network 1 Speed: Auto

# Network [1..1] TrafficControl Mode

Set the network traffic control mode to decide how to control the video packets transmission speed.

Requires user role: ADMIN

### Value space: <0n/0ff>

*On:* Transmit video packets at maximum 20 Mbps. Can be used to smooth out bursts in the outgoing network traffic.

*Off:* Transmit video packets at link speed.

Example: Network 1 TrafficControl: On

# Network [1..1] RemoteAccess Allow

Filter IP addresses for access to ssh/telnet/HTTP/HTTPS.

Requires user role: ADMIN

### Value space:  $\langle S: 0, 255 \rangle$

*Format:* String with a maximum of 255 characters, comma separated IP adresses or IP range.

Example: Network 1 RemoteAccess Allow: "192.168.1.231, 192.168.1.182"

# Network [1..1] VLAN Voice Mode

Set the VLAN voice mode.

### Requires user role: ADMIN

### Value space: <Auto/Manual/Off>

*Auto:* The Cisco Discovery Protocol (CDP), if available, assigns an id to the voice VLAN. If CDP is not available, VLAN is not enabled. The VLAN Voice Mode automatically will be set to Auto when the GUI is used to set the Provisioning Mode to CUCM.

*Manual:* The VLAN id is set manually using the Network VLAN Voice VlanId setting. If CDP is available, the manually set value will be overruled by the value assigned by CDP. *Off:* VLAN is not enabled.

Example: Network 1 VLAN Voice Mode: Off

# Network [1..1] VLAN Voice VlanId

Set the VLAN voice ID. This setting will only take effect if VLAN Voice Mode is set to Manual.

Requires user role: ADMIN

Value space: <1..4094>

*Range:* Select a value from 1 to 4094.

Example: Network 1 VLAN Voice VlanId: 1

# The NetworkServices settings

# NetworkServices MultiWay Address

The Multiway address must be equal to the Conference Factory Alias, as configured on the Video Communication Server. The Multiway™ conferencing enables video endpoint users to introduce a 3rd party into an existing call.

Multiway™ can be used in the following situations:

1) When you want to add someone else in to your existing call.

 2) When you are called by a 3rd party while already in a call and you want to include that person in the call.

 Requirements: The Codec C20 must be running TC3.0 (or later), Codec C90/C60/C40 must be running TC4.0 (or later), EX90/EX60/MX200 must be running TC4.2 (or later), MX300 must be running TC5.0 (or later),Video Communication Server (VCS) version X5 (or later) and Codian MCU version 3.1 (or later). Endpoints invited to join the Multiway™ conference must support the H.323 routeToMC facility message if in an H.323 call, or SIP REFER message if in a SIP call.

### Requires user role: ADMIN

Value space:  $\leq$ S: 0, 255> *Format:* String with a maximum of 255 characters.

Example: NetworkServices MultiWay Address: "h323:multiway@company.com"

# NetworkServices MultiWay Protocol

Determine the protocol to be used for Multiway calls. NOTE: Requires a restart of the codec.

Requires user role: ADMIN

### Value space: <Auto/H323/Sip>

*Auto:* The system will select the protocol for Multiway calls. *H323:* The H323 protocol will be used for Multiway calls. *Sip:* The SIP protocol will be used for Multiway calls.

Example: NetworkServices MultiWay Protocol: Auto

# NetworkServices H323 Mode

Determine whether the system should be able to place and receive H.323 calls or not. NOTE: Requires a restart of the codec.

### Requires user role: ADMIN

### Value space: <0n/0ff>

46

*On:* Enable the possibility to place and receive H.323 calls (default). *Off:* Disable the possibility to place and receive H.323 calls.

Example: NetworkServices H323 Mode: On

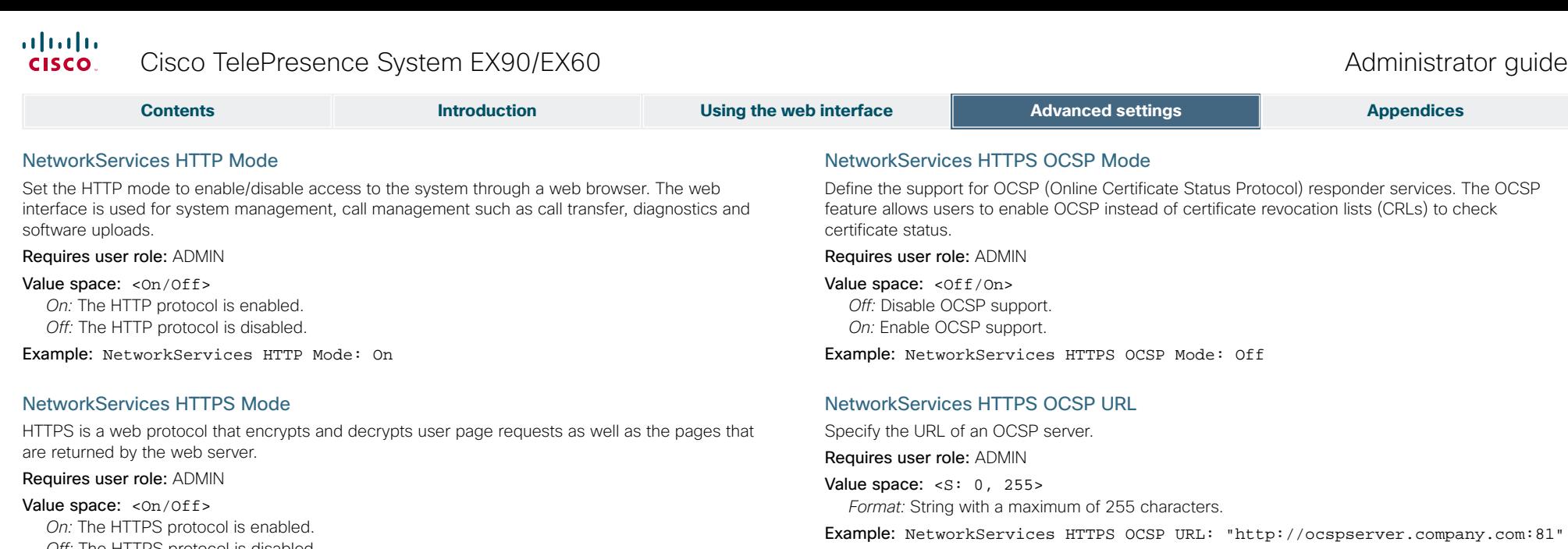

### NetworkServices NTP Mode

The Network Time Protocol (NTP) is used to synchronize the time of the system to a reference time server. The time server will subsequently be queried every 24th hour for time updates. The time will be displayed on the top of the screen. The system will use the time to timestamp messages transmitted to Gatekeepers or Border Controllers requiring H.235 authentication. The system will use the time to timestamp messages transmitted to Gatekeepers or Border Controllers that requires H.235 authentication. It is also used for timestamping Placed Calls, Missed Calls and Received Calls.

### Requires user role: ADMIN

Value space: <Off/Auto/Manual>

*Off:* The system will not use an NTP server.

*Auto:* The system will use the NTP server, by which address is supplied from the DHCP server in the network. If no DHCP server is used, or the DHCP server does not provide the system with a NTP server address, the system will use the static defined NTP server address specified by the user.

*Manual:* The system will always use the static defined NTP server address specified by the user.

Example: NetworkServices NTP Mode: Manual

# NetworkServices NTP Address

Enter the NTP Address to define the network time protocol server address. This address will be used if NTP Mode is set to Manual, or if set to Auto and no address is supplied by a DHCP server.

Requires user role: ADMIN

Value space:  $\leq$ S: 0, 64> *Format:* String with a maximum of 64 characters.

Example: NetworkServices NTP Address: "1.ntp.tandberg.com"

*Off:* The HTTPS protocol is disabled.

Example: NetworkServices HTTPS Mode: On

# NetworkServices HTTPS VerifyServerCertificate

When the system connects to an external HTTPS server (like a phonebook server or an external manager), this server will present a certificate to the system to identify itself.

### Requires user role: ADMIN

### Value space: <On/Off>

*On:* Requires the system to verify that the server certificate is signed by a trusted Certificate Authority (CA). This requires that a list of trusted CAs are uploaded to the system in advance. *Off:* Do not verify server certificates.

Example: NetworkServices HTTPS VerifyServerCertificate: Off

# NetworkServices HTTPS VerifyClientCertificate

When the system connects to a HTTPS client (like a web browser), the client can be asked to present a certificate to the system to identify itself.

### Requires user role: ADMIN

### Value space: <On/Off>

*On:* Requires the client to present a certificate that is signed by a trusted Certificate Authority (CA). This requires that a list of trusted CAs are uploaded to the system in advance. *Off:* Do not verify client certificates.

Example: NetworkServices HTTPS VerifyClientCertificate: Off

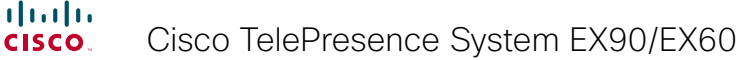

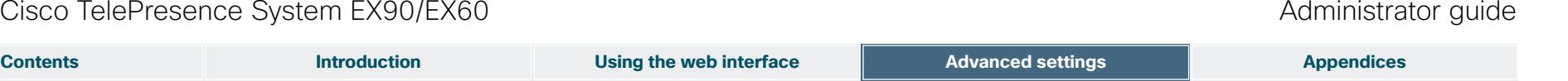

# NetworkServices SIP Mode

Determine whether the system should be able to place and receive SIP calls or not. NOTE: Requires a restart of the codec.

Requires user role: ADMIN

### Value space: < On / Off >

*On:* Enable the possibility to place and receive SIP calls (default). *Off:* Disable the possibility to place and receive SIP calls.

Example: NetworkServices SIP Mode: On

# NetworkServices SNMP Mode

SNMP (Simple Network Management Protocol) is used in network management systems to monitor network-attached devices (routers, servers, switches, projectors, etc) for conditions that warrant administrative attention. SNMP exposes management data in the form of variables on the managed systems, which describe the system configuration. These variables can then be queried (set to ReadOnly) and sometimes set (set to ReadWrite) by managing applications.

### Requires user role: ADMIN

Value space: < Off/ReadOnly/ReadWrite> *Off:* Disable the SNMP network service. *ReadOnly:* Enable the SNMP network service for queries only. *ReadWrite:* Enable the SNMP network service for both queries and commands.

Example: NetworkServices SNMP Mode: ReadWrite

# NetworkServices SNMP Host [1..3] Address

### Enter the address of up to three SNMP Managers.

The system's SNMP Agent (in the codec) responds to requests from SNMP Managers (a PC program etc.), e.g. about system location and system contact. SNMP traps are not supported.

### Requires user role: ADMIN

Value space: <s: 0, 64> *Format:* String with a maximum of 64 characters.

Example: NetworkServices SNMP Host 1 Address: ""

# NetworkServices SNMP CommunityName

Enter the name of the Network Services SNMP Community. SNMP Community names are used to authenticate SNMP requests. SNMP requests must have a password (case sensitive) in order to receive a response from the SNMP Agent in the codec. The default password is "public". If you have the Cisco TelePresence Management Suite (TMS) you must make sure the same SNMP Community is configured there too. NOTE: The SNMP Community password is case sensitive.

### Requires user role: ADMIN

Value space:  $\langle S: 0, 50 \rangle$ 

*Format:* String with a maximum of 50 characters.

Example: NetworkServices SNMP CommunityName: "public"

# NetworkServices SNMP SystemContact

Enter the name of the Network Services SNMP System Contact.

Requires user role: ADMIN

Value space:  $\leq$ S: 0, 50> *Format:* String with a maximum of 50 characters.

Example: NetworkServices SNMP SystemContact: ""

# NetworkServices SNMP SystemLocation

Enter the name of the Network Services SNMP System Location.

Requires user role: ADMIN

Value space:  $\leq$ S: 0, 50> *Format:* String with a maximum of 50 characters.

Example: NetworkServices SNMP SystemLocation: ""

# NetworkServices SSH Mode

SSH (or Secure Shell) protocol can provide secure encrypted communication between the codec and your local computer.

Requires user role: ADMIN

Value space: <On/Off> *On:* The SSH protocol is enabled.

*Off:* The SSH protocol is disabled.

Example: NetworkServices SSH Mode: On

# NetworkServices SSH AllowPublicKey

Secure Shell (SSH) public key authentication can be used to access the codec.

Requires user role: ADMIN

Value space: <On/Off>

*On:* The SSH public key is allowed. *Off:* The SSH public key is not allowed.

Example: NetworkServices SSH AllowPublicKey: On

# NetworkServices Telnet Mode

Telnet is a network protocol used on the Internet or Local Area Network (LAN) connections.

Requires user role: ADMIN

Value space: <On/Off>

- *On:* The Telnet protocol is enabled.
- *Off:* The Telnet protocol is disabled. This is the factory setting.

Example: NetworkServices Telnet Mode: Off

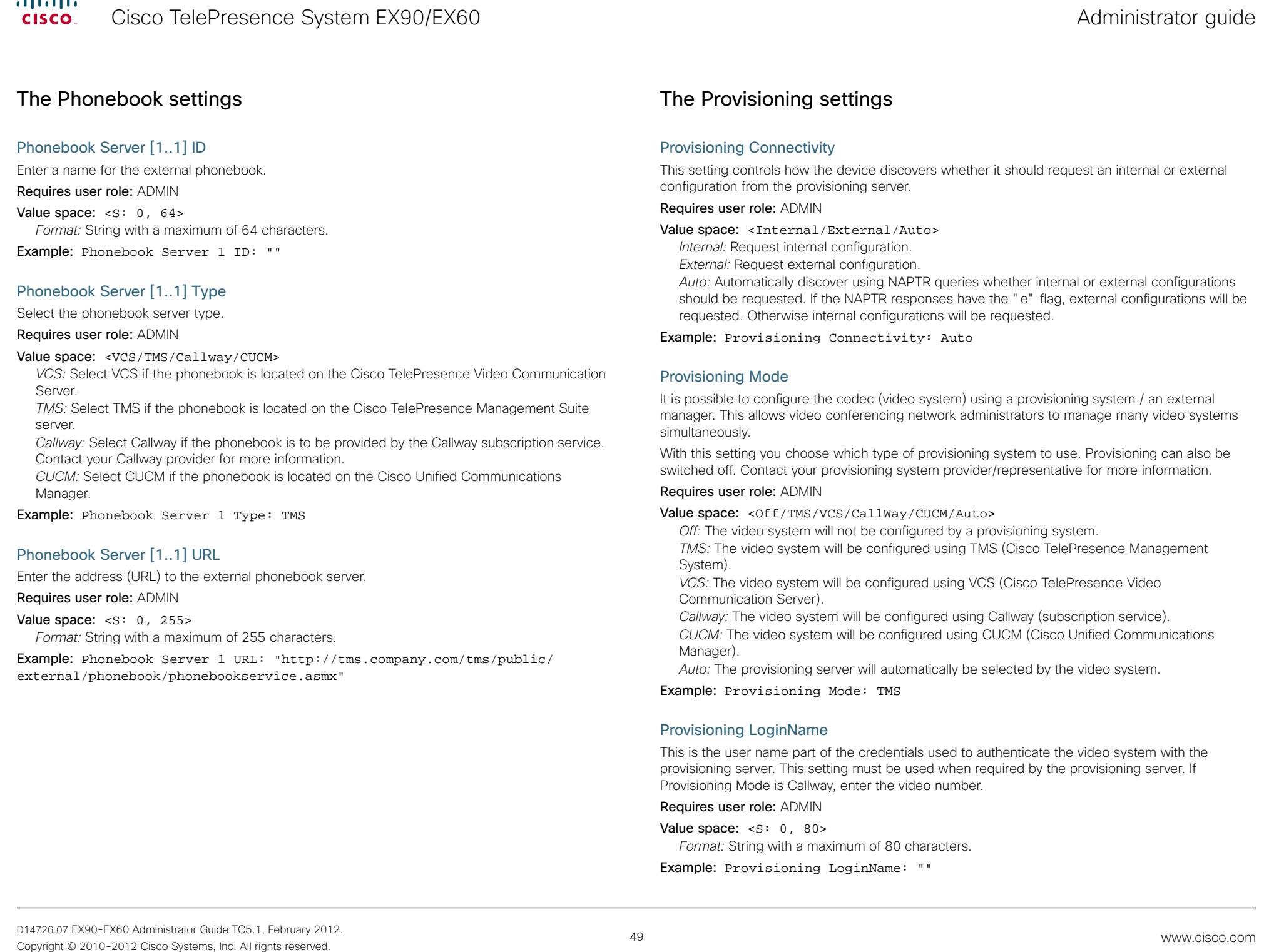

 $\frac{d\ln\ln}{d\log\log n}$ 

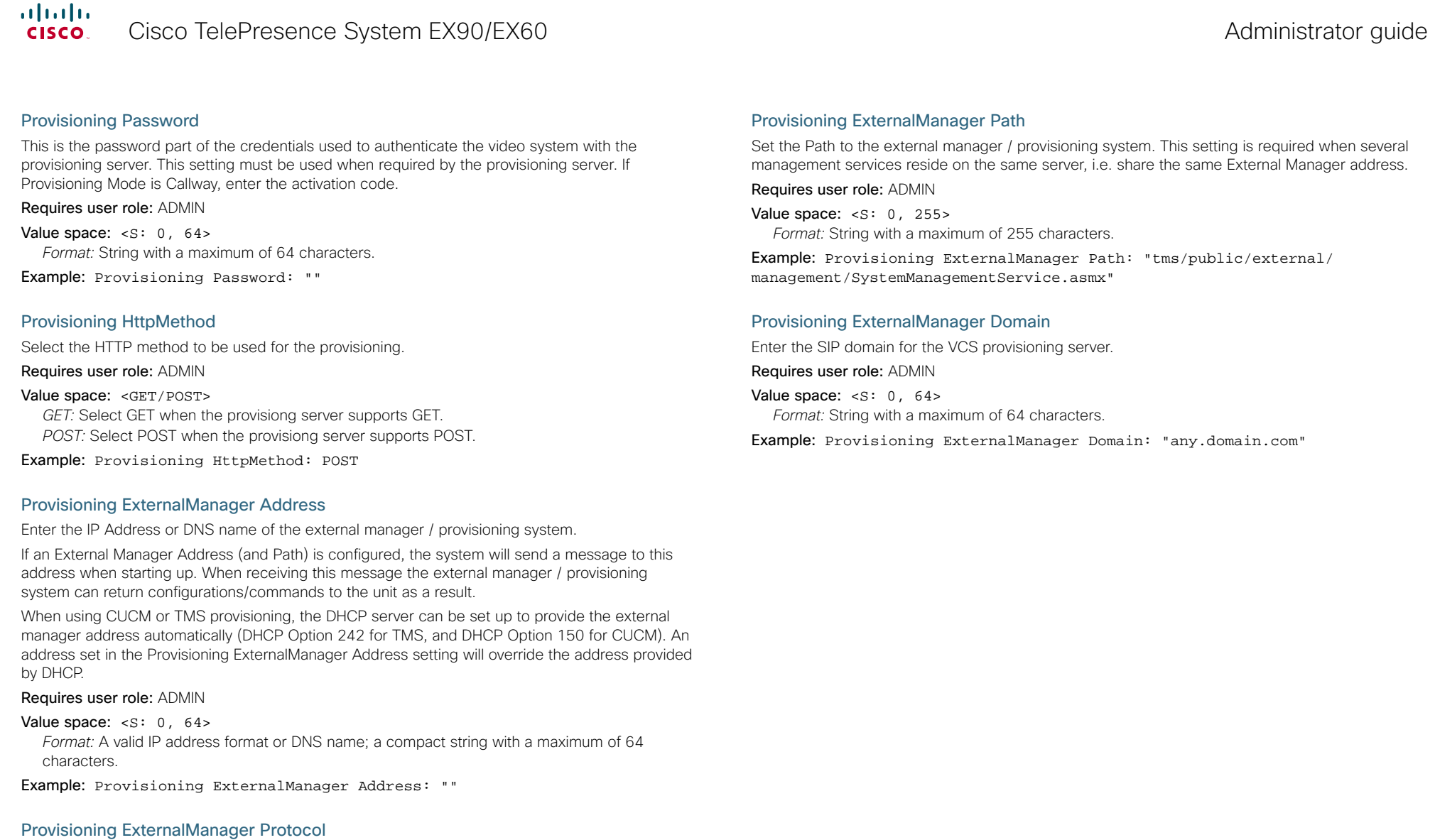

Determine whether to use secure management or not.

### Requires user role: ADMIN

### Value space: <HTTP/HTTPS>

*HTTP:* Set to HTTP to disable secure management. Requires HTTP to be enabled in the xConfiguration NetworkServices HTTP Mode setting.

*HTTPS:* Set to HTTPS to enable secure management. Requires HTTPS to be enabled in the xConfiguration NetworkServices HTTPS Mode setting.

Example: Provisioning ExternalManager Protocol: HTTP

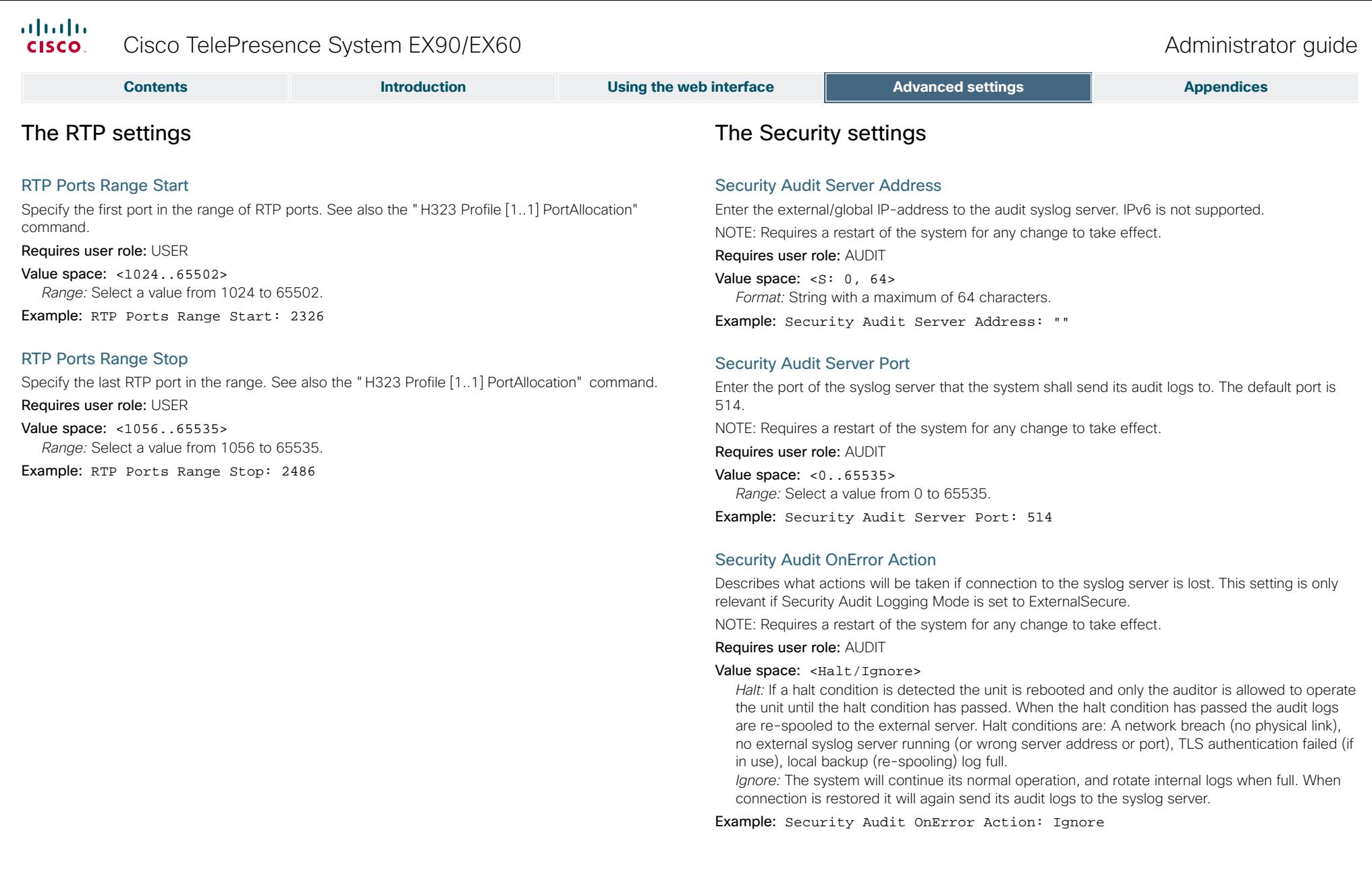

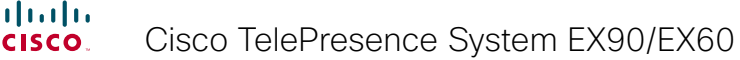

### Security Audit Logging Mode

Describes where the audit logs are recorded or transmitted.

NOTE: Requires a restart of the system for any change to take effect.

Requires user role: AUDIT

Value space: <Off/Internal/External/ExternalSecure>

*Off:* No audit logging is performed.

*Internal:* The system records the audit logs to internal logs, and rotates logs when they are full. *External:* The system sends the audit logs to an external audit syslog server. The external server must support TCP.

*ExternalSecure:* The system sends encrypted audit logs to an external audit server that is verified by a certificate in the Audit CA list. The Audit CA list file must be uploaded to the codec using the web interface. The common name parameter of a certificate in the CA list must match the IP address of the syslog server.

Example: Security Audit Logging Mode: Off

### Security Session ShowLastLogon

When logging in to the system using SSH or Telnet you will see the UserId, time and date of the last session that did a successful login.

### Requires user role: ADMIN

### Value space: < Of f / On>

*On:* Set to On to enable the possibility to show information about the last session. *Off:* Set to Off to disable the possibility to show information about the last session.

Example: Security Session ShowLastLogon: Off

# Security Session InactivityTimeout

Determines how long the system will accept inactivity from the user before he is automatically logged out.

### Requires user role: ADMIN

Value space: <0..10000>

*Range:* Select a value from 0 to 10000 seconds. 0 means that inactivity will not enforce automatically logout.

Example: Security Session InactivityTimeout: 0

# The SerialPort settings

# SerialPort Mode

Set the COM 1 serial port to be enabled/disabled.

Requires user role: ADMIN

Value space: <0n/0ff> *On:* Enable the COM 1 serial port. *Off:* Disable the COM 1 serial port.

Example: SerialPort Mode: On

# SerialPort BaudRate

Specify the baud rate (data transmission rate, bits per second) for the COM 1 port. The default value is 38400.

Connection parameters for the COM port: Data bits: 8; Parity: None; Stop bits: 1; Flow control: None.

### Requires user role: ADMIN

Value space: <9600/19200/38400/57600/115200> *Range:* Select a baud rate from the baud rates listed (bps).

Example: SerialPort BaudRate: 38400

# SerialPort LoginRequired

Determine if login shall be required when connecting to the COM 1 port.

Requires user role: ADMIN

# Value space: <On/Off>

*On:* Login is required when connecting to the codec through COM 1 port. *Off:* The user can access the codec through COM 1 port without any login.

Example: SerialPort LoginRequired: On

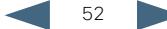

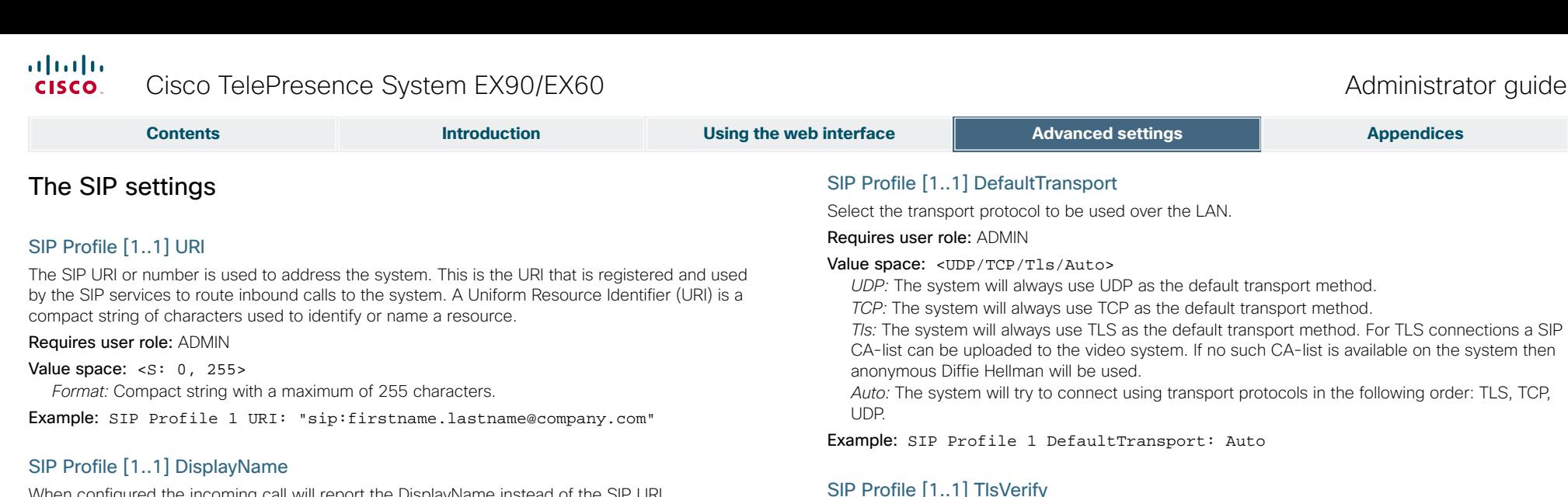

When configured the incoming call will report the DisplayName instead of the SIP URI.

### Requires user role: ADMIN

Value space:  $\leq$ S: 0, 255> *Format:* String with a maximum of 255 characters.

Example: SIP Profile 1 DisplayName: ""

# SIP Profile [1..1] Authentication [1..1] LoginName

This is the user name part of the credentials used to authenticate towards the SIP proxy.

Requires user role: ADMIN

Value space:  $\langle S: 0, 128 \rangle$ *Format:* String with a maximum of 128 characters.

Example: SIP Profile 1 Authentication 1 LoginName: ""

# SIP Profile [1..1] Authentication [1..1] Password

This is the password part of the credentials used to authenticate towards the SIP proxy.

Requires user role: ADMIN

Value space: <s: 0, 128> *Format:* String with a maximum of 128 characters.

Example: SIP Profile 1 Authentication 1 Password:

# Example: SIP Profile 1 TlsVerify: Off

# SIP Profile [1..1] Outbound

The client initiated connections mechanism for firewall traversal, connection reuse and redundancy. The current version supports http://tools.ietf.org/html/draft-ietf-sip-outbound-20.

*On:* Set to On to verify TLS connections. Only TLS connections to servers, whose x.509

*Off:* Set to Off to allow TLS connections without verifying them. The TLS connections are allowed to be set up without verifying the x.509 certificate received from the server against the

local CA-list. This should typically be selected if no SIP CA-list has been uploaded.

# Requires user role: ADMIN

Requires user role: ADMIN Value space: <0n/0ff>

### Value space: <On/Off>

*On:* Set up multiple outbound connections to servers in the Proxy Address list. *Off:* Connect to the single proxy configured first in Proxy Address list.

For TLS connections a SIP CA-list can be uploaded to the video system.

certificate is validated against the CA-list, will be allowed.

Example: SIP Profile 1 Outbound: Off

# SIP Profile [1..1] Proxy [1..4] Address

The Proxy Address is the manually configured address for the outbound proxy. It is possible to use a fully qualified domain name, or an IP address. The default port is 5060 for TCP and UDP but another one can be provided. If Outbound is enabled, multiple proxies can be addressed.

# Requires user role: ADMIN

### Value space:  $\langle S: 0, 255 \rangle$

*Format:* Compact string with a maximum of 255 characters. An IP address that contains letters (192.a.2.0) or unvalid IP addresses (192.0.1234.0) will be rejected.

Example: SIP Profile 1 Proxy 1 Address: ""

# The Standby settings

# Standby Control

Determine whether the system should go into standby mode or not.

Requires user role: ADMIN

### Value space: <0n/0ff>

*On:* Enter standby mode when the Standby Delay has timed out. NOTE: Requires the Standby Delay to be set to an appropriate value. *Off:* The system will not enter standby mode.

Example: Standby Control: On

# Standby Delay

Define how long (in minutes) the system shall be in idle mode before it goes into standby mode. NOTE: Requires the Standby Control to be enabled.

Requires user role: ADMIN

Value space: <1..480> *Range:* Select a value from 1 to 480 minutes.

Example: Standby Delay: 10

# Standby BootAction

Not applicable in this version.

# Standby StandbyAction

Not applicable in this version.

Standby WakeupAction

54

Not applicable in this version.

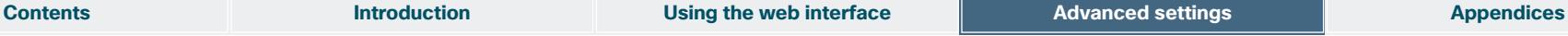

# SIP Profile [1..1] Proxy [1..4] Discovery

Select if the SIP Proxy address is to be obtained manually or by using Dynamic Host Configuration Protocol (DHCP).

Requires user role: ADMIN

# Value space: <Auto/Manual>

*Auto:* When Auto is selected, the SIP Proxy address is obtained using Dynamic Host Configuration Protocol (DHCP).

*Manual:* When Manual is selected, the manually configured SIP Proxy address will be used.

Example: SIP Profile 1 Proxy 1 Discovery: Manual

# SIP Profile [1..1] Type

Enables SIP extensions and special behaviour for a vendor or provider.

Requires user role: ADMIN

# Value space: <Standard/Alcatel/Avaya/Cisco/Microsoft/Nortel>

*Standard:* To be used when registering to standard SIP Proxy (tested with Cisco TelePresence VCS and Broadsoft)

*Alcatel:* To be used when registering to Alcatel-Lucent OmniPCX Enterprise. NOTE: This mode is not fully supported.

*Avaya:* To be used when registering to Avaya Communication Manager. NOTE: This mode is not fully supported.

*Cisco:* To be used when registering to Cisco Unified Communication Manager.

*Microsoft:* To be used when registering to Microsoft LCS or OCS. NOTE: This mode is not fully supported.

*Nortel:* To be used when registering to Nortel MCS 5100 or MCS 5200 PBX. NOTE: This mode is not fully supported.

Example: SIP Profile 1 Type: Standard

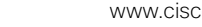

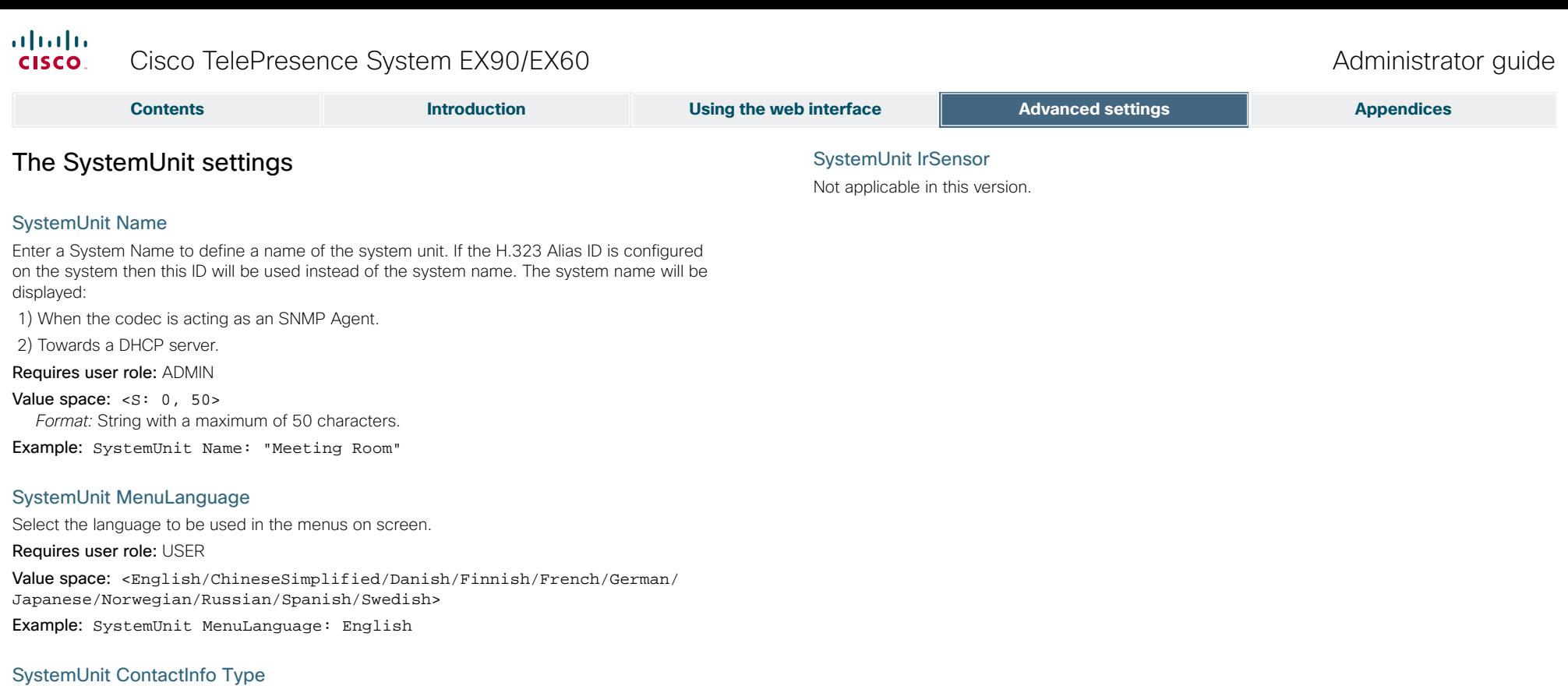

Not applicable in this version.

# SystemUnit Type

Select whether the video system is for personal use or to be used in a multiuser environment. It is highly recommended to use the default setting.

Requires user role: ADMIN

Value space: <Personal/Shared> *Personal:* Set to Personal when the system is for personal use. *Shared:* Set to Shared when the system is used in a multiuser environment.

Example: SystemUnit Type: Personal

# SystemUnit CallLogging Mode

Set the call logging mode for calls that are received or placed by the system. The call logs may then be viewed via the web interface or using the xHistory command.

Requires user role: ADMIN

Value space: <0n/0ff> *On:* Enable logging.

Off: Disable logging.

Example: SystemUnit CallLogging Mode: On

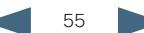

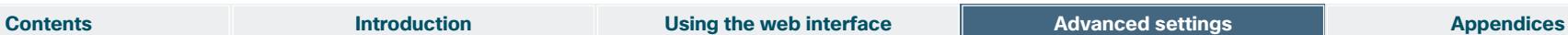

# The Time settings

# Time Zone

Set the time zone where the system is located, using Windows time zone description format.

### Requires user role: USER

Value space: <GMT-12:00 (International Date Line West)/GMT-11:00 (Midway Island, Samoa)/GMT-10:00 (Hawaii)/GMT-09:00 (Alaska)/GMT-08:00 (Pacific Time (US & Canada); Tijuana)/GMT-07:00 (Arizona)/GMT-07:00 (Mountain Time (US & Canada))/GMT-07:00 (Chihuahua, La Paz, Mazatlan)/GMT-06:00 (Central America)/GMT-06:00 (Saskatchewan)/GMT-06:00 (Guadalajara, Mexico City, Monterrey)/GMT-06:00 (Central Time (US & Canada))/GMT-05:00 (Indiana (East))/GMT-05:00 (Bogota, Lima, Quito)/GMT-05:00 (Eastern Time (US & Canada))/GMT-04:30 (Caracas)/GMT-04:00 (La Paz)/GMT-04:00 (Santiago)/ GMT-04:00 (Atlantic Time (Canada))/GMT-03:30 (Newfoundland)/GMT-03:00 (Buenos Aires, Georgetown)/GMT-03:00 (Greenland)/GMT-03:00 (Brasilia)/ GMT-02:00 (Mid-Atlantic)/GMT-01:00 (Cape Verde Is.)/GMT-01:00 (Azores)/ GMT (Casablanca, Monrovia)/GMT (Coordinated Universal Time)/GMT (Greenwich Mean Time : Dublin, Edinburgh, Lisbon, London)/GMT+01:00 (West Central Africa)/GMT+01:00 (Amsterdam, Berlin, Bern, Rome, Stockholm, Vienna)/ GMT+01:00 (Brussels, Copenhagen, Madrid, Paris)/GMT+01:00 (Sarajevo, Skopje, Warsaw, Zagreb)/GMT+01:00 (Belgrade, Bratislava, Budapest, Ljubljana, Prague)/GMT+02:00 (Harare, Pretoria)/GMT+02:00 (Jerusalem)/ GMT+02:00 (Athens, Istanbul, Minsk)/GMT+02:00 (Helsinki, Kyiv, Riga, Sofia, Tallinn, Vilnius)/GMT+02:00 (Cairo)/GMT+02:00 (Bucharest)/ GMT+03:00 (Nairobi)/GMT+03:00 (Kuwait, Riyadh)/GMT+03:00 (Moscow, St. Petersburg, Volgograd)/GMT+03:00 (Baghdad)/GMT+03:30 (Tehran)/GMT+04:00 (Abu Dhabi, Muscat)/GMT+04:00 (Baku, Tbilisi, Yerevan)/GMT+04:30 (Kabul)/ GMT+05:00 (Islamabad, Karachi, Tashkent)/GMT+05:00 (Ekaterinburg)/ GMT+05:30 (Chennai, Kolkata, Mumbai, New Delhi)/GMT+05:45 (Kathmandu)/ GMT+06:00 (Sri Jayawardenepura)/GMT+06:00 (Astana, Dhaka)/GMT+06:00 (Almaty, Novosibirsk)/GMT+06:30 (Rangoon)/GMT+07:00 (Bangkok, Hanoi, Jakarta)/GMT+07:00 (Krasnoyarsk)/GMT+08:00 (Perth)/GMT+08:00 (Taipei)/ GMT+08:00 (Kuala Lumpur, Singapore)/GMT+08:00 (Beijing, Chongqing, Hong Kong, Urumqi)/GMT+08:00 (Irkutsk, Ulaan Bataar)/GMT+09:00 (Osaka, Sapporo, Tokyo)/GMT+09:00 (Seoul)/GMT+09:00 (Yakutsk)/GMT+09:30 (Darwin)/ GMT+09:30 (Adelaide)/GMT+10:00 (Guam, Port Moresby)/GMT+10:00 (Brisbane)/ GMT+10:00 (Vladivostok)/GMT+10:00 (Hobart)/GMT+10:00 (Canberra, Melbourne, Sydney)/GMT+11:00 (Magadan, Solomon Is., New Caledonia)/GMT+12:00 (Fiji, Kamchatka, Marshall Is.)/GMT+12:00 (Auckland, Wellington)/GMT+13:00 (Nuku alofa)>

*Range:* Select a time zone from the list time zones. If using a command line interface; watch up for typos.

Example: Time Zone: "GMT (Greenwich Mean Time : Dublin, Edinburgh, Lisbon, London)"

# Time TimeFormat

Set the time format.

Requires user role: USER

Value space: <24H/12H>

*24H:* Set the time format to 24 hours. *12H:* Set the time format to 12 hours (AM/PM).

Example: Time TimeFormat: 24H

# Time DateFormat

Set the date format.

Requires user role: USER

Value space: <DD\_MM\_YY/MM\_DD\_YY/YY\_MM\_DD>

*DD\_MM\_YY:* The date January 30th 2010 will be displayed: 30.01.10 *MM\_DD\_YY:* The date January 30th 2010 will be displayed: 01.30.10 *YY\_MM\_DD:* The date January 30th 2010 will be displayed: 10.01.30

Example: Time DateFormat: DD\_MM\_YY

D14726.07 EX90-EX60 Administrator Guide TC5.1, February 2012. Copyright © 2010-2012 Cisco Systems. Inc. All rights reserved.<br>
Copyright © 2010-2012 Cisco Systems. Inc. All rights reserved.

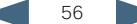

**Contents Introduction Using the web interface Advanced settings Appendices Appendices** 

# The UserInterface settings

# UserInterface TouchPanel DefaultPanel

Select whether to display the list of contacts or the list of scheduled meetings on the Touch panel as default.

### Requires user role: USER

### Value space: <ContactList/MeetingList>

*ContactList:* The contact list (favorites, directory and history) will appear as default on the Touch panel.

*MeetingList:* The list of scheduled meetings will appear as default on the Touch panel.

Example: UserInterface TouchPanel DefaultPanel: ContactList

# The Video settings

# Video Input Source [1..3]/[1..2] Name

NOTE: EX90 has Video Input Source [1..3] and EX60 has Video Input Source [1..2]. Enter a name for the video input source.

Requires user role: ADMIN

Value space:  $\langle S: 0, 50 \rangle$ *Format:* String with a maximum of 50 characters.

Example: Video Input Source 1 Name: ""

# Video Input Source [1] Connector

NOTE: EX90 has Video Input Source [1..3]. EX60 has Video Input Source [1..2]. Select which video input connector to be active on video input source 1.

### Requires user role: ADMIN

### Value space: <HDMI>/<DVI>

*HDMI (EX90):* Select HDMI when you want to use the HDMI as the video input source 1. *DVI (EX60):* Select DVI when you want to use the DVI as the video input source 1.

Example: Video Input Source 1 Connector: HDMI

# Video Input Source [2] Connector

NOTE: EX90 has Video Input Source [1..3] and EX60 has Video Input Source [1..2]. Select which video input connector to be active on video input source 2.

### Requires user role: ADMIN

Value space: <DVI>/<CAMERA>

*DVI (EX90):* Select DVI when you want to use the DVI-I as input source 2. *CAMERA (EX60):* Select CAMERA when you want to use the camera as input source 2.

Example: Video Input Source 2 Connector: DVI

# Video Input Source [3] Connector

NOTE: EX90 has Video Input Source [1..3] and EX60 has Video Input Source [1..2] only. Select which video input connector to be active on video input source 3.

### Requires user role: ADMIN

### Value space: <CAMERA>

*CAMERA (EX90):* Select CAMERA when you want to use the camera as input source 3. Example: Video Input Source 3 Connector: CAMERA

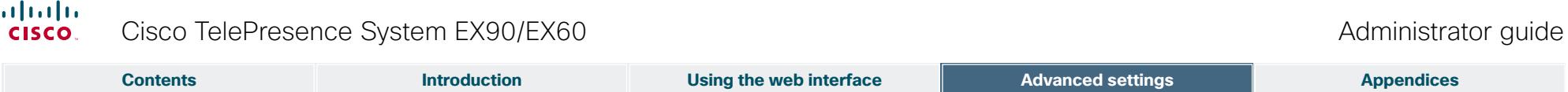

# Video Input Source [1..3]/[1..2] Type

NOTE: EX90 has Video Input Source [1..3] and EX60 has Video Input Source [1..2].

Set which type of input source is connected to the video input.

### Requires user role: ADMIN

Value space: <other/camera/PC/DVD/document\_camera>

*Other:* Select Other when some other type of equipment is connected to the selected video input.

*Camera:* Select Camera when you have a camera connected to the selected video input.

*PC:* Select PC when you have a PC connected to the selected video input.

*DVD:* Select DVD when you have a DVD player connected to the selected video input.

*Document\_Camera:* Select Document\_Camera when you have a document camera connected to the selected video input.

Example: Video Input Source 1 Type: PC

# Video Input Source [1..3]/[1..2] CameraControl Mode

 Indicates whether or not camera control is enabled for the selected video input source when the video input is active. In this product this value is fixed for all input sources.

### Requires user role: ADMIN

Value space: <On/Off>

*On:* Enable camera control. *Off:* Disable camera control.

# Video Input Source [1..3]/[1..2] CameraControl CameraId

Indicates the ID of the camera. This value is fixed in this product.

### Requires user role: ADMIN

*Range:* Indicates the ID of the camera.

# Video Input Source [1..3]/[1..2] OptimalDefinition Profile

The Video Input Source Quality setting must be set to Motion for the optimal definition settings to take any effect.

The optimal definition profile should reflect the lighting conditions in your room and the quality of the video input (camera); the better the lighting conditions and video input, the higher the profile. Then, in good lighting conditions, the video encoder will provide better quality (higher resolution or frame rate) for a given call rate.

Generally, we recommend using the Normal or Medium profiles. However, when the lighting conditions are good, the High profile can be set in order to increase the resolution for a given call rate.

Some typical resolutions used for different optimal definition profiles, call rates and transmit frame rates are shown in the table below. It is assumed that dual video is not used. The resolution must be supported by both the calling and called systems.

Use the Video Input Source OptimalDefinition Threshold60fps setting to decide when to use the 60 fps frame rate.

In order to allow a transmit frame rate of 60 fps, you must enable 60 Hz capture frequency on the camera with the Cameras Camera 1 FrameRate setting.

**Typical resolutions used for different optimal definition profiles, call rates and frame rates**

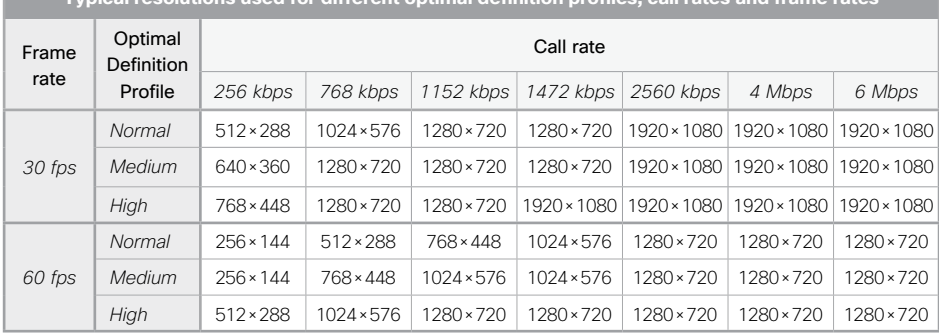

#### Requires user role: ADMIN

#### Value space: <Normal/Medium/High>

*Normal:* Use this profile for a normally to poorly lit environment. Resolutions will be set rather conservative.

*Medium:* Requires good and stable lighting conditions and a good quality video input. For some call rates this leads to higher resolution.

*High:* Requires nearly optimal video conferencing lighting conditions and a good quality video input in order to achieve a good overall experience. Rather high resolutions will be used.

Example: Video Input Source 2 OptimalDefinition Profile: Normal

# Video Input Source [1..3]/[1..2] OptimalDefinition Threshold60fps

For each video input, this setting tells the system the lowest resolution where it should transmit 60 fps. So for all resolutions lower than this, the maximum transmitted frame rate would be 30 fps, while above this resolution 60 fps will also be possible, if the available bandwidth is adequate.

In order to allow a transmit frame rate of 60 fps, you must enable 60 Hz capture frequency on the camera with the Cameras Camera 1 FrameRate setting.

### Requires user role: ADMIN

Value space: <512\_288/768\_448/1024\_576/1280\_720/Never>

*512\_288:* Set the threshold to 512x288. *768\_448:* Set the threshold to 768x448. *1024\_576:* Set the threshold to 1024x576. *1280\_720:* Set the threshold to 1280x720. *Never:* Do not set a threshold for transmitting 60fps.

Example: Video Input Source 2 OptimalDefinition Threshold60fps: 1280\_720

# Video Input Source [1..3]/[1..2] Quality

When encoding and transmitting video there will be a trade-off between high resolution and high framerate. For some video sources it is more important to transmit high framerate than high resolution and vice versa. The Quality setting specifies whether to give priority to high frame rate or to high resolution for a given source.

### Requires user role: ADMIN

### Value space: <Motion/Sharpness>

*Motion:* Gives the highest possible framerate. Used when there is a need for higher frame rates, typically when a large number of participants are present or when there is a lot of motion in the picture.

*Sharpness:* Gives the highest possible resolution. Used when you want the highest quality of detailed images and graphics.

Example: Video Input Source 2 Quality: Motion

### Video DefaultPresentationSource

NOTE: EX90 has Video Input Source [1..3] and EX60 has Video Input Source [1..2].

Define which video input source shall be used as the default presentation source (when you tap Presentation followed by Present on the touch controller). The input source is configured to a video input connector.

# Requires user role: USER

# Value space: <1/2/3>/<1/2>

*Range:* Select the video source to be used as the presentation source.

Example: Video DefaultPresentationSource: 1

# Video Input DVI [2]/[1] Type

NOTE: EX90 has the DVI 2 input connector and EX60 has the DVI 1 input connector.

The official DVI standard supports both digital and analog signals. In most cases the default AutoDetect setting can detect whether the signal is analog RGB or digital. However, in some rare cases when DVI-I cables are used (these cables can carry both the analog and digital signals) the auto detection fails. This setting makes it possible to override the AutoDetect and select the correct DVI video input.

### Requires user role: ADMIN

### Value space: <AutoDetect/Digital/AnalogRGB/AnalogYPbPr>

*AutoDetect:* Set to AutoDetect to automatically detect if the signal is analog RGB or digital. *Digital:* Set to Digital to force the DVI video input to Digital when using DVI-I cables with both analog and digital pins and AutoDetect fails.

*AnalogRGB:* Set to AnalogRGB to force the DVI video input to AnalogRGB when using DVI-I cables with both analog and digital pins and AutoDetect fails.

*AnalogYPbPr:* Set to AnalogYPbPr to force the DVI video input to AnalogYPbPr, as the component (YPbPr) signal cannot be auto detected.

Example: Video Input DVI 2 Type: AutoDetect

### Video ControlPanel Brightness

Set the brightness level for the touch screen.

Requires user role: ADMIN

Value space:  $\langle s: 0, 100 \rangle$ *Range:* Select a value from 0 to 100.

Example: Video ControlPanel Brightness: 100

# Video Layout Scaling

Define how the system shall adjust the aspect ratio for images or frames when there is a difference between the image and the frame it is to be placed in.

### Requires user role: ADMIN

### Value space: <On/Off>

*On:* Let the system automatically adjust aspect ratio. *Off:* No adjustment of the aspect ratio.

Example: Video Layout Scaling: On

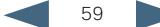

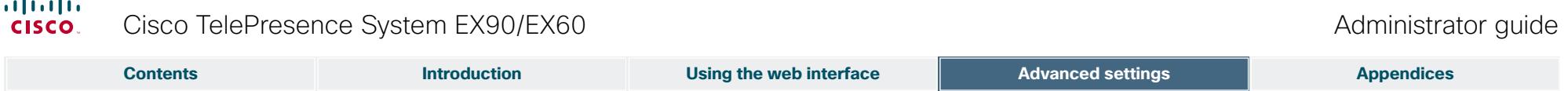

# Video Layout ScaleToFrame

 $\sim$ 

Define what to do if the aspect ratio of a video input source doesn't match the aspect ratio of the corresponding image frame in a composition. For example if you have a 4:3 input source (like XGA) to be displayed on a 16:9 output (like HD720).

### Requires user role: ADMIN

### Value space: <Manual/MaintainAspectRatio/StretchToFit>

*Manual:* If the difference in aspect ratio between the video input source and the target image frame is less than the ScaleToFrameThreshold configuration (in percent), the image is stretched to fit. If not, the system will maintain the original aspect ratio.

*MaintainAspectRatio:* Will maintain the aspect ratio of the input source, and fill in black in the rest of the frame (letter boxing or pillar boxing).

*StretchToFit:* Will stretch (horizontally or vertically) the input source to fit into the image frame. NOTE: The general limitation is that you cannot upscale in one direction and at the same time downscale in the other direction. In such situations the codec will apply letterboxing.

### Example: Video Layout ScaleToFrame: MaintainAspectRatio

# Video Layout ScaleToFrameThreshold

Only applicable if the ScaleToFrame configuration is set to manual. If the difference in aspect ratio between the video input source and the target image frame is less than the ScaleToFrameThreshold configuration (in percent), the image is stretched to fit. If not, the system will maintain the original aspect ratio.

### Requires user role: ADMIN

Value space: <0..100>

*Range:* Select a value from 0 to 100 percent.

Example: Video Layout ScaleToFrameThreshold: 5

# Video Layout LocalLayoutFamily

Select which video layout family to be used locally.

Requires user role: ADMIN

Value space: <Auto/FullScreen/Equal/PresentationSmallSpeaker/

# PresentationLargeSpeaker>

*Auto:* The default layout family, as given in the layout database provided by the system, will be used as the local layout.

*FullScreen:* The FullScreen layout family will be used as the local layout.

*Equal:* The Equal layout family will be used as the local layout.

*PresentationSmallSpeaker:* The PresentationSmallSpeaker layout family will be used as the local layout.

*PresentationLargeSpeaker:* The PresentationLargeSpeaker layout family will be used as the local layout.

Example: Video Layout LocalLayoutFamily: Auto

# Video Layout RemoteLayoutFamily

Select which video layout family to be used for the remote participants.

# Requires user role: ADMIN

Value space: <Auto/FullScreen/Equal/PresentationSmallSpeaker/

### PresentationLargeSpeaker>

*Auto:* The default layout family, as given by the local layout database, will be used as the remote layout. For more information about the layout database, see the command: xCommand Video Layout LoadDb.

*FullScreen:* The FullScreen layout family will be used as the remote layout.

*Equal:* The Equal layout family will be used as the remote layout.

*PresentationSmallSpeaker:* The PresentationSmallSpeaker layout family will be used as the remote layout.

*PresentationLargeSpeaker:* The PresentationLargeSpeaker layout family will be used as the remote layout.

Example: Video Layout RemoteLayoutFamily: Auto

### Video MainVideoSource

Not applicable in this version.

### Video Monitors

Set the monitor layout mode.

### Requires user role: ADMIN

Value space: <Single/Dual/DualPresentationOnly>

*Single:* The same layout is shown on all monitors.

*Dual:* The layout is distributed on two monitors.

*DualPresentationOnly:* All participants in the call will be shown on the first monitor, while the presentation (if any) will be shown on the second monitor.

Example: Video Monitors: Single

### Video OSD Mode

Not applicable in this version.

# Video OSD AutoSelectPresentationSource

Not applicable in this version.

# Video OSD TodaysBookings

Not applicable in this version.

# Video OSD MyContactsExpanded Not applicable in this version.

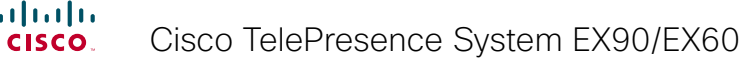

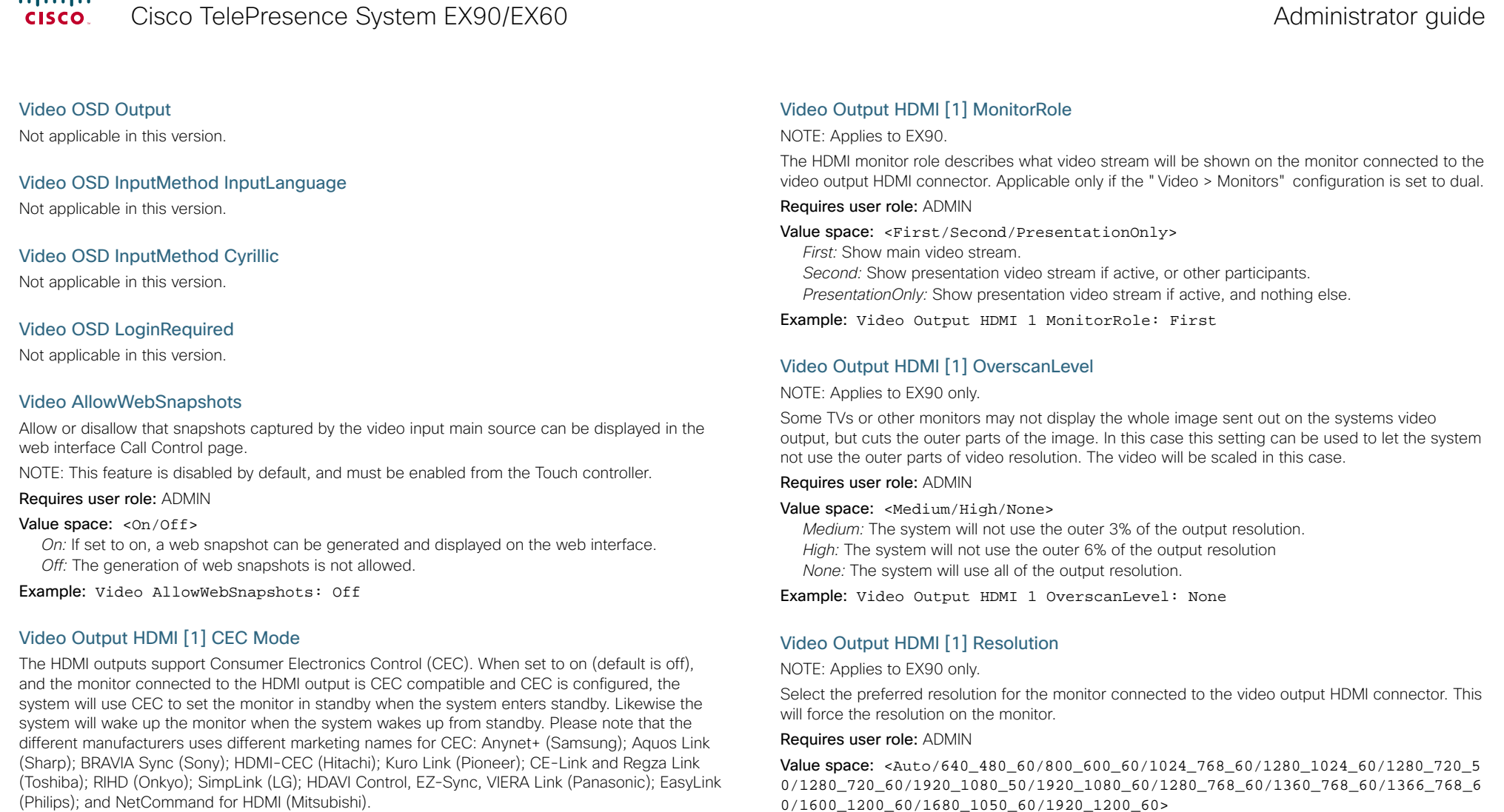

Requires user role: ADMIN

Value space: <0n/0ff> *On:* Enable CEC control. *Off:* Disable CEC control.

Example: Video Output HDMI 1 CEC Mode: Off

0/1600\_1200\_60/1680\_1050\_60/1920\_1200\_60>

*Auto:* The system will automatically try to set the optimal resolution based on negotiation with the connected monitor.

*Range:* 640x480@60p, 800x600@60p, 1024x768@60p, 1280x1024@60p, 1280x720@50p, 1280x720@60p, 1920x1080@50p, 1920x1080@60p, 1280x768@60p, 1360x768@60p, 1366x768@60p, 1600x1200@60p, 1680x1050@60p, 1920x1200@60p

Example: Video Output HDMI 1 Resolution: 1920\_1080\_60

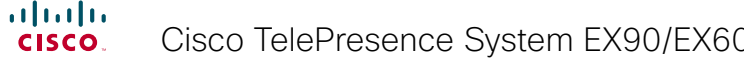

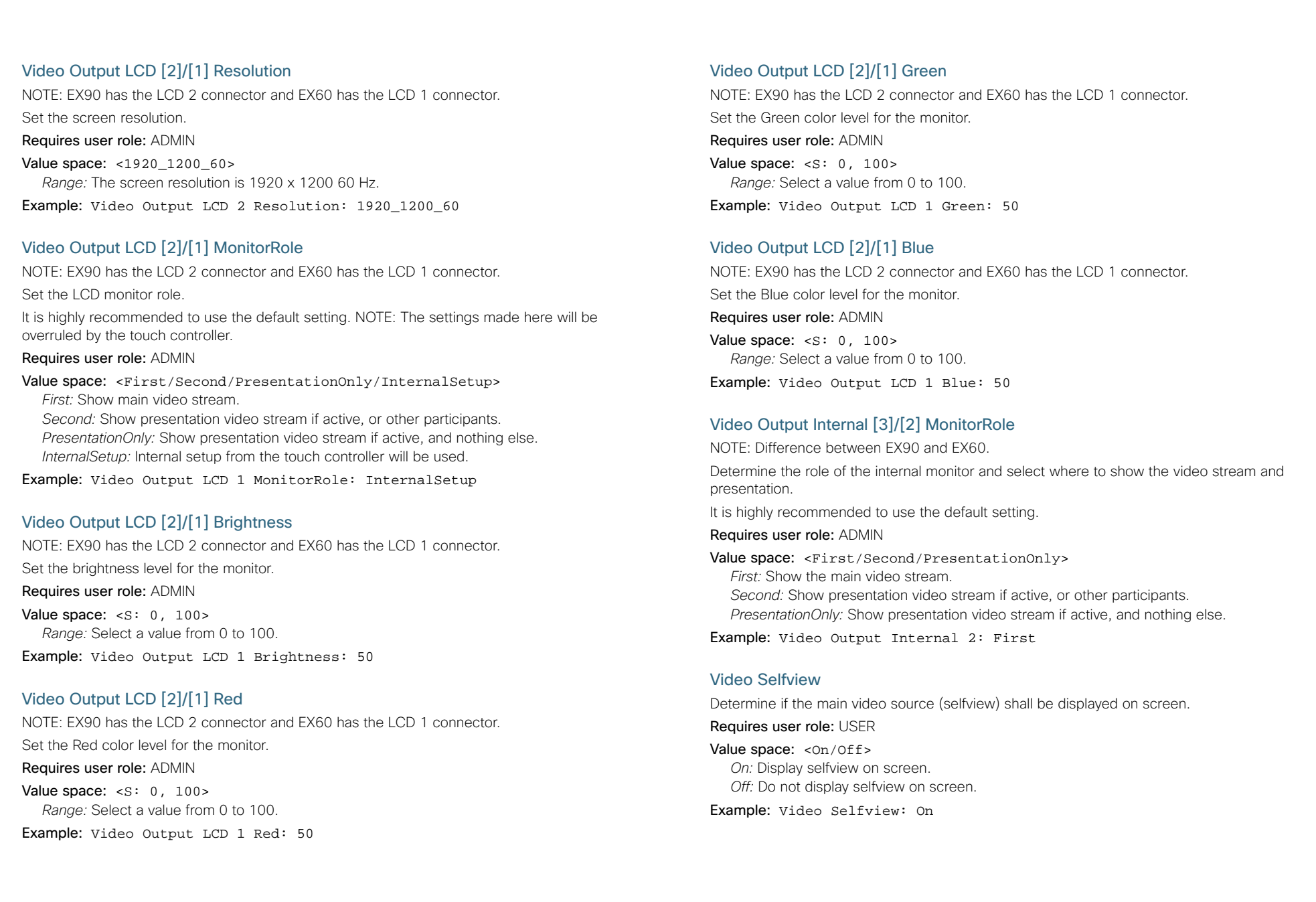

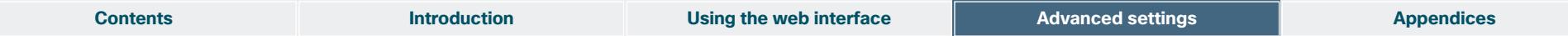

# Video WallPaper

Select a background image for the video screen when idle. A corresponding background image will be applied to the Touch controller.

### Requires user role: USER

Value space: <None/Growing/Summersky/Custom/Wallpaper01/Wallpaper02/ Wallpaper03/Wallpaper04/Wallpaper05/Wallpaper06/Wallpaper07/Wallpaper08/ Wallpaper09/Wallpaper10/Wallpaper11/Wallpaper12>

*None:* There will not be a background image on the screen.

*Summersky, Growing, Waves:* The selected background image will be shown on the video screen.

*Wallpaper01 to Wallpaper12:* The selected background image will be shown on both the video screen and the Touch controller.

*Custom:* If a custom wallpaper is uploaded to the system, it will be used as background image on the screen. If not, there will be no background image.

*Use the web interface to upload a custom wallpaper to the video system.*

*EX/MX:* 1) On the touch controller: Tap More > Settings > System Information to find the IP address of the video system.

*2) On your computer:* Open a web browser and enter the IP address of the codec in the address bar. Hover the mouse over the Configuration tab and select "Wallpaper". Browse for the file and press the "Upload" button. The maximum supported resolution is 1920x1200.

Example: Video Wallpaper: Wallpaper01

# The Experimental settings

The Experimental settings are beta preview features and can be used 'as is'. They are not fully documented.

NOTE: The Experimental settings are likely to change without further notice.

# Experimental CapsetFilter

NOTE: This Experimental command can be used 'as is' and will not be further documented. The Experimental settings WILL change.

Requires user role: ADMIN

Value space:  $\langle s: 0, 100 \rangle$ 

Example: Experimental CapsetFilter: ""

# Experimental CapsetReduction

NOTE: This Experimental command can be used 'as is' and will not be further documented. The Experimental settings WILL change.

Requires user role: ADMIN

Value space: <Auto/Reduced>

Example: Experimental CapsetReduction: Auto

# Experimental Conference [1..1] PacketLossResilience ForwardErrorCorrection

NOTE: This Experimental command can be used 'as is' and will not be further documented. The Experimental settings WILL change.

Will enable ForwardErrorCorrection (RFC5109) mechanism as part of the PacketLossResilience mechanism. Default value is On.

On: Forward error correction will be used as part of the PacketLossResilience mechanism.

Off: Forward error correction will NOT be used as part of the PacketLossResilience mechanism.

Requires user role: ADMIN

Value space: <On/Off>

Example: Experimental Conference 1 PacketLossResilience ForwardErrorCorrection: On

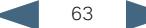

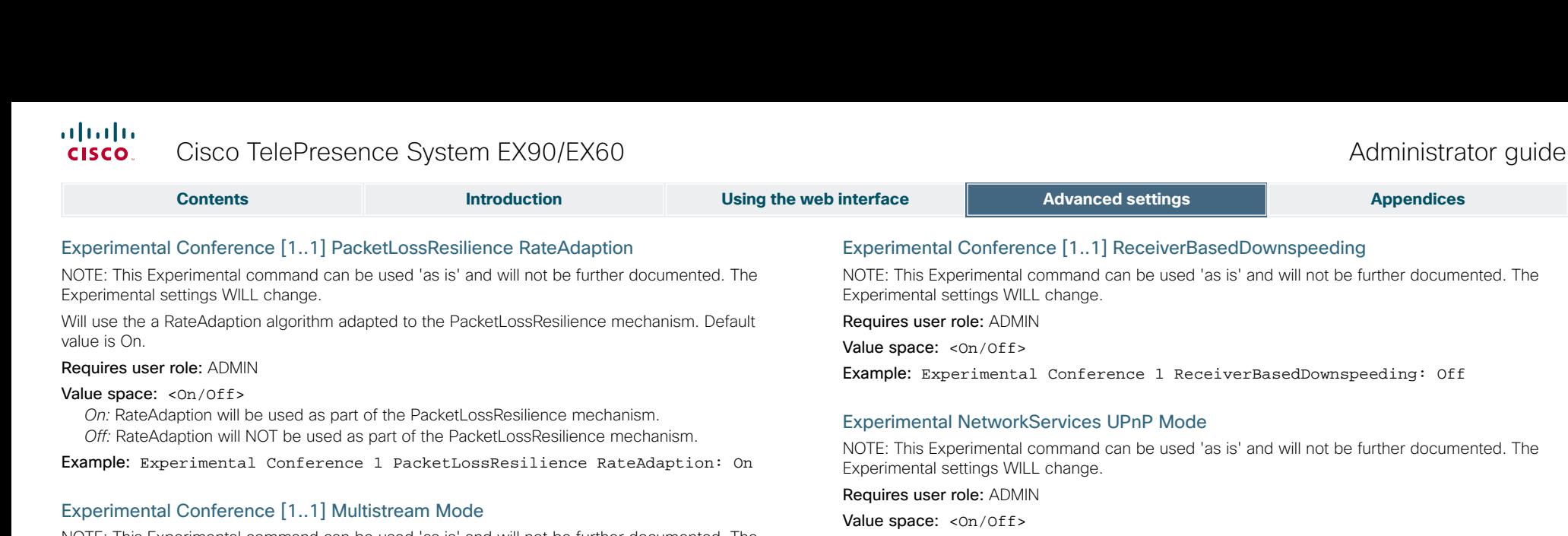

NOTE: This Experimental command can be used 'as is' and will not be further documented. The Experimental settings WILL change.

Requires user role: ADMIN

Value space: < Of f / On > Example: Experimental Conference 1 Multistream Mode: Off

# Experimental Conference [1..1] Multistream InputCount

NOTE: This Experimental command can be used 'as is' and will not be further documented. The Experimental settings WILL change

Requires user role: ADMIN

Value space: <1..4>

Example: Experimental Conference 1 Multistream InputCount: 1

# Experimental Conference [1..1] Multistream OutputCount

NOTE: This Experimental command can be used 'as is' and will not be further documented. The Experimental settings WILL change

Requires user role: ADMIN

Value space: <1..4> Example: Experimental Conference 1 Multistream OutputCount: 1

# Experimental Conference [1..1] Multistream Stream [1..4] Source

NOTE: This Experimental command can be used 'as is' and will not be further documented. The Experimental settings WILL change.

Requires user role: ADMIN

Value space: <1/2/3> (EX90) / <1/2> (EX60)

Example: Experimental Conference 1 Multistream Stream 1 Source: 1

er documented The

Example: Experimental Conference 1 ReceiverBasedDownspeeding: Off

NOTE: This Experimental command can be used 'as is' and will not be further documented. The

Example: Experimental NetworkServices UPnP Mode: Off

# Experimental NetworkServices UPnP Timeout

NOTE: This Experimental command can be used 'as is' and will not be further documented. The Experimental settings WILL change.

Requires user role: ADMIN

Value space: <0..3600>

Example: Experimental NetworkServices UPnP Timeout: 0

# Experimental CTMSSupport Mode

NOTE: This Experimental command can be used 'as is' and will not be further documented. The Experimental settings WILL change.

This configuration tells whether CTMS (Cisco TelePresence Multipoint Switch) is supported or not.

Requires user role: ADMIN

Value space: < Of f / On> *Off:* CTMS is not supported. *On:* CTMS is supported.

Example: Experimental CTMSSupport Mode: On

# Experimental SystemUnit MenuType

NOTE: This Experimental command can be used 'as is' and will not be further documented. The Experimental settings WILL change.

Requires user role: ADMIN

Value space: <Indicators/Full>

Example: Experimental SystemUnit MenuType: Full

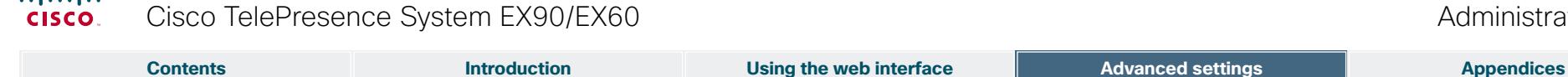

Administrator guide

# Experimental SystemUnit SoftwareUpgrade RequireAuthentication

NOTE: This Experimental command can be used 'as is' and will not be further documented. The Experimental settings WILL change.

Requires user role: ADMIN

Value space: <0n/0ff>

aliaha

Example: Experimental SystemUnit SoftwareUpgrade RequireAuthentication: Off

### Experimental SystemUnit CrashReporting Mode

NOTE: This Experimental command can be used 'as is' and will not be further documented. The Experimental settings WILL change.

Requires user role: ADMIN

Value space: < Of f / On>

Example: Experimental SystemUnit CrashReporting Mode: Off

### Experimental SystemUnit CrashReporting URI

NOTE: This Experimental command can be used 'as is' and will not be further documented. The Experimental settings WILL change.

Requires user role: ADMIN

Value space:  $\langle S: 0, 255 \rangle$ 

Example: Experimental SystemUnit CrashReporting URI: ""

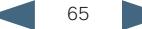

# $\frac{d\ln\ln}{d\log\log n}$ Cisco TelePresence System EX90/EX60 Administrator guide Administrator guide

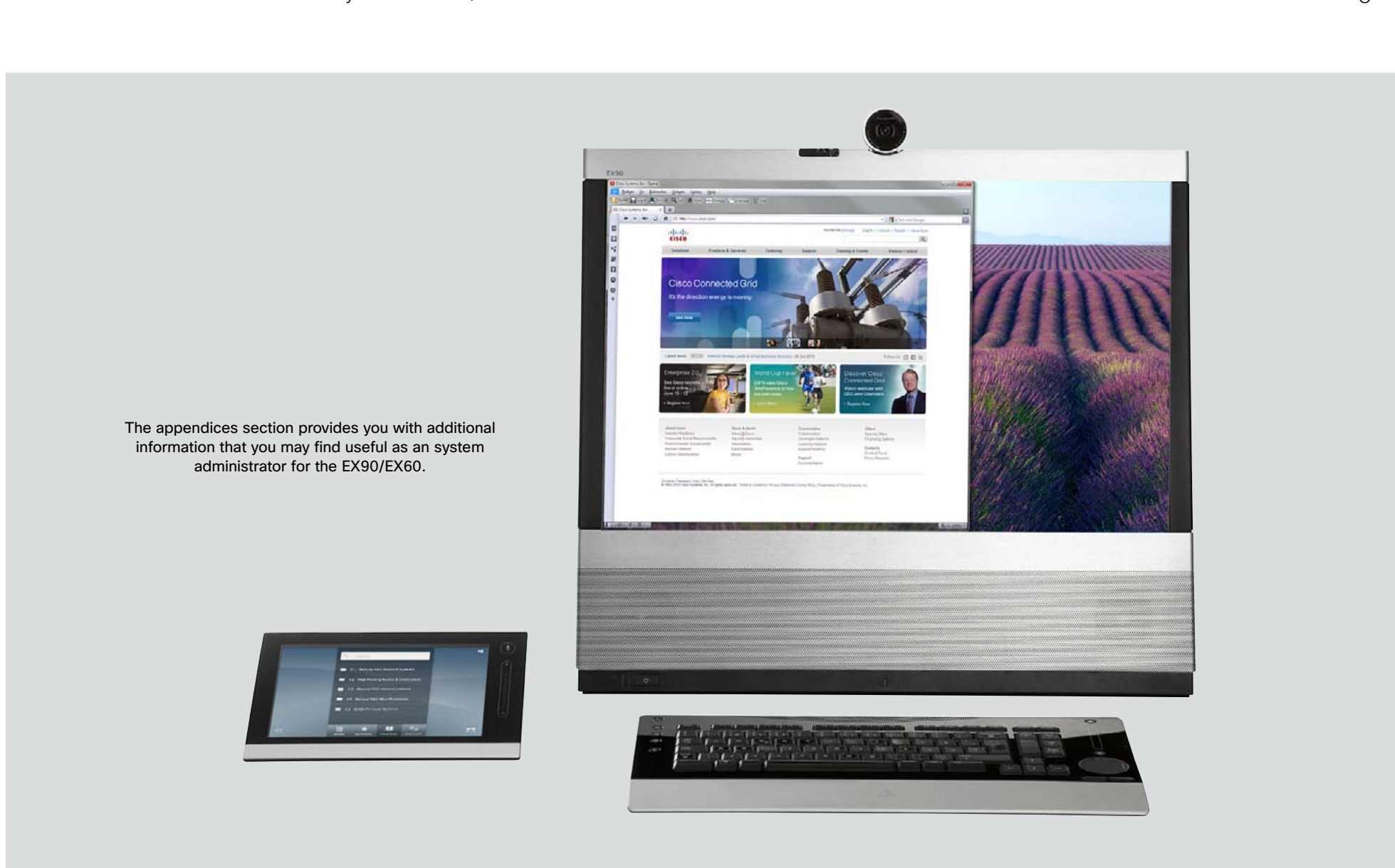

# Chapter 4 **Appendices**

# Setting the system password

You need a username and password to sign in to the web and command line interfaces of your system.

The video conference system is delivered with a default user account with username admin and no password set. This user has full access rights to the system.

NOTE: We strongly recommend that you set a password for the admin user to restrict access to system configuration.

Make sure to keep a copy of the password in a safe place. You have to contact your Cisco representative if you have forgotten the password.

# Changing your system password

Perform the following steps to change the system password.

If a password is currently not set, use a blank *Current password*; to remove a password, leave the *New password* fields blank.

- 1. Sign in to the web interface with your username and current password.
- 2. Click your username in the upper right corner and select *Change password* in the drop down menu.
- 3. Enter the *Current password*, the *New password*, and repeat the new password in the appropriate input fields.

The password format is a string with 0–64 characters.

4. Click *Change password*.

# Changing another user's system password

Read more about creating more user accounts in the  $\rightarrow$  User [administration](#page-24-0) section.

If you have ADMIN rights, you can change all users' passwords by performing the following steps:

- 1. Sign in to the web interface with your username and password.
- 2. Go to the *Maintenance* tab and select *User Administration*.
- 3. Select the appropriate user from the list.
- 4. Enter a new password and PIN code.

5. Click *Save*.

# Setting the Administrator settings menu password

When starting up the system for the first time the Administrator Settings menu password is not set.

NOTE: We strongly recommend that you define a password to protect the Administrator Settings menu on the Touch controller, since these settings affect the behavior of the video conference system.

You need to use a command line interface to set the Administrator Settings menu password; you neither can use the Touch controller nor the web interface.

# Setting the Administrator Settings menu password

- 1. Connect to the system through the network or the serial data port, using a command line interface (SSH or Telnet).
- 2. Type the following command:

xCommand SystemUnit MenuPassword Set Password: <password> The password format is a string with 0–255 characters.

# Setting a root password

You can also protect the file system of your video system by setting a password for the root user. The root user is disabled by default. You have to use the command line interface to enable the root user and set a root password.

# Setting a root password

Perform the following steps to activate the root user and set a password for it:

- 1. Connect to the system through the network or the serial data port, using a command line interface (SSH or Telnet).
- 2. Sign in to the system with username and password. The user needs ADMIN rights.
- 3. Type the following command:

systemtools rootsettings on <password>

NOTE: The root password is not the same as the system (admin) password.

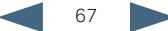

# Cisco VCS provisioning

When using Cisco VCS (Video Communication Server) provisioning, a template containing all the settings that can be provisioned must be uploaded to Cisco TMS (TelePresence Management System). This is called the *Cisco TMS provisioning configuration template*.

All the Advanced Settings for your video system are included in this template. All settings except *SystemUnit Name* and *SIP Profile [1..1] URI* can be automatically provisioned to the video system.

The settings are described in the  $\blacktriangleright$  [Advanced settings](#page-28-0) chapter in this guide. Examples showing either the default value or an example value are included.

# Downloading the provisioning configuration template

You can download the templates here:

[http://www.cisco.com/en/US/products/ps11327/prod\\_](http://www.cisco.com/en/US/products/ps11327/prod_release_notes_list.html) [release\\_notes\\_list.html](http://www.cisco.com/en/US/products/ps11327/prod_release_notes_list.html)

For each software release there is one provisioning configuration template for every video system model. Take care to download the correct file.

Read the *Cisco TMS Provisioning Deployment Guide* to find how to upload the file to Cisco TMS, and how to set the desired values for the parameters to be provisioned. If not set by Cisco TMS, the default values will be used.

### **Contents Introduction Introduction Using the web interface Advanced settings Appendices**

# Optimal definition profiles

Under ideal lighting conditions the bandwidth (call rate) requirements can be substantially reduced.

The optimal definition profile should reflect the lighting conditions in your room and the quality of the video input (camera); the better the lighting conditions and video input, the higher the profile. Then, in good lighting conditions, the video encoder will provide better quality (higher resolution or frame rate) for a given call rate.

In general, we recommend the optimal definition profile set to Normal. However, if lighting conditions are good we recommend that you test the endpoint on the various Optimal Definition Profile settings before deciding on a profile.

Go to Advanced Configuration on the web interface and navigate to *Video > Input > Source [1..n] > OptimalDefinition > Profile* to select the preferred optimal definition profile.

You can set a resolution threshold below which the maximum frame rate will be 30 fps.

Go to Advanced Configuration on the web interface and navigate to *Video > Input > Source [1..n] > OptimalDefinition > Threshold60fps* to set the threshold.

The video input quality settings must be set to Motion for the optimal definition settings to take any effect. With the video input quality set to Sharpness, the endpoint will transmit the highest resolution possible, regardless of frame rate.

Go to Advanced Configuration on the web interface and navigate to *Video > Input > Source [1..n] > Quality* to set the video quality parameter to Motion.

You can read more about the video settings in the  $\blacktriangleright$  Advanced [settings](#page-28-0) chapter.

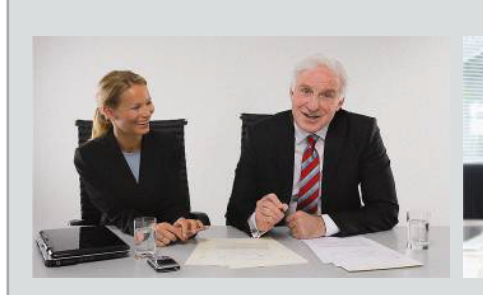

### High

Typically used in dedicated video conferencing rooms. Requires very good lighting conditions and a good quality video input to achieve a good overall experience.

Under ideal conditions the bandwidth requirements can be reduced by up to 50% compared to Normal.

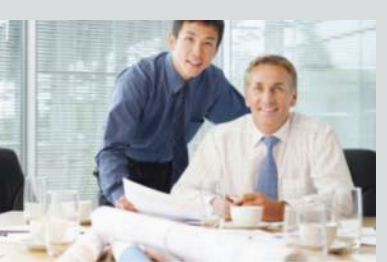

### Medium

Typically used in rooms with good and stable lighting conditions and a good quality video input.

The bandwidth requirements can be reduced by up to 25% compared to Normal.

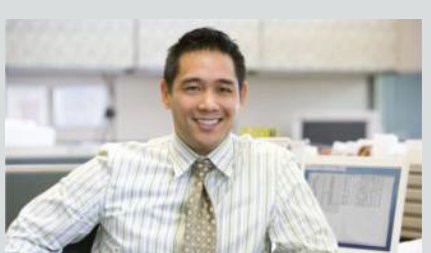

### Normal

This setting is typically used in office environments where the room is normally to poorly lit.

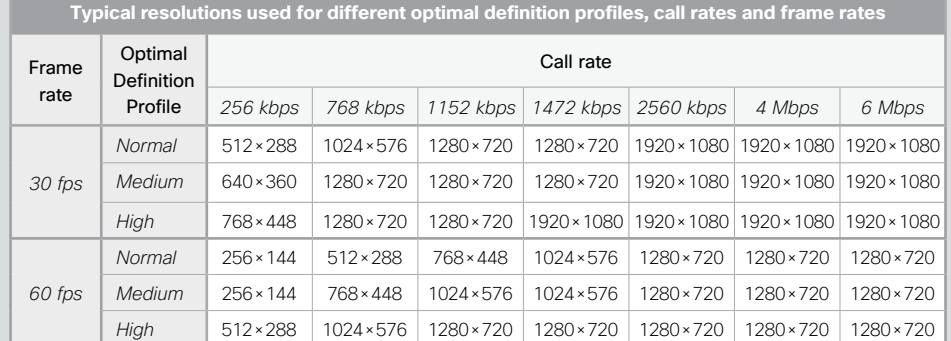

ClearPath introduces advanced packet loss resilience mechanisms that increase the experienced quality when you use your video system in an error prone environment.

To configure ClearPath select *Advanced Configuration* on the web interface and navigate to *Conference 1 > PacketLossResilience > Mode.* Select Off to disable ClearPath and select On to enable ClearPath.

We recommend that you keep ClearPath enabled on your video system.

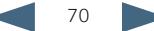

# $\frac{d\ln\ln}{d}$ Cisco TelePresence System EX90/EX60 Administrator guide Administrator guide

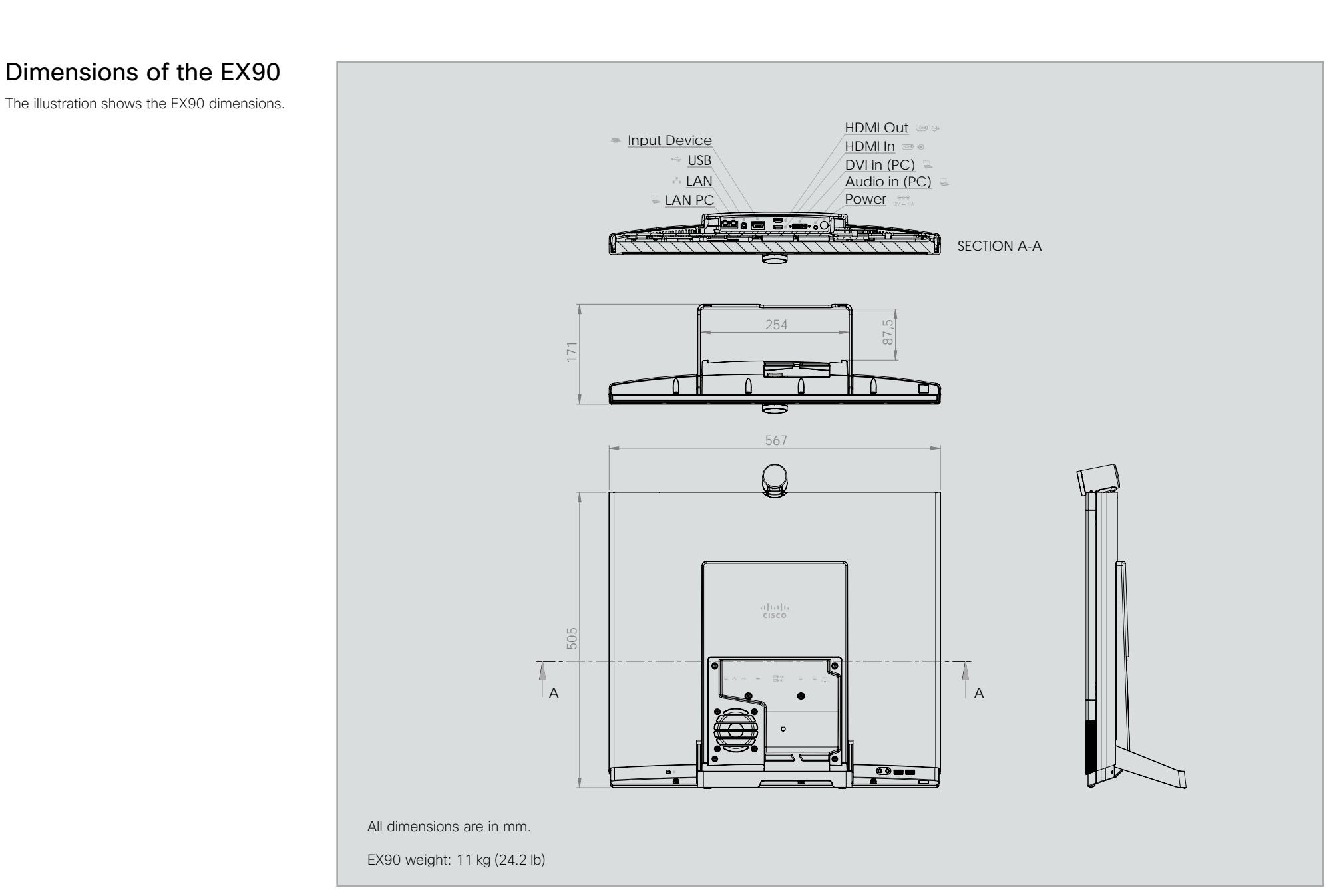

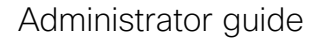

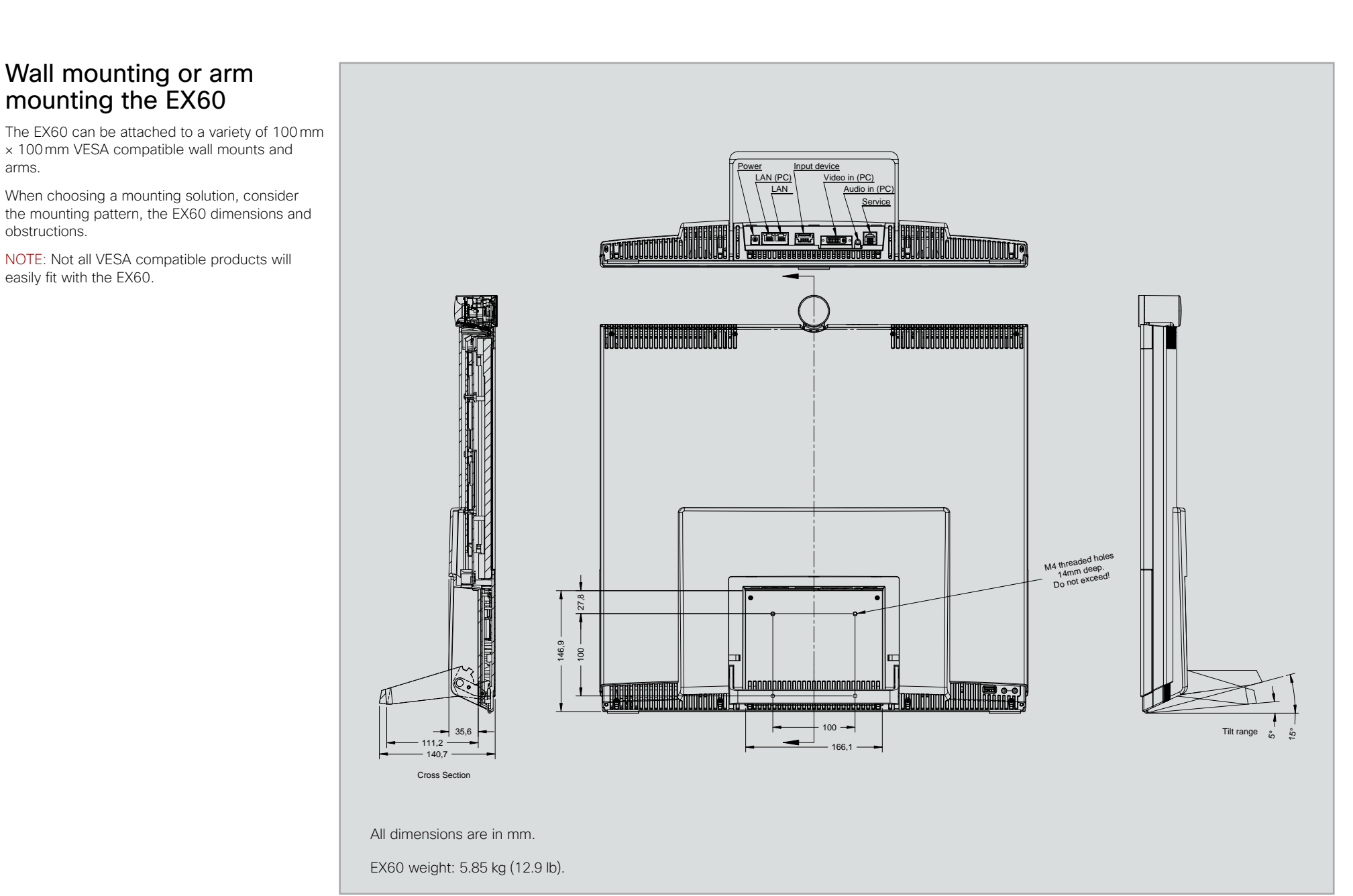
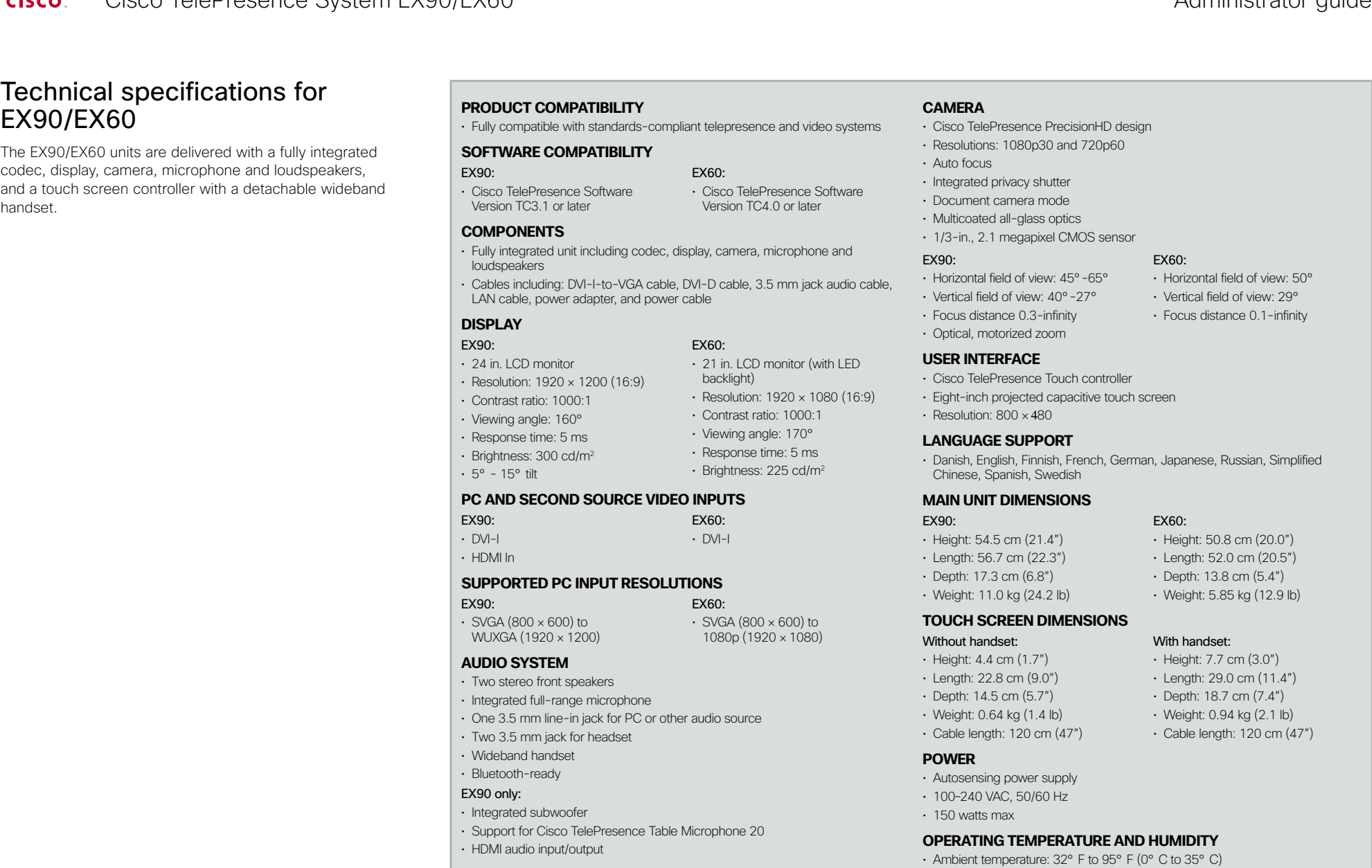

- Relative Humidity (RH): 10 to 90%
- Storage and transport temperature at RH 10-90% (non-condensing): -20° C to 60° C (-4° F to 140° F)

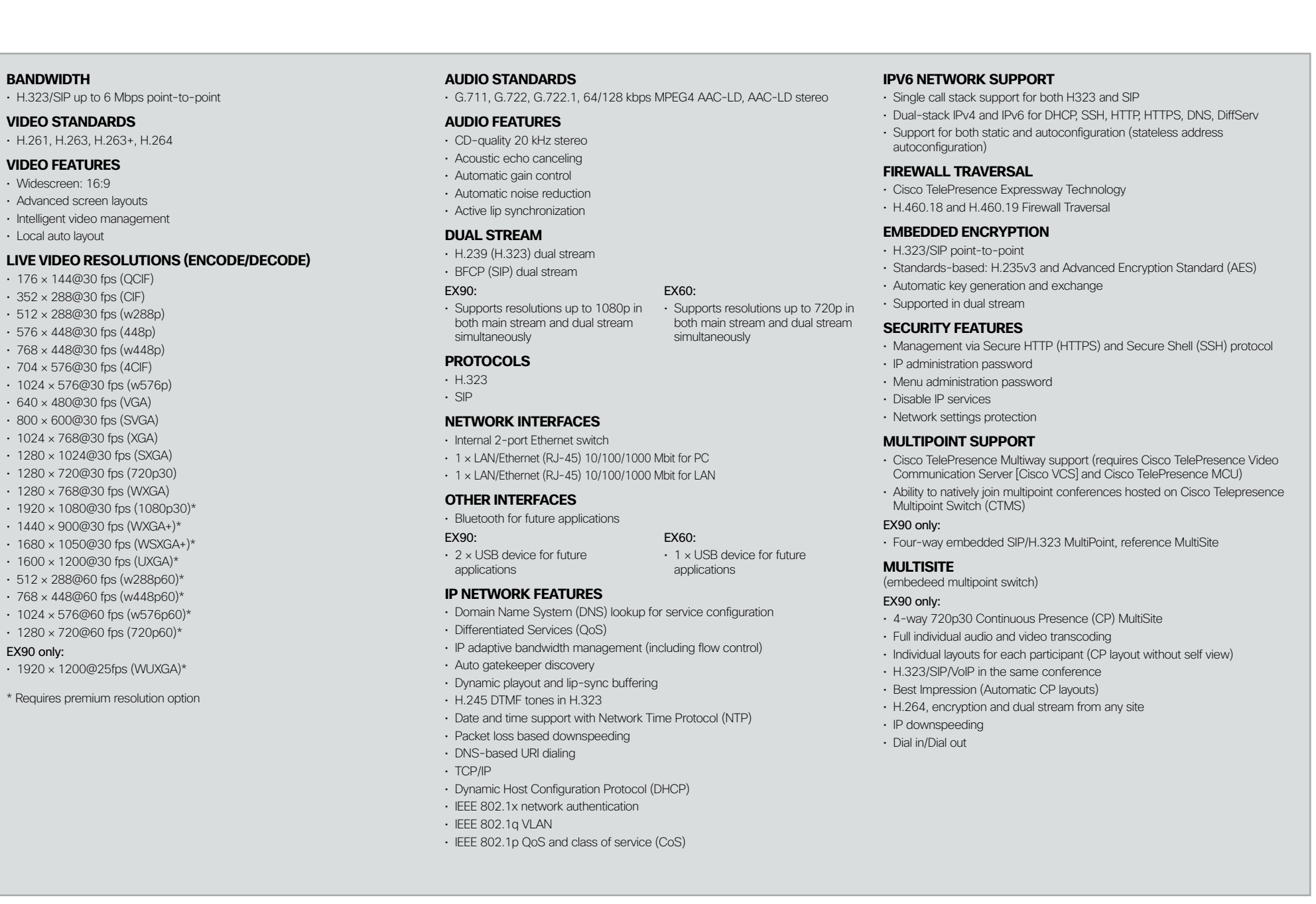

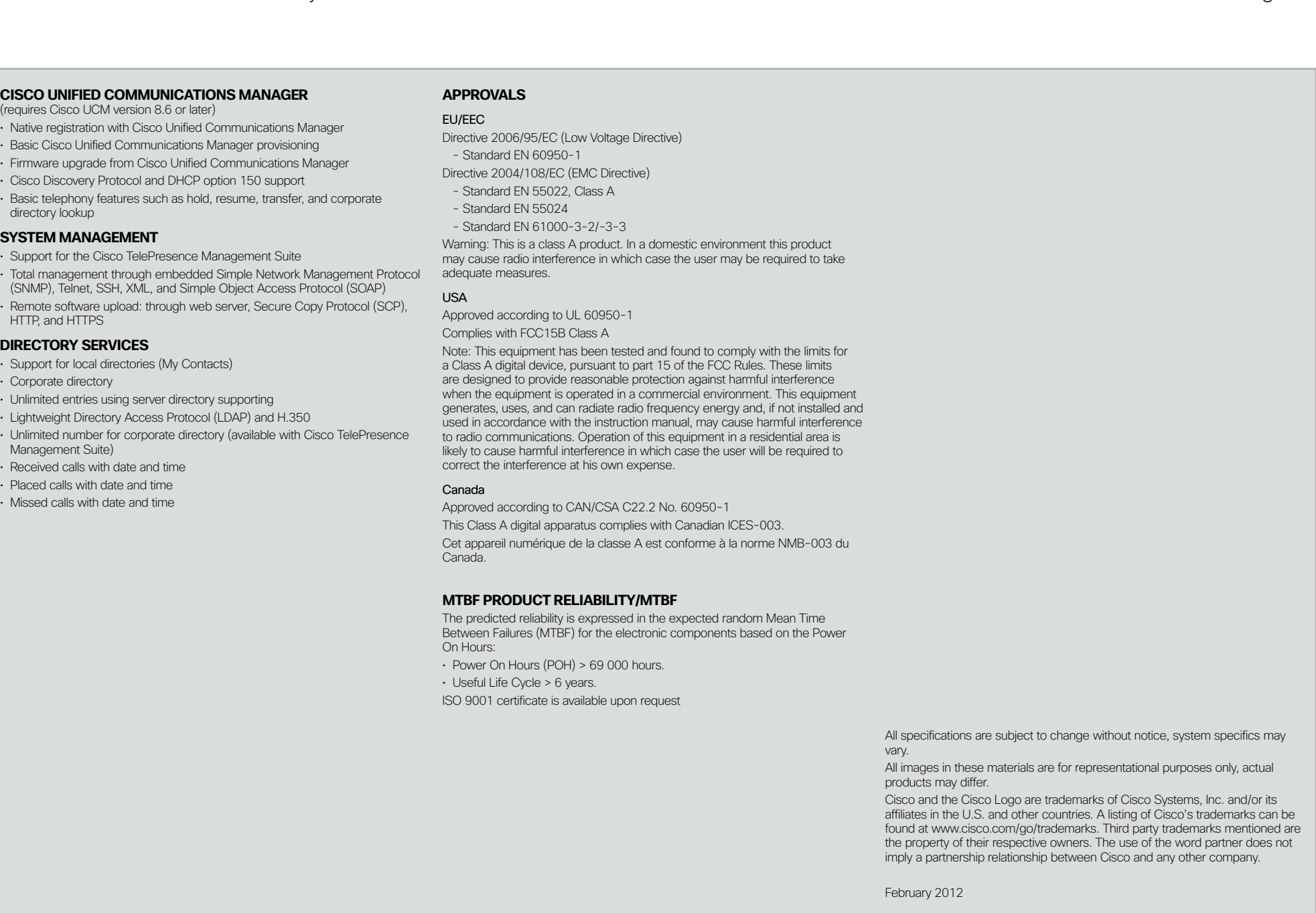

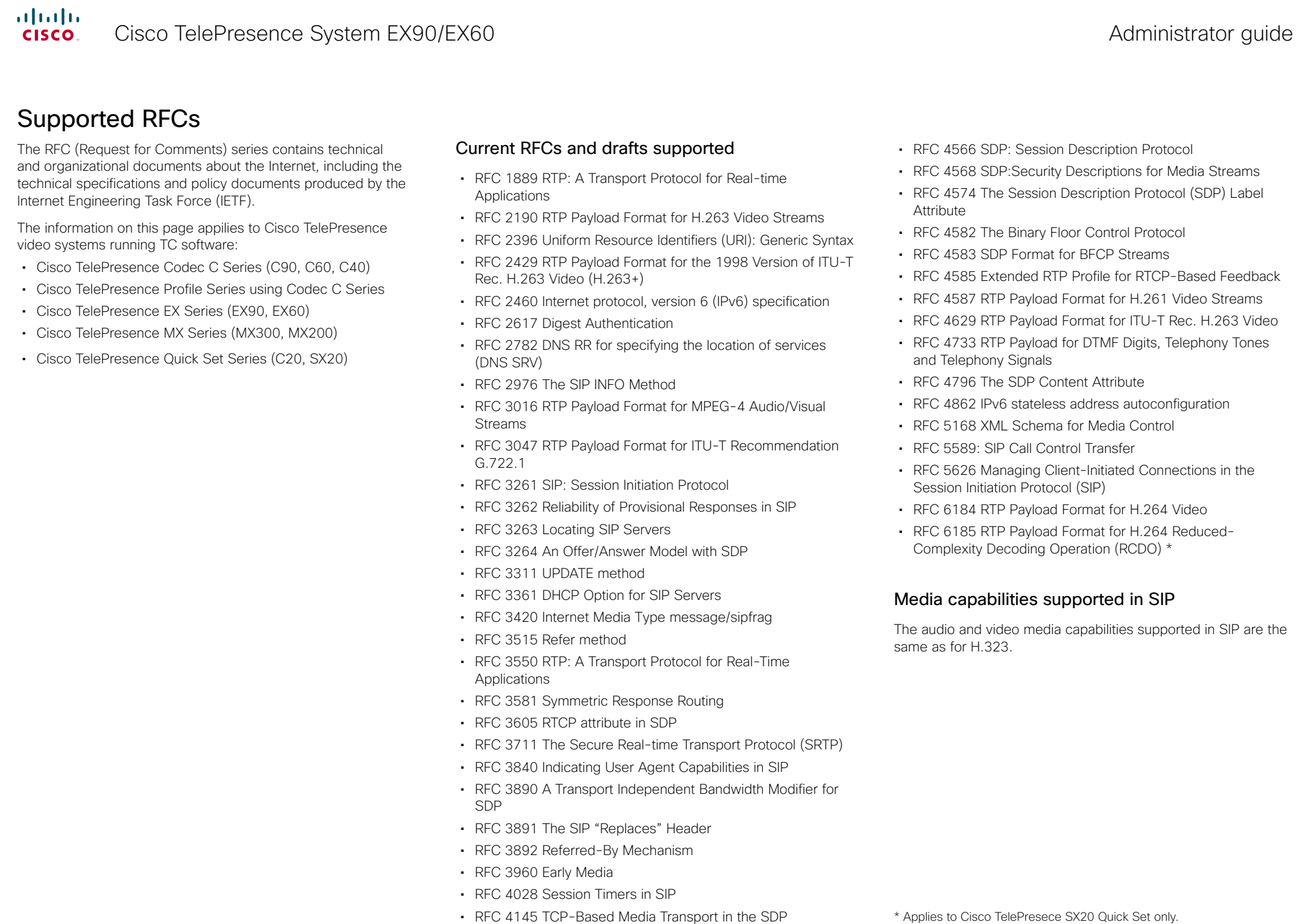

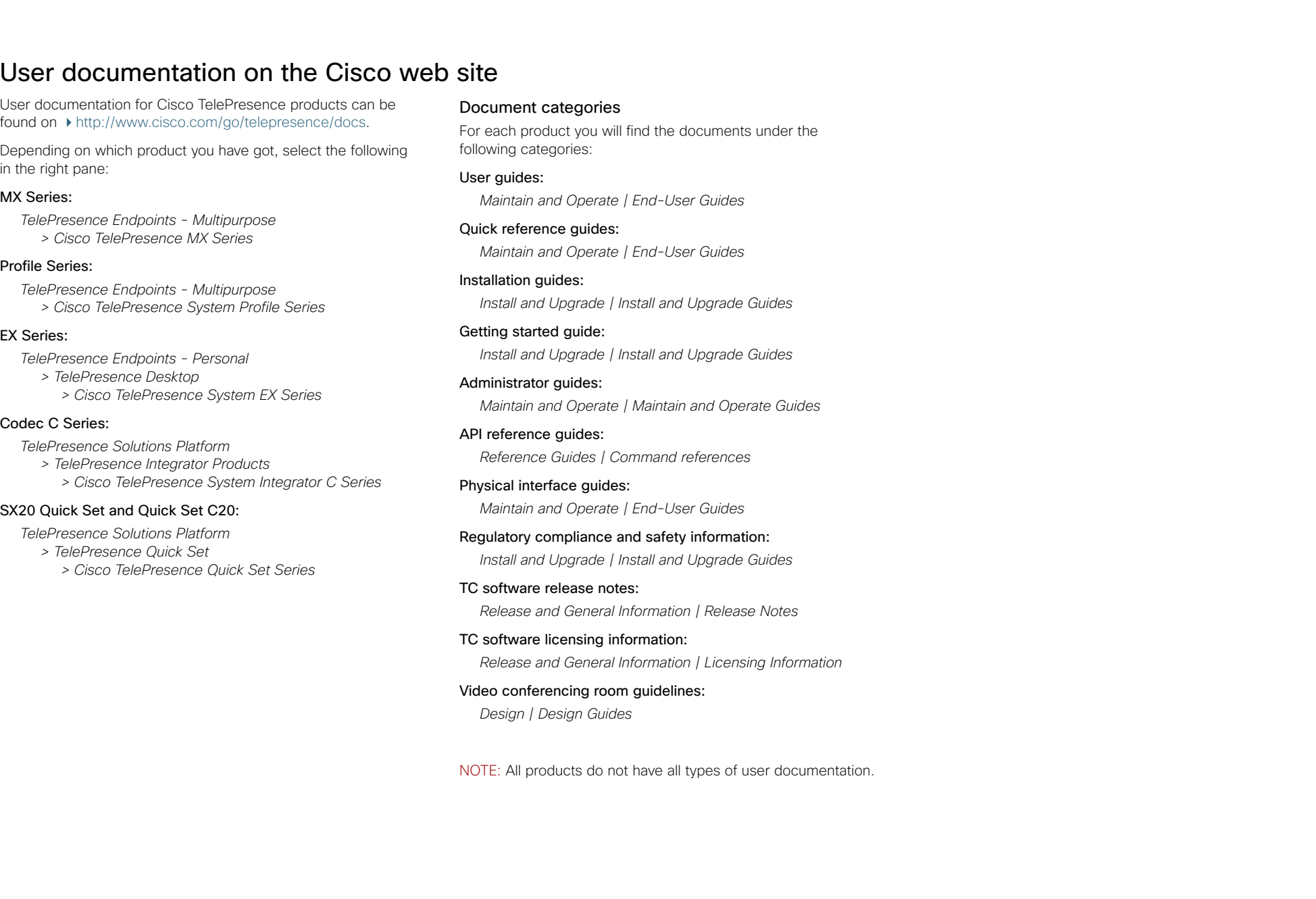

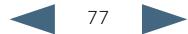

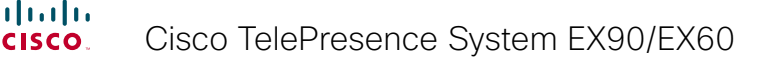

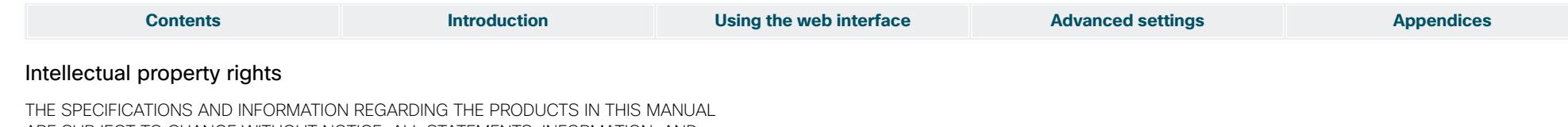

ARE SUBJECT TO CHANGE WITHOUT NOTICE. ALL STATEMENTS, INFORMATION, AND RECOMMENDATIONS IN THIS MANUAL ARE BELIEVED TO BE ACCURATE BUT ARE PRESENTED WITHOUT WARRANTY OF ANY KIND, EXPRESSED OR IMPLIED. USERS MUST TAKE FULL RESPONSIBILITY FOR THEIR APPLICATION OF ANY PRODUCTS.

THE SOFTWARE LICENSE AND LIMITED WARRANTY FOR THE ACCOMPANYING PRODUCT ARE SET FORTH IN THE INFORMATION PACKET THAT SHIPPED WITH THE PRODUCT AND ARE INCORPORATED HEREIN BY THIS REFERENCE. IF YOU ARE UNABLE TO LOCATE THE SOFTWARE LICENSE OR LIMITED WARRANTY, CONTACT YOUR CISCO REPRESENTATIVE FOR A COPY.

The Cisco implementation of TCP header compression is an adaptation of a program developed by the University of California, Berkeley (UCB) as part of UCB's public domain version of the UNIX operating system. All rights reserved. Copyright © 1981, Regents of the University of California.

NOTWITHSTANDING ANY OTHER WARRANTY HEREIN, ALL DOCUMENT FILES AND SOFTWARE OF THESE SUPPLIERS ARE PROVIDED "AS IS" WITH ALL FAULTS. CISCO AND THE ABOVE-NAMED SUPPLIERS DISCLAIM ALL WARRANTIES, EXPRESSED OR IMPLIED, INCLUDING, WITHOUT LIMITATION, THOSE OF MERCHANTABILITY, FITNESS FOR A PARTICULAR PURPOSE AND NONINFRINGEMENT OR ARISING FROM A COURSE OF DEALING, USAGE, OR TRADE PRACTICE.

IN NO EVENT SHALL CISCO OR ITS SUPPLIERS BE LIABLE FOR ANY INDIRECT, SPECIAL, CONSEQUENTIAL, OR INCIDENTAL DAMAGES, INCLUDING, WITHOUT LIMITATION, LOST PROFITS OR LOSS OR DAMAGE TO DATA ARISING OUT OF THE USE OR INABILITY TO USE THIS MANUAL, EVEN IF CISCO OR ITS SUPPLIERS HAVE BEEN ADVISED OF THE POSSIBILITY OF SUCH DAMAGES.

Cisco and the Cisco Logo are trademarks of Cisco Systems, Inc. and/or its affiliates in the U.S. and other countries. A listing of Cisco's trademarks can be found at www.cisco.com/go/ trademarks. Third party trademarks mentioned are the property of their respective owners. The use of the word partner does not imply a partnership relationship between Cisco and any other company. (1005R)

Any Internet Protocol (IP) addresses and phone numbers used in this document are not intended to be actual addresses and phone numbers. Any examples, command display output, network topology diagrams, and other figures included in the document are shown for illustrative purposes only. Any use of actual IP addresses or phone numbers in illustrative content is unintentional and coincidental.

TANDBERG is now a part of Cisco. TANDBERG® is a registered trademark belonging to Tandberg ASA.

## Cisco contacts

On our web site you will find an overview of the worldwide Cisco contacts.

Go to: <http://www.cisco.com/web/siteassets/contacts>

Corporate Headquarters Cisco Systems, Inc. 170 West Tasman Dr. San Jose, CA 95134 USA

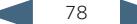